# brother

## คู่มือขันพื้นฐานสำหรับผู้ใช้ ั ั

# MFC-J2720

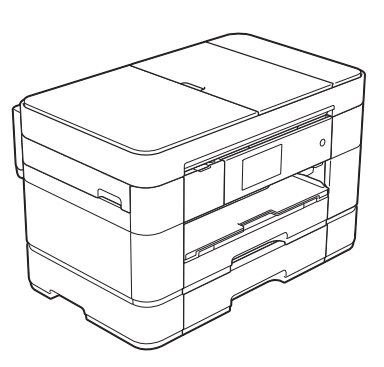

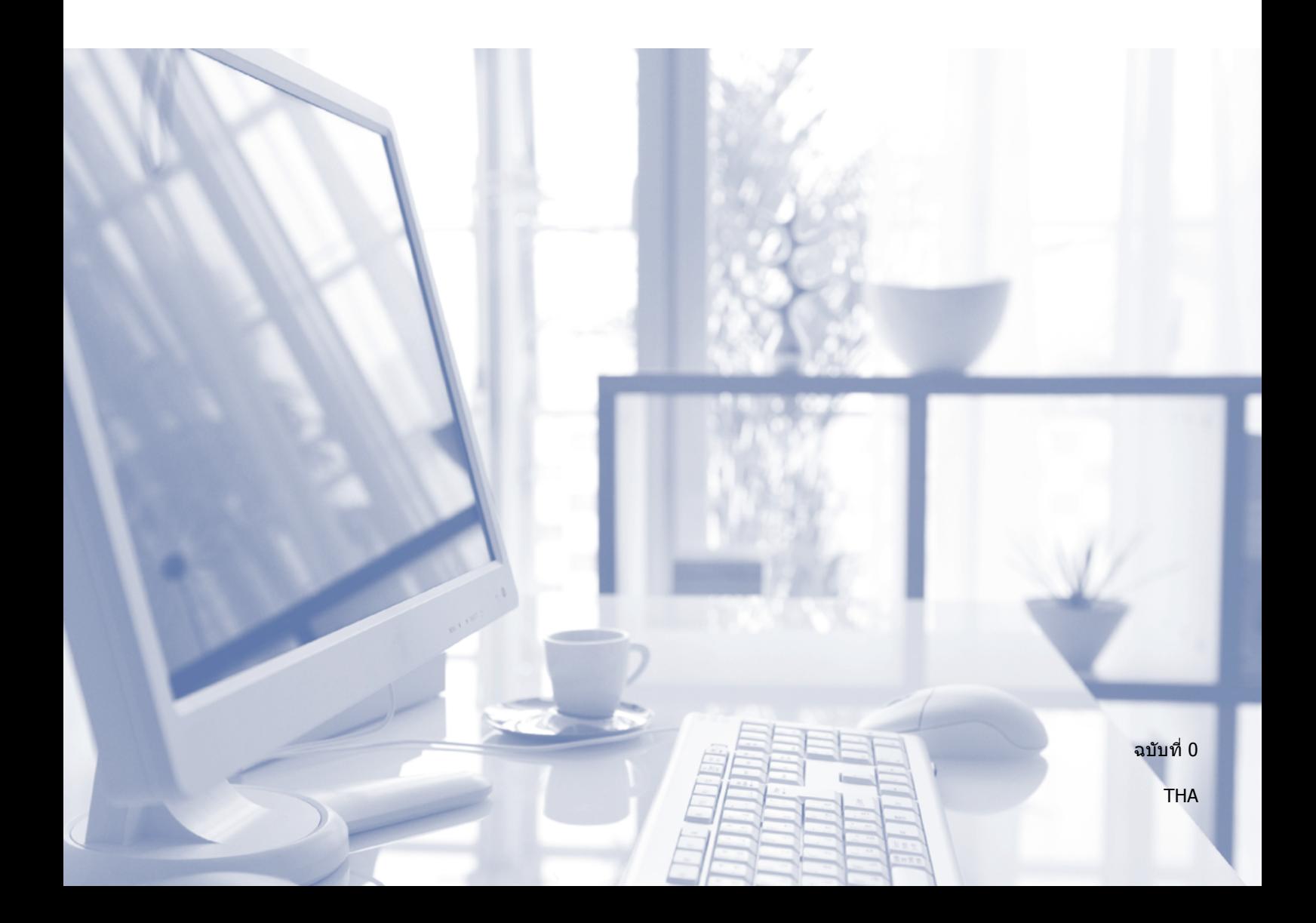

<span id="page-1-0"></span>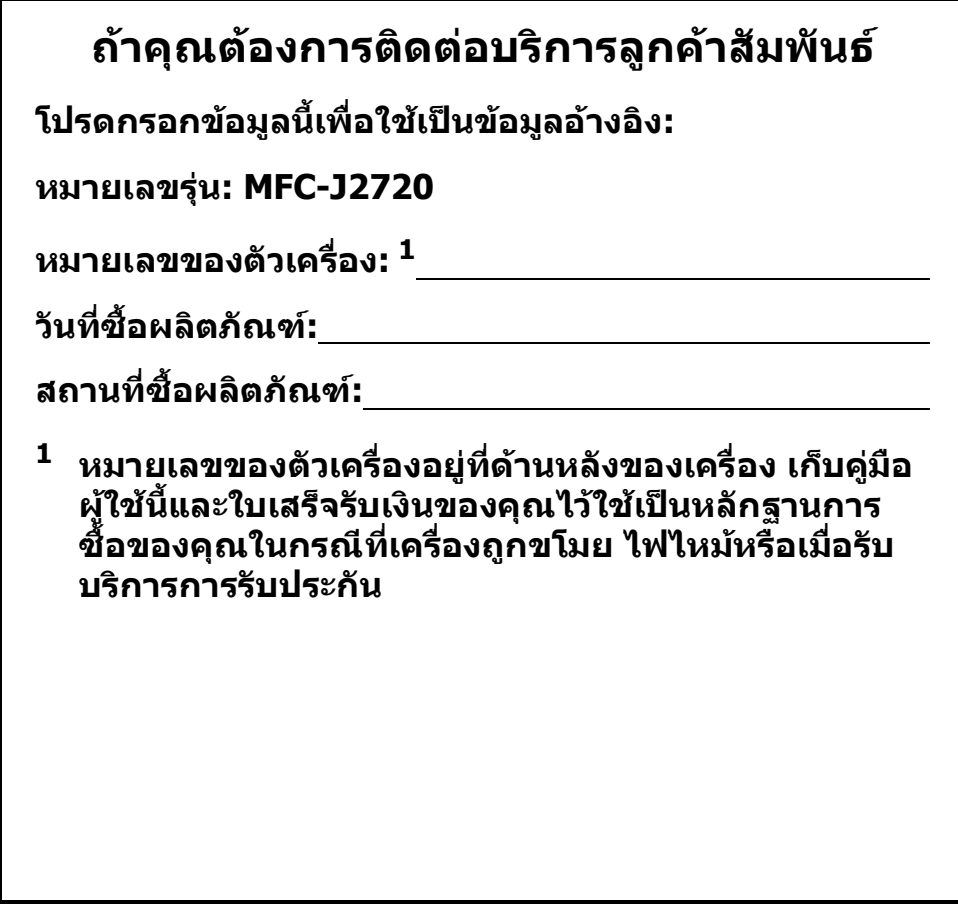

**ลงทะเบียนผลิตภัณฑของคุณออนไลนไดที่**

**<http://www.brother.com/registration>**

## **คุณสามารถใช คุณล กษณะตอไปนี้!**

## **การจัดการกระดาษอเนกประสงค ที่มีความจุสูง**

คณสามารถบรรจกระดาษลงในถาดได้หลากหลาย ชนิด ยังสามารถพิมพ์กระดาษขนาด A3 หรือ Ledger ได้อย่างต่อเนื่อง ถ้าคณเลือกการเลือกอัตโนมัติใน ไดรเวอร์เครื่องพิมพ์ ถาดที่บรรจุขนาดกระดาษที่ ถกต้องจะถกเลือกโดยอัตโนมัติในระหว่างการพิมพ์ ([การบรรจุกระดาษ](#page-16-0) uu หนา 9)

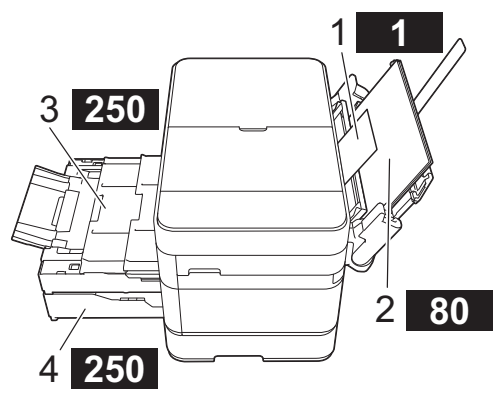

- **1 ชองปอนเอกสารดวยมือ - - 1 แผน**
- **2 ถาดปอนกระดาษอเนกประสงค (ถาด MP) - - - - - - - - - - - 80 แผน**
- **3 ถาด 1**
- **- - - - 250 แผน / สงสู ดุ A3 หรือ Ledger 4 ถาด 2** 
	- **- - - - 250 แผน / สงสู ดุ A3 หรือ Ledger**

## **การเชื่อมตอกับโทรศัพท เคลื่อนที่**

ใช้ Brother iPrint&Scan เพื่อพิมพ์และสแกน ภาพและไฟลจากอปกรณ ุ เคลื่อนที่

( > > Mobile Print/Scan Guide for Brother iPrint&Scan (คำแนะนำ การใชงานการพิมพ/การสแกนผาน มือถือสำหรับ Brother iPrint&Scan) ไดที่

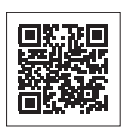

<solutions.brother.com/manuals>)

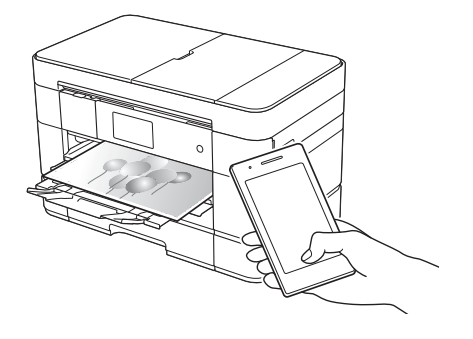

## **การเชื่อมตอกับเว็บไซต / แอพพลิเคชั่นของ Brother**

สแกนและอัพโหลดภาพและไฟลจากเครื่องของ คุณไปยังเว็บเซอรว ิสยอดนิยมไดโดยตรง ดึงและ แปลงขอมูลโดยตรงจากเครื่องของคุณ โดยไม ตองใชคอมพิวเตอร

#### ( $\rightarrow$  **Web Connect Guide**

์ (คู่มือการเชื่อมต่อกับเว็บไซต์) ได้ที่ <solutions.brother.com/manuals>)

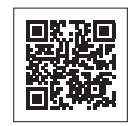

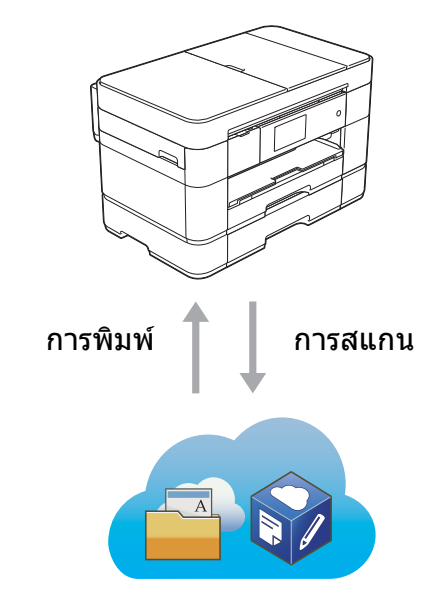

## **เพิ่มทางลัด**

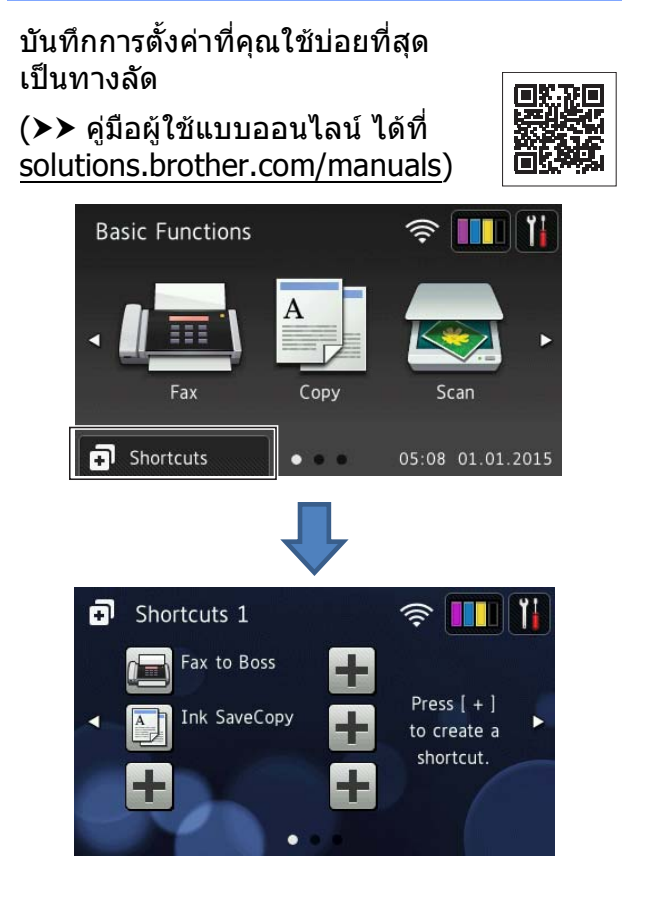

#### **คมู ื อผใชู และวิธ ค นหาคูม อผูใช**  $\mathcal{L}(\mathcal{L})$ **ื**

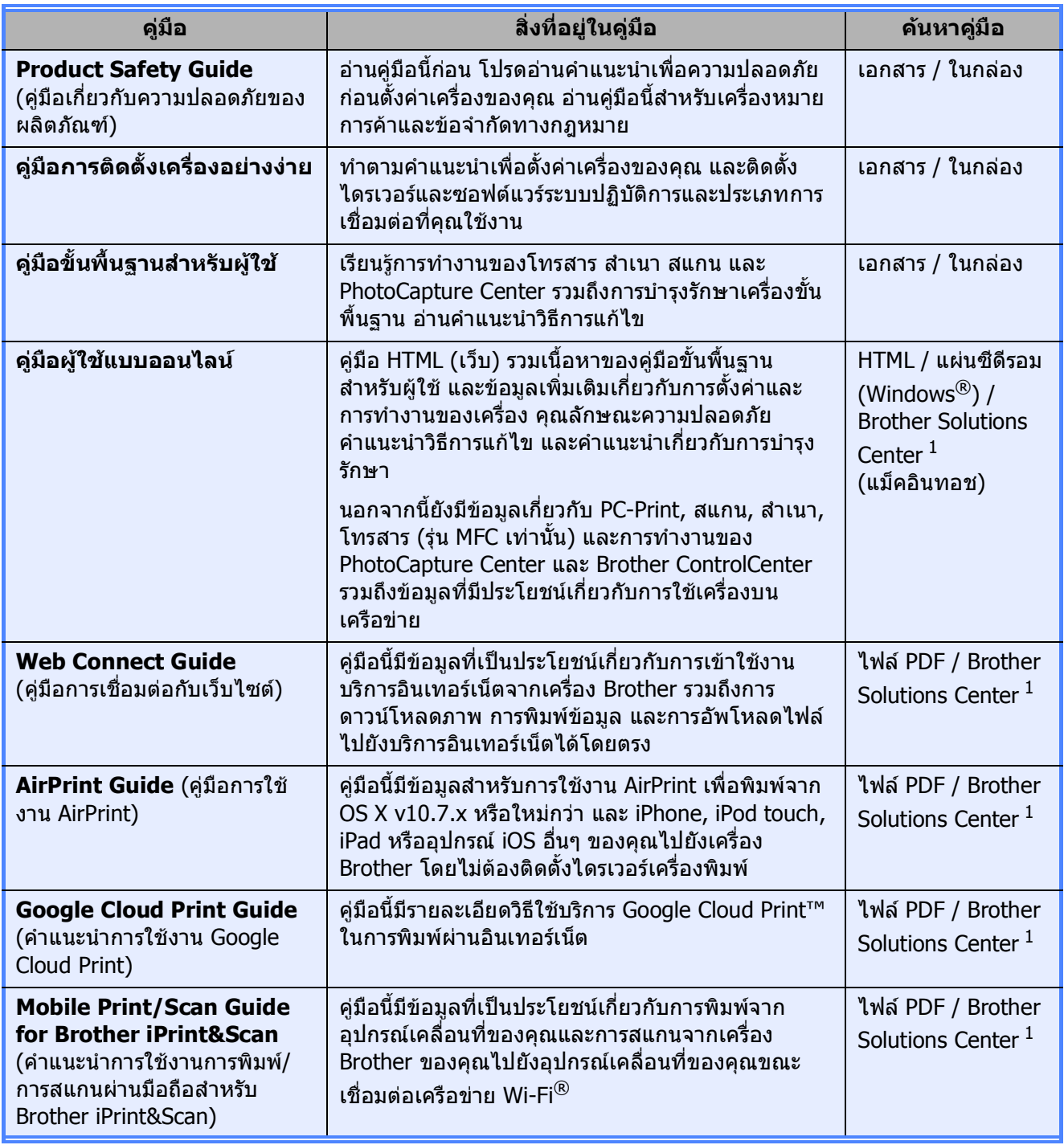

<span id="page-3-0"></span><sup>1</sup> เขาไปที่ <solutions.brother.com/manuals>

#### **คูม อผใชู แบบออนไลนชวยใหค ุณใชประโยชนจาก ื** ֖֖֖֖֖֖֖֖֖֪֪֪ׅ֦֪֪֪֦֖֧֪֪֪֪֪֪֪ׅ֖֧֪֪ׅ֪֪֪֪֪֪֪֪֪֪֪֪֪֪֪֪֪֪֪֦֚֚֚֚֚֚֚֚֚֚֚֚֚֚֚֚֚֚֚֚֚֡֬֟֓֡֟֟֝֟֝֬֓֞֬ **เคร ื่องไดอย างม ีประสิทธิภาพสูงสุด**

- ตัวช่วยค้นหาอย่างรวดเร็ว!
	- กลองคนหา
	- ดัชนีช่วยค้นหาแบบแยกหัวข้อ
- ครอบคลม
	- ทุกหัวข้อในค่มือเดียว
- โครงหน้าแบบง่าย!
	- ใหคําแนะนําทีละขั้นตอน
	- สรุปคุณลักษณะที่ด้านบนของหน้า

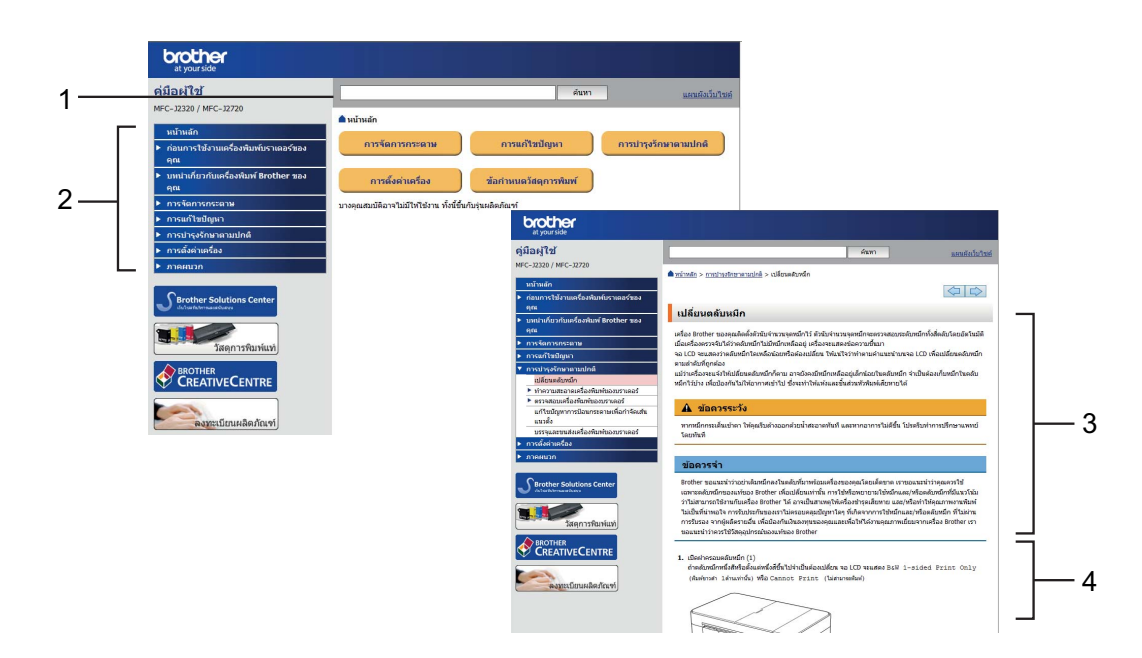

- **1 กลองคนหา**
- **2 ดัชนีชวยคนหา**
- **3 สรุปคุณลักษณะ**
- **4 คําแนะนําทีละขั้นตอน**

#### **วิธีคนหาคูมือผูใชแบบออนไลน**

(Windows $^{\circledR}$ )

คลิก (**เริ่ม**) > **โปรแกรมทั้งหมด** > **Brother** > **Brother Utilities** (โปรแกรมอรรถประโยชนของ บราเดอร) > **MFC-XXXX** (XXXX คอชื ื่อรุนของคณุ ) > **การสนับสนุน** > **คูมือสําหรับผูใช**

(Windows $\mathcal{B}$  8)

แตะหรอคล ื ิก (**Brother Utilities** (โปรแกรมอรรถประโยชนของบราเดอร)) > **MFC-XXXX** (XXXX คือชื่อรุนของคุณ) > **การสนับสนุน** > **คูมือสําหรับผูใช**

(แม็คอินทอชหรือตัวเลือกอื่นๆ) เขาไปที่ Brother Solutions Center:<solutions.brother.com/manuals>

### **ถ าคุณม คําถามหร ือปญหาใดๆ โปรดดูจากคําถามท พบบอยของรนของค ุ ณุ**

- มีหลายวิธีในการคนหา
- $\blacksquare$  แสดงคำถามที่เกี่ยวข้องสำหรับข้อมูลเพิ่มเติม
- ได้รับการปรับปรุงเป็นประจำตามผลตอบรับจากลูกค้า

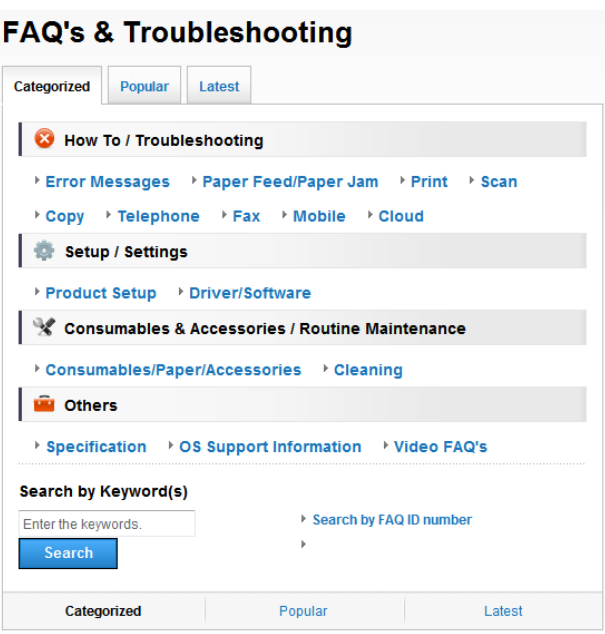

 $\quad{}^*$  โฮมเพจของคำถามที่พบบ่อยอาจแตกต่างกันไป ทั้งนี้ขึ้นอยู่กับรุ่นของคุณ

#### **วิธีคนหาคําถามที่พบบอย**

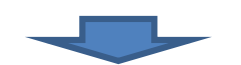

Brother Solutions Center <http://support.brother.com>

# **สารบั ญ**

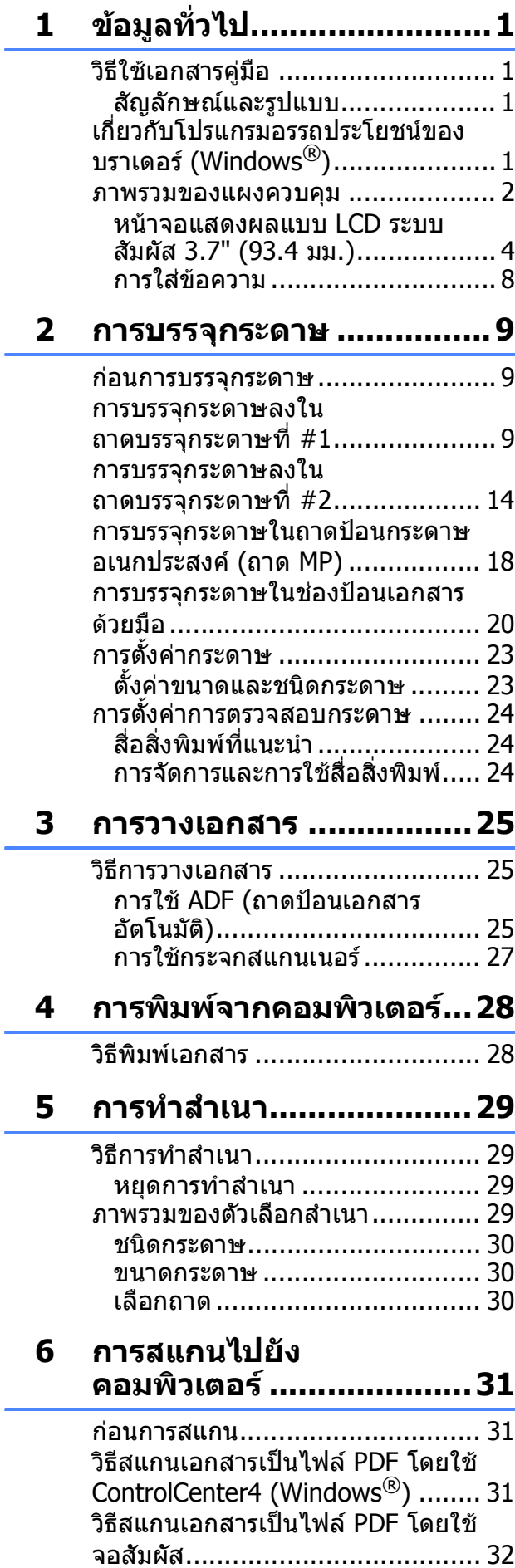

#### **7 การพิมพภาพถายจาก การดหนวยความจําหรือ [USB flash drive .............. 33](#page-40-0)**

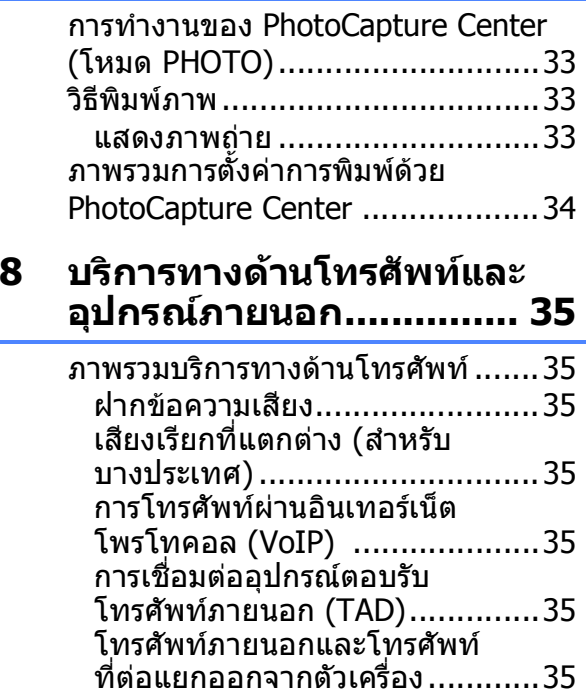

**9 การสงโทรสาร [.................. 36](#page-43-0)**

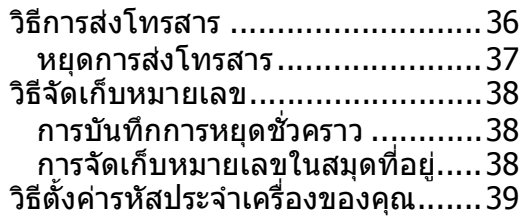

### **10 การรับโทรสาร [.................. 40](#page-47-0)**

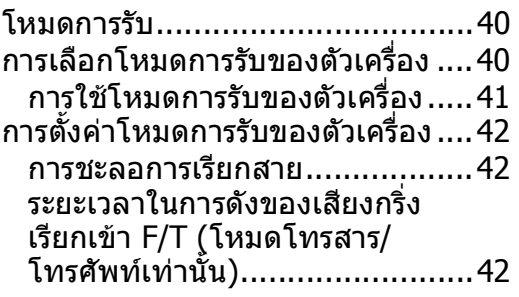

## **A [การบํารุงรักษาตามปกติ](#page-50-0)......43**

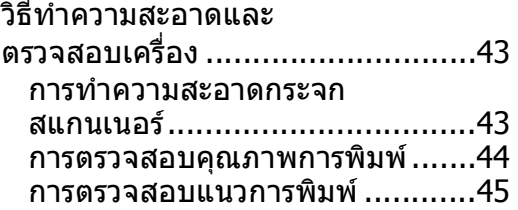

### **B [การแกไขปญหา](#page-54-0) ................47**

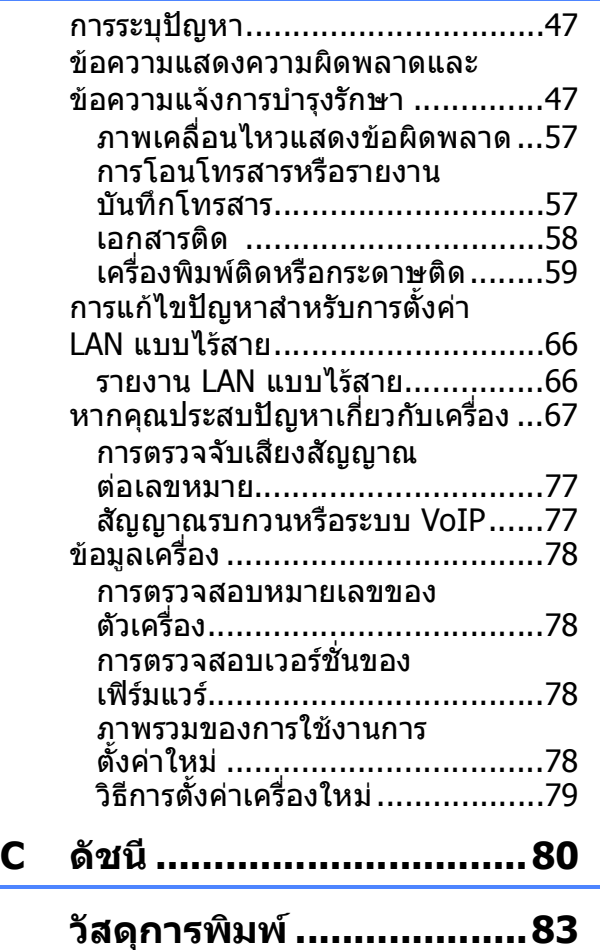

<span id="page-8-0"></span>**ข อม ลท ่วไป <sup>1</sup>** ֖֖֚֚֬֝֟֘֝֬֝֟֬֝֬֝֟֓֝֬֝֬֝֟֓֝֬֝֬֝֬֝֬֝֟֓֝֬֝֓֬֝֓֞֝֬֝֓֞֝֝֬֝֝֬֝֬֝֝֬ **ั**

## <span id="page-8-1"></span>**วิธใชี เอกสารคูม อ <sup>1</sup>**

**1**

ึขอบคุณที่เลือกซื้อผลิตภัณฑ์ Brother! การอานเอกสารคูมือนี้จะชวยใหคุณใชงานเครื่อง พิมพของคุณไดอยางมีประสิทธิภาพสูงสุด

## <span id="page-8-2"></span>**สัญลักษณและรูปแบบ <sup>1</sup>**

ี่ สัญลักษณ์และรูปแบบที่ใช้ในเอกสารคู่มือมีดังนี้

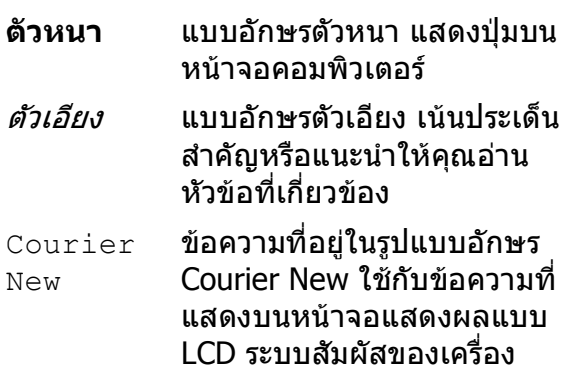

## **ขอควรจํา**

์ข้อควรจำ แสดงสถานการณ์ที่อาจเกิดอันตราย ์ซึ่งหากไม่หลีกเลี่ยงอาจส่งผลให้ทรัพย์สิน ูเสียหาย หรือสฌเสียฟังก์ชั่นการใช้งานผลิตภัณฑ์

## **หมายเหตุ**

หมายเหตุ อธิบายสภาวะการทํางาน เงื่อนไข ในการตดติ ั้ง หรือเงื่อนไขพิเศษในการใชงาน

## <span id="page-8-3"></span>**เก ี่ยวก ับโปรแกรม อรรถประโยชน ของ บราเดอร (Windows®) <sup>1</sup>**

**Brother Utilities** (โปรแกรมอรรถประโยชน ิ ของบราเดอร์) เป็นตัวเปิดใช้แอพพลิเคชั่นที่ทำให้ เข้าถึงแอพพลิเคชั่นของบราเดอร์ทั้งหมดที่ติดตั้ง บนอุปกรณของคุณไดอยางงายดาย

- - $\bigcirc$  (Windows $^{\circledR}$  XP, Windows Vista $^{\circledR}$  และ Windows $\overline{P}$  7)

คลิก (**เริ่ม**) > **โปรแกรมทั้งหมด** > **Brother** >

### (**Brother Utilities** (โปรแกรมอรรถ ประโยชน์ของบราเดอร์))

(Windows $\binom{8}{8}$ แตะหรือคลกิ

 (**Brother Utilities** (โปรแกรมอรรถ ประโยชนของบราเดอร)) บนหนาจอเรมติ่ น

หรือเดสก์ท็อป (Windows $\binom{6}{5}$  8.1)

้เลื่อนเมาส์ของคุณไปที่มุมล่างซ้ายของ

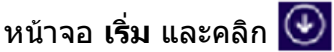

(ถ้าคุณกำลังใช้อปกรณ์ที่ใช้ระบบสัมผัส ์ให้ลากนิ้วขึ้นจากด้านล่างของหน้าจอ **เริ่ม** เพื่อเขาสูหนาจอ **โปรแกรมประยุกต**) เมื่อหนาจอ **โปรแกรมประยุกต**ปรากฏขึ้น ใหแตะหรือคลิก

 (**Brother Utilities** (โปรแกรมอรรถ ประโยชนของบราเดอร))

b เลือกเครื่องของคณุ

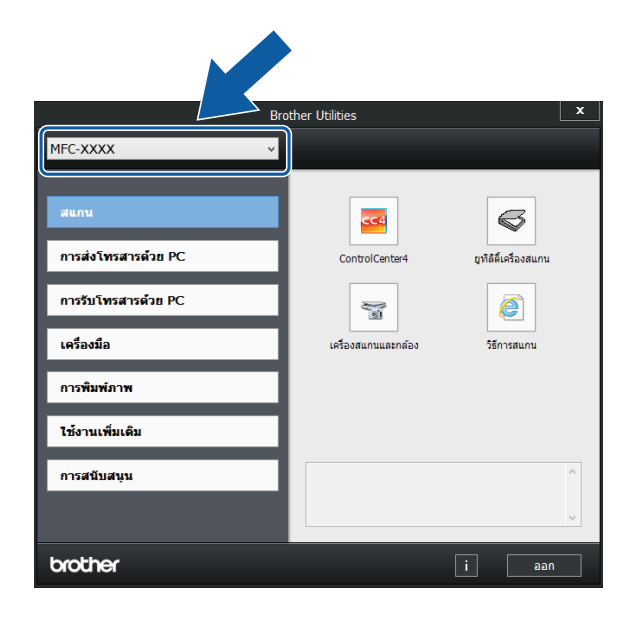

้ เลือกการทำงานที่คณต้องการ

### <span id="page-9-0"></span>**ภาพรวมของแผงควบคุม <sup>1</sup>**

### **หนาจอแสดงผลแบบ LCD ระบบสัมผัส 3.7" (93.4 มม.) และแผงสัมผสั <sup>1</sup>**

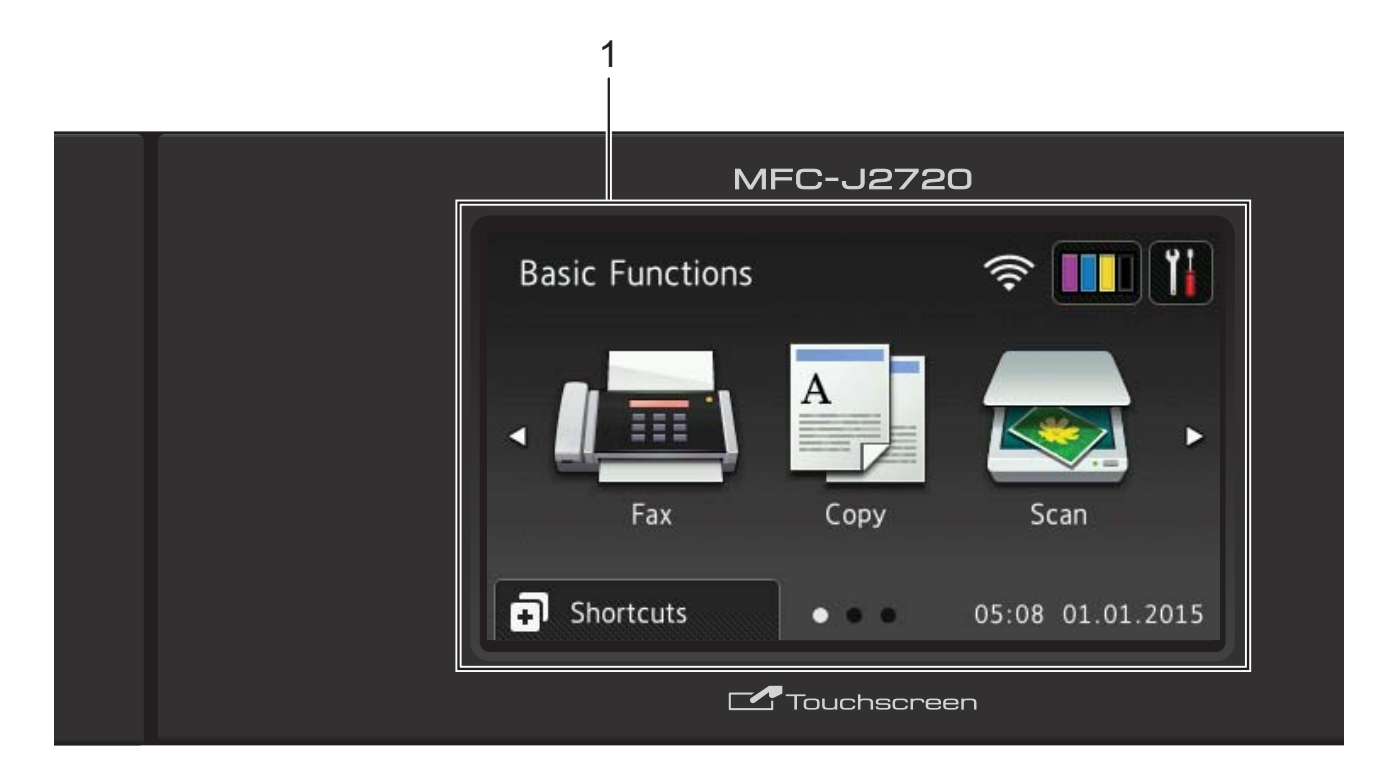

#### **1 หนาจอแสดงผลแบบ LCD ระบบสัมผัส 3.7" (93.4 มม.)**

เขาถึงเมนูและตัวเลือกที่คุณตองการโดยการกดใน ขณะที่รายการเหลานั้นถูกแสดงขึ้นบนหนาจอแสดง ผลแบบ LCD ระบบสัมผัส

คุณสามารถปรับมุมของหนาจอแสดงผลแบบ LCD ระบบสัมผัสและแผงสัมผัสโดยการยกขึ้น หาก ตองการเอาแผงควบคุมลง ใหกดปุมปลดล็อคที่อยู ดานหลงดั ังแสดงในภาพประกอบ

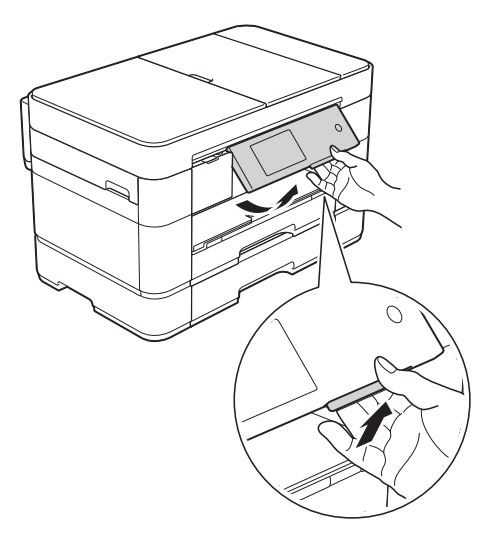

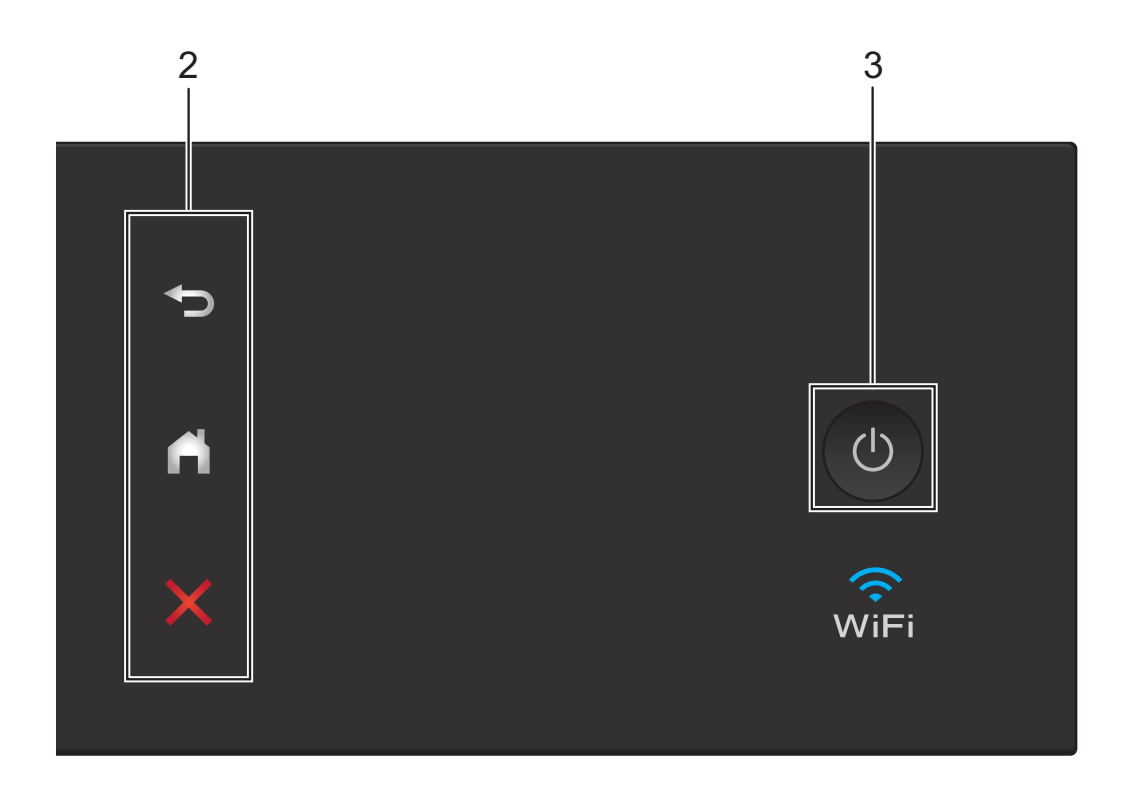

**2 แผงสัมผัส:**

#### **ย <mark>ร</mark>ว ย้อนกลับ**

กดปุมเพื่อยอนกลับไปยังเมนูระดับกอนหนา

**หนาหลัก**

กดเพื่อยอนกลับสูหนาหลัก ตามคาเริ่มตน จะ แสดงวันที่และเวลา แตคุณสามารถเปลี่ยนการ ตั้งคาเริ่มตนได

#### **ยกเลิก**

กดเพื่อยกเลิกคําสั่งเมื่อติดสวาง

**3 เปด/ปดเครื่อง**

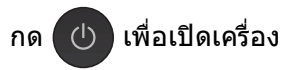

 $n$ ด $\left(\bigcup_{n=1}^{\infty}\right)$ ค้างไว้เพื่อปิดเครื่อง หน้าจอแสดงผลแบบ

LCD ระบบสัมผัสแสดง Shutting Down (ปดเครื่อง) คางไวประมาณสองสามวินาทีกอนที่ จะปดเครื่อง

หากคุณเชื่อมตอโทรศัพทภายนอกหรือ TAD จะ สามารถใชไดตลอดเวลา

หากคุณปดเครื่องโดยใช เครื่องจะยังคงทํา

ความสะอาดหัวพิมพเปนระยะเพื่อรักษาคุณภาพการ ี พิมพ์ หากต้องการยืดอายุการใช้งานของหัวพิมพ์ ทําใหประสิทธิภาพของหมึกดีขึ้น และรักษาคุณภาพ ึการพิมพ์ ให้เชื่อมต่อเครื่องพิมพ์กับแหล่งพลังงาน ไฟฟาตลอดเวลา

### <span id="page-11-0"></span>**หนาจอแสดงผลแบบ LCD ระบบ สัมผัส 3.7" (93.4 มม.) <sup>1</sup>**

เลอกได ื จากสามหน าจอเพื่อตั้งคาหนาหลัก: หนาจอฟงก ชั่นพื้นฐาน, หนาจอเพิ่มเติม และ หนาจอทางลัด เมื่อหนาจอฟงก ชั่นพื้นฐานแสดง ์ ขึ้นมา ให้ลากนิ้วไปทางซ้ายหรือขวา หรือกด ◀

หรือ ▶ เพื่อแสดงหน้าจอเพิ่มเติม กด  $\fbox{\frown}\,$  เพื่อ แสดงหนาจอทางลัด

### **หนาจอฟงกชั่นพื้นฐาน <sup>1</sup>**

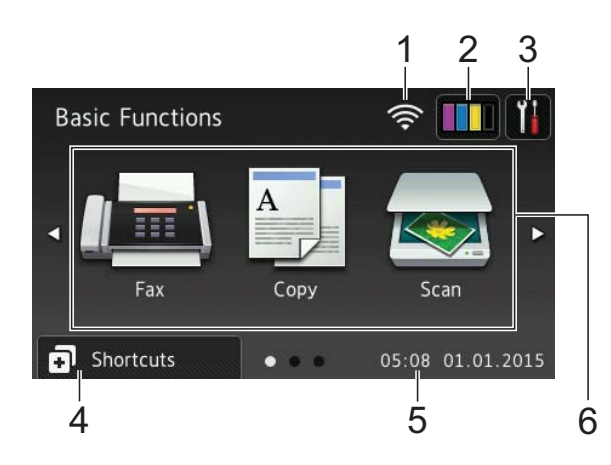

หนาจอฟงก ชั่นพื้นฐานแสดงวันที่และเวลา และ ทําใหเขาถึงโหมดโทรสาร สําเนา และสแกนได **หนาจอเพิ่มเติม <sup>1</sup>**

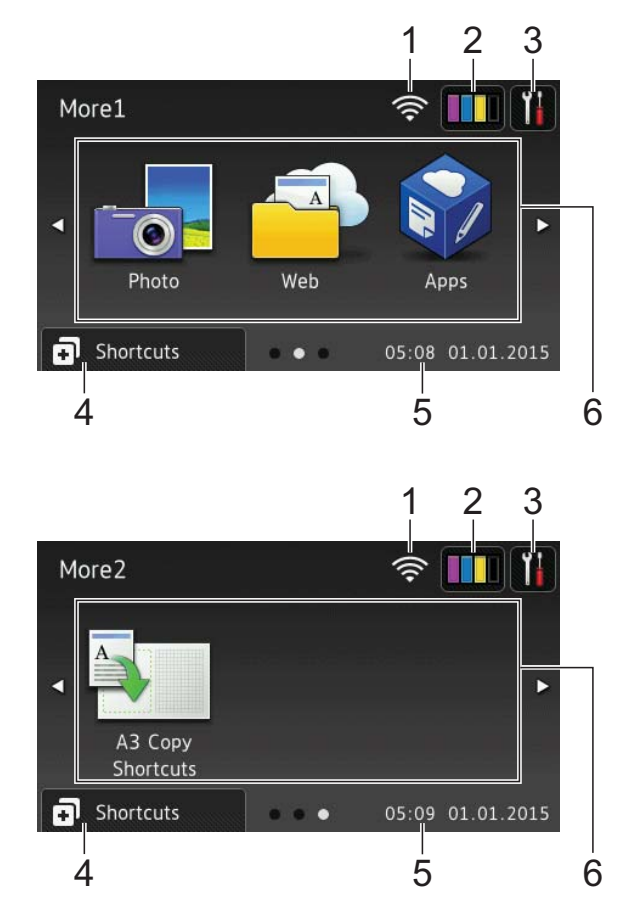

หนาจอเพิ่มเติมแสดงวันที่และเวลา และทําให เขาถึงคุณลักษณะเพิ่มเติม เชน ภาพถาย เว็บ ี แอพพลิเคชั่น และทางลัดการทำสำเนา A3

#### **หนาจอทางลัด <sup>1</sup>**

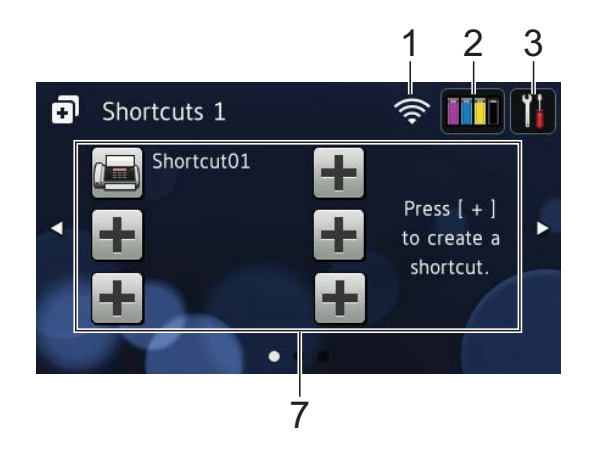

้คุณสามารถบันทึกการตั้งค่าบางอย่างเป็นทางลัด เพื่อใหคุณสามารถสงโทรสาร ทําสําเนา สแกน และใชบริการเชื่อมตอกับเว็บไซตไดอยางรวดเร็ว  $(\rightarrow)$ คู่มือผู้ใช้แบบออนไลน์)

ตัวบงชี้ระดับสี่ระดับบนหนาจอโหมดพรอม แสดงความแรงของสัญญาณไรสายในปจจุบัน ่ เมื่อคุณใช้การเชื่อมต่อเครือข่ายแบบไร้สาย

- $\widehat{\mathbf{z}}$  $\widehat{\mathbb{R}}$ 0 สูงสุด
- เมื่อ ปรากฏบนจอสัมผัส กด สัญลักษณนั้นเพื่อกําหนดการตั้งคาไรสาย สําหรบขั อมูลเพิ่มเติม **≻≻** คู่มือการติดตั้งเครื่องอย่างง่าย
- 2 **Ink** (น้ําหมึก)

แสดงปริมาณหมึกที่สามารถใช้ได้ กดเพื่อเข้า ถึงเมน $Ink$  (น้ำหมึก)

เมื่อตลับหมึกใกลหมดอาย ุการใชงานหรือมี ปัญหา ไอคอนแสดงข้อผิดพลาดจะปรากฏ ขึ้นบนสีหมึกนั้น

 $(\triangleright\triangleright$  ค่มือผ้ใช้แบบออนไลน์)

**3 | | Settings** (การตั้งค่า)

กดเพื่อเขาถึงการตั้งคา

([หนาจอการตั้งคา](#page-14-0) uu หนา 7)

4 **Shortcuts** (ทางลัด)

กดเพื่อเขาถึงหนาจอทางลัด

- 5 **Date & Time** (วันที่และเวลา) แสดงวันที่และเวลาที่ตั้งไวในเครื่อง
- 6 **โหมด:**
	- **Fax** (โทรสาร)

กดเพื่อเขาถึงโหมดโทรสาร

 **Copy** (สําเนา) กดเพื่อเขาถึงโหมดสําเนา

 **Scan** (สแกน) กดเพื่อเขาถึงโหมดสแกน

 **Photo** (ภาพถาย)

กดเพื่อเขาถึงโหมดภาพถาย

 **Web** (เว็บ)

กดเพื่อเชื่อมตอเครื่อง Brother เขากับ บริการอิบเทอร์เบ็ต

สำหรับรายละเอียดเพิ่มเติม  $\rightarrow$  **Web Connect Guide** (คูมือการเชื่อมตอกับเว็บไซต)

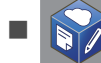

 **Apps** (แอพพลิเคชั่น)

กดเพื่อเชื่อมตอเครื่อง Brother เขากับ เมนูแอพพลิเคชั่นของ Brother

### **A3 Copy Shortcuts**

(ทางลัดการทำสำเนา A3)

ใช้ทางลัดการทำสำเนาที่ตั้งค่าไว้ล่วงหน้า เพื่อทําสําเนาบนกระดาษขนาด A3 หรือ Ledger

 $(\rightarrow \rightarrow \eta)$ มือผู้ใช้แบบออนไลน์)

7 **Add Shortcut** (เพิ่มทางลัด)

สร้างทางลัดสำหรับการทำงานที่ใช้งานบ่อย เชน การสงโทรสาร การทําสําเนา การสแกน และการใช้การเชื่อมต่อกับเว็บไซต์

มีหนาจอทางลัดที่สามารถใชไดสามหนาจอ โดยแตละหนาจอสามารถตั้งคาไดส ูงสุดหก ทางลัด

สําหรับขอมูลเพิ่มเตมิ **≻≻** คู่มือผู้ใช้แบบออนไลน์

#### **หมายเหตุ**

่ เมื่อหน้าจอทางลัดใดหน้าจอหนึ่งถูกตั้งค่าเป็น

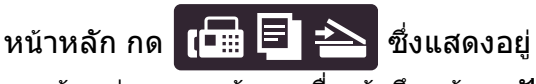

ตรงดานลางของหนาจอเพื่อเขาถึงหนาจอฟงก ชั่นพื้นฐาน

บทที่ 1

8

Stored Faxes:05

Fax

#### 8 **Stored Faxes:** (โทรสารที่จัดเกบไว ็ :)

Print

Copy

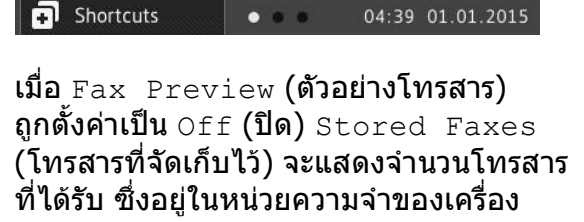

**THE** 

Scan

 $\widehat{\div}$  mill

Scan

04:39 01.01.2015

-YI

۲I

 $\hat{\mathbb{R}}$ 

กด Print (พิมพ) เพื่อพิมพโทรสาร

View

Copy

 $\bullet$ 

9 **New Fax(es):** (โทรสารใหม:)

9

 $\bullet$  New Fax(es):04

Fax

 $\blacksquare$  Shortcuts

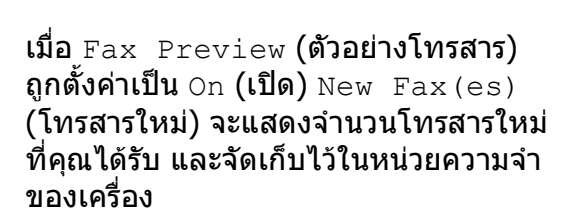

กด View (แสดง) เพื่อดูโทรสารของคณบน ุ จอสัมผัส

### 10 **ไอคอนคําเตือน**

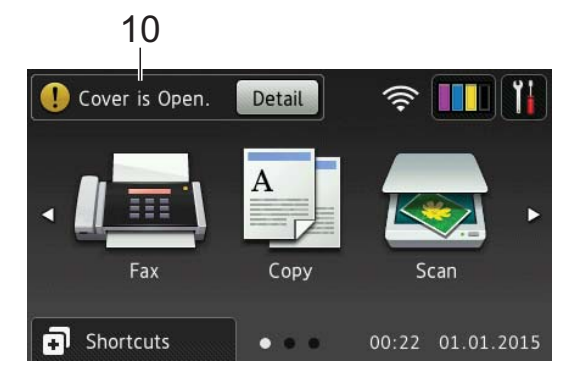

ไอคอนคําเตือน จะปรากฏเมื่อมีขอ ผิดพลาดหรือข้อความการบำรงรักษา กด Detail (รายละเอียด) เพื่อแสดงขอความ จากนั้นกด เพื่อกลับสูโหมดพรอม

([ขอความแสดงความผิดพลาดและขอความ](#page-54-2) แ*จ้งการบำรุงรักษา* ▶▶ หน้า 47)

#### **หมายเหตุ**

- ผลิตภัณฑ์นี้ใช้รปแบบตัวอักษรของ ARPHIC TECHNOLOGY CO.,LTD.
- ใช MascotCapsule UI Framework และ MascotCapsule Tangiblet ที่พัฒนาโดย HI CORPORATION

MascotCapsule เปนเครื่องหมายการคาจด ทะเบียนของ HI CORPORATION ในญี่ปุน

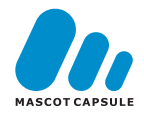

### <span id="page-14-0"></span>**หนาจอการตั้งคา <sup>1</sup>**

เมื่อคุณกด Mk หน้าจอแสดงผลแบบ LCD ระบบ สัมผัสจะแสดงสถานะของเครื่อง

หน้าจอนี้ทำให้เข้าถึงการตั้งค่าของเครื่อง ทั้งหมดได

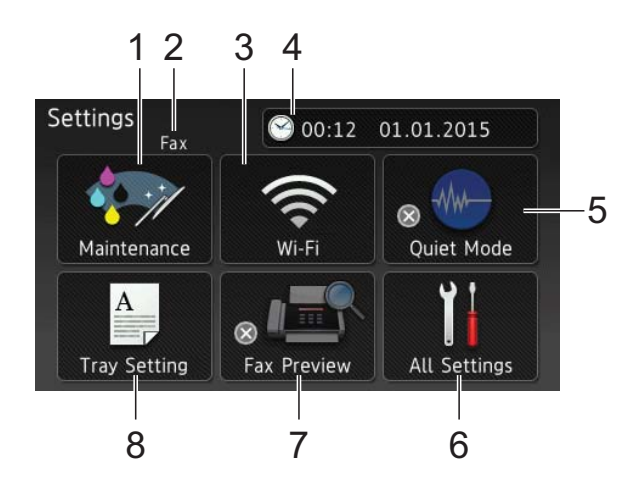

#### 1 **Maintenance** (การบำรงรักษา)

กดเพื่อเข้าถึงเมนู Maintenance (การบำรุง รักษา)

ิตรวจสอบและปรับปรงคณภาพการพิมพ์ ทำ ความสะอาดหัวพิมพและตรวจสอบปริมาณ หมึกที่สามารถใช้ได้ คณยังสามารถใช้เมนการ ู บำรงรักษาเพื่อแก้ไขปัญหากระดาษติดบ่อย

#### 2 **โหมดการรับ**

แสดงโหมดการรับปจจุบัน:

- $■$   $Fax$  (โทรสาร) (โทรสารเท่านั้น)
- $■$   $Fax/Te1$  (โทรสาร/โทรศัพท์)
- External TAD (TAD ภายนอก)
- $\blacksquare$  <code>Manua1</code> (ดำเนินการเอง)

#### **หมายเหตุ**

(สำหรับบางประเทศ) เมื่อเปดคุณลกษณะ ั Distinctive Ring (เสียง เรียกที่แตกตาง) จอสัมผัสจะแสดง D/R (เสียง ี่ เรียกที่แตกต่าง) สำหรับรายละเอียดเพิ่มเติม **≻≻** คู่มือผู้ใช้แบบออนไลน์

#### 3 **Wi-Fi**

กดเพื่อตั้งคาการเชื่อมตอเครือขายแบบไรสาย

ตัวบ่งชี้ระดับสี่ระดับ ครั้ง บนหน้าจอ แสดง ความแรงของสัญญาณไร้สายในปัจจุบันหาก คุณใช้การเชื่อมต่อเครือข่ายแบบไร้สาย

- 4 **Date & Time** (วันที่และเวลา) แสดงวันที่และเวลาที่ตั้งไว้ในเครื่อง กดเพื่อเขาถึงเมนูDate & Time (วันที่และ เวลา)
- 5 **Quiet Mode** (โหมดเงียบ)

แสดงการตั้งคาโหมดเงียบ กดเพื่อเขาถึงเมนู Quiet Mode (โหมดเงียบ)

เมื่อเมนูนี้ถูกตั้งคาเปน On (เปด) จะ แสดงบนหนาหลัก เสียงในการพิมพของเครื่อง จะลดลง

สำหรับข้อมลเพิ่มเติม  $\blacktriangleright\blacktriangleright$  คู่มือผู้ใช้แบบออนไลน์

- 6 **All Settings** (การตั้งคาท ั้งหมด) กดเพื่อเขาถึงเมนูการตั้งคา
- 7 **Fax Preview** (ตัวอย่างโทรสาร)

แสดงการตั้งคาในการเรียกดูตัวอยางโทรสาร

 $\mathsf n$ ดเพื่อเข้าถึงการตั้งค่า $_{\rm{Fax\ Previev}}$ (ตัวอย่างโทรสาร)

8 **Tray Setting** (การตั้งคาถาดใสกระดาษ)

กดเพื่อเข้าถึงเมนู $_{\rm{Tray~Setting}}$  (การ ตั้งคาถาดใส กระดาษ) เพื่อเปลี่ยนขนาด กระดาษและชนิดกระดาษสําหรับแตละถาด

## <span id="page-15-0"></span>**การใสขอความ <sup>1</sup>**

เมื่อคุณตองการใสขอความลงในเครื่อง แปนพิมพ จะปรากฏขึ้นบนจอสัมผัส

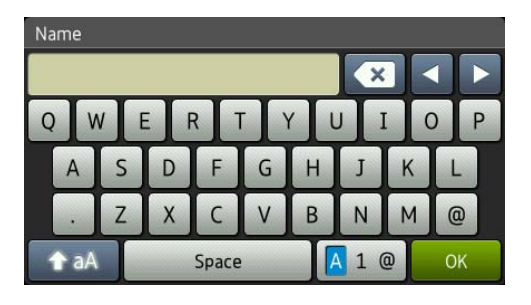

ึกด <mark>(A 1 @</mark> เพื่อเปลี่ยนระหว่างตัวอักษร ตัวเลข ู และอักขระพิเศษ

#### **หมายเหตุ**

ี่ เพื่อเปลี่ยนระหว่างตัวพิมพ์เล็กหรือตัวพิมพ์

ใหญ กด  $A$ aA

#### **การแทรกชองวาง <sup>1</sup>**

เพื่อใสเวนวรรค กด Space (เวนวรรค) หรือคุณ ี<br>สามารถกด ▶ เพื่อเลื่อ<sup>ำ</sup>นเคอร์เซอร์

#### **หมายเหตุ**

ตัวอักษรที่มีอยู่อาจแตกต่างกันไป ทั้งนี้ขึ้นอยู่ กับประเทศของคณุ

#### **การแกไข <sup>1</sup>**

ถาคุณใสตัวอักษรไมถูกตอง และคุณตองการ เปลี่ยนตัวอักษรนั้น กด **d** เพื่อเลื่อนเคอรเซอร ี สำหรับไฮไลท์ตัวอักษรที่ผิด และจากนั้นกด *ร*ะ <u>ใส่ตัวอักษรที่ถูกต้อง คุณยังสามารถใช้เคอร์เซอร์</u> ้เพื่อกลับไปแล<sup>้</sup>ะใส่ตัวอักษรได้

หากต้องการลบตัวอักษรทั้งหมด กด <mark>( ่ ซ้ำ</mark>ๆ

**2**

## <span id="page-16-0"></span>**การบรรจกระดาษ ุ <sup>2</sup>**

## <span id="page-16-1"></span>**กอนการบรรจุกระดาษ <sup>2</sup>**

บรรจุกระดาษที่มีขนาดเดียวกันและชนิดเดียวกัน ในถาดใสกระดาษในแตละครั้ง

- เมื่อบรรจุกระดาษที่มีขนาดแตกต่างกันลงใน ถาด คุณตองเปลี่ยนการตั้งคาขนาดกระดาษ ่ ในเครื่อง การทำเช่นนี้จะช่วยให้เครื่องป้อน ีกระดาษจากถาดที่เหมาะสมได้โดยอัตโนมัติ ถ้าตั้งค่าการเลือกถาดอัตโนมัติไว้ในเครื่อง หรือไดรเวอร์เครื่องพิมพ์ ([ตั้งคาขนาดและชนิดกระดาษ](#page-30-2) uu หนา 23)
- $\blacksquare$  ถ้าตั้งค่าการตรวจสอบกระดาษเป็น  $\circ$ n (เปิด) ้เครื่องจะแสดงข้อความเพื่อถามว่าคุณต้องการ เปลี่ยนชนิดกระดาษและขนาดกระดาษหรือไม ี่ เมื่อคณดึงถาด #1 หรือถาด #2 ออกจาก ี่ เครื่อง หรือบรรจกระดาษลงในถาด MP เปลี่ยน การตั้งคาขนาดกระดาษและชนิดกระดาษตาม คําแนะนําบนจอสัมผัส หากจําเปน (*การตั้งค่าการตรวจสอบกระดาษ* >> หน้า 24)

เราขออธิบายวิธีบรรจุกระดาษสําหรับแตละถาด:

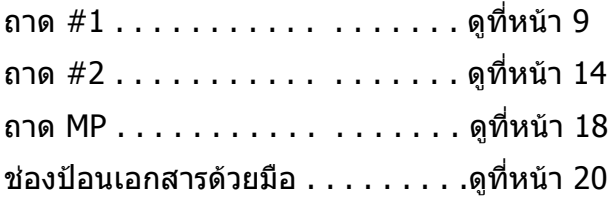

## <span id="page-16-3"></span><span id="page-16-2"></span>**การบรรจุกระดาษลงใน ถาดบรรจุกระดาษท ี่ #1 <sup>2</sup>**

#### **ขนาดกระดาษและการจัดวางในการบรรจุ กระดาษ <sup>2</sup>**

ขนาดกระดาษจะกำหนดการจัดวางเมื่อบรรจ กระดาษลงในถาด #1

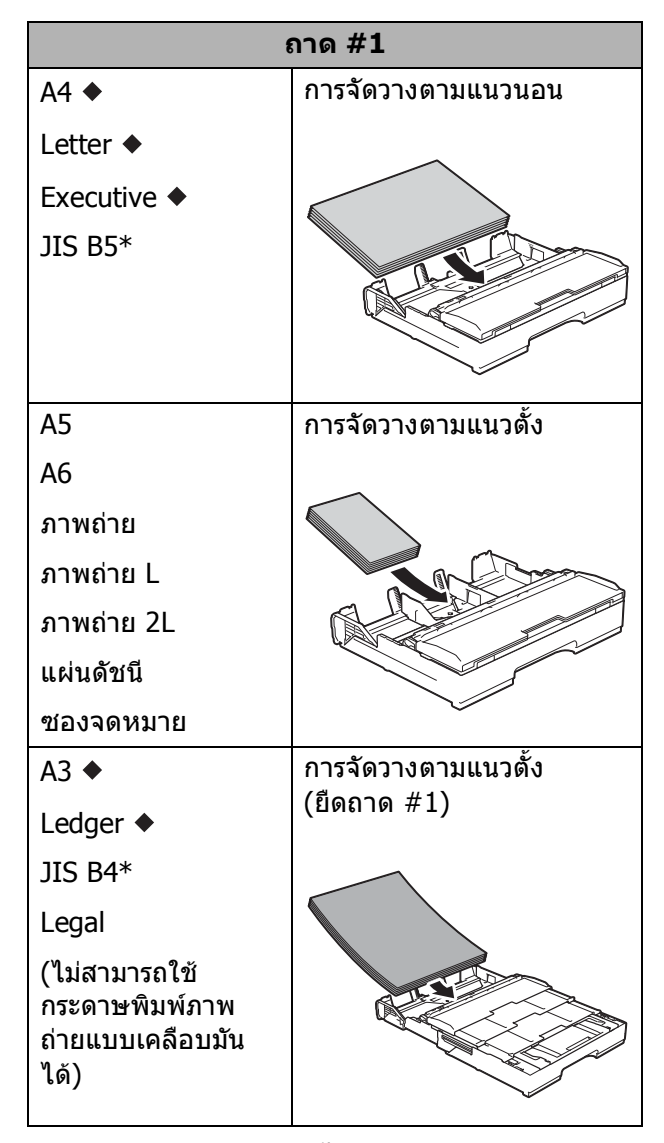

- $\blacklozenge$  ดรายละเอียดในบทนี้
- ี สามารถใช้ได้ในบางประเทศเท่านั้น

สําหรบขั อมูลเกี่ยวกับขนาดกระดาษอื่นๆ uu คูมือผูใชแบบออนไลน

#### **เมื่อใชกระดาษขนาด A4, Letter หรือ Executive: <sup>2</sup>**

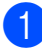

 $\blacksquare$  ดึงถาด #1 แยกออกจากเครื่อง

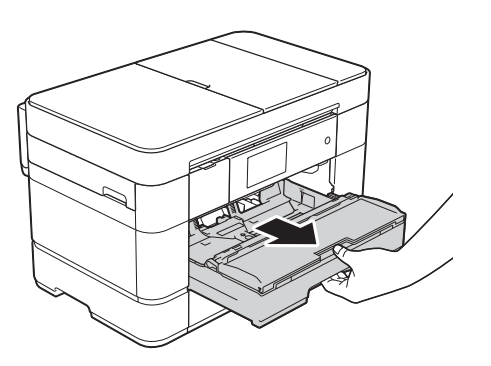

 $\overline{2}$  ค่อยๆ กดและเลื่อนแคร่ปรับกระดาษ  $(1)$ เพื่อใหพอดีกบขนาดกระดาษ ั ตรวจสอบใหแนใจวาเครื่องหมายสามเหลี่ยม (2) บนแครปรับกระดาษ (1) อยูในระดับ เดียวกับเครื่องหมายแสดงขนาดกระดาษที่ คุณใช

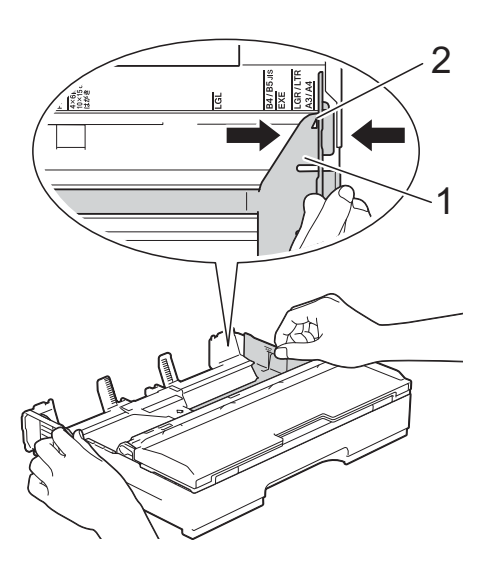

c คลี่กองกระดาษเพื่อหลีกเลี่ยงกระดาษตดิ และการปอนกระดาษผิดพลาด

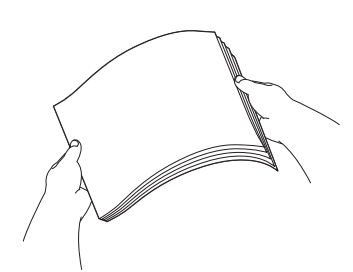

#### **หมายเหตุ**

ตรวจสอบใหแนใจเสมอวากระดาษไมโคงงอ

 $\overline{\mathbf{A}}$  บรรจุกระดาษในถาดใส่กระดาษโดยให้ด้าน ที่พิมพ**คว่ําลง** ตรวจสอบวากระดาษแบนราบติดกับถาด

**การจัดวางตามแนวนอน <sup>2</sup>**

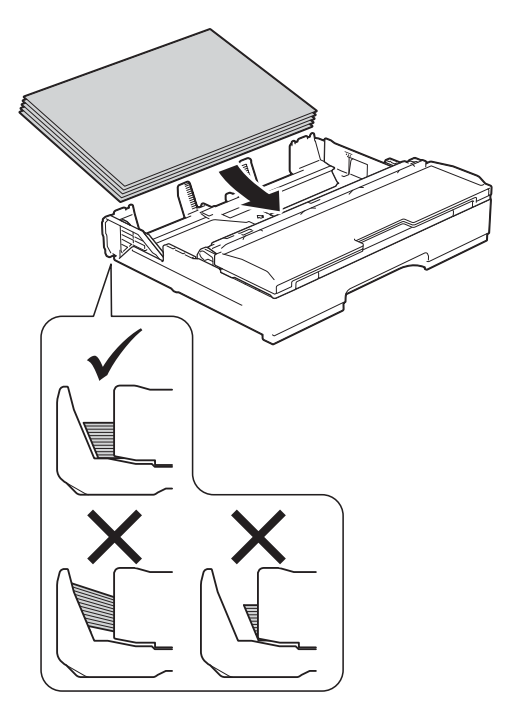

e คอยๆ ปรับแครปรับกระดาษ (1) ใหพอดี กับกระดาษ ตรวจสอบใหแนใจวาแครปรับกระดาษสัมผัส กับด้านข้างของกระดาษ

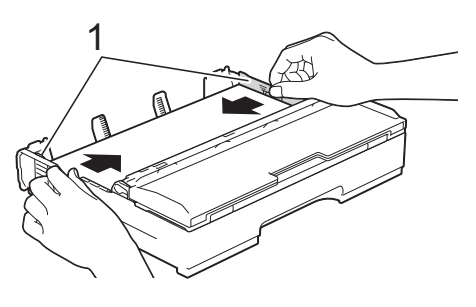

ี (6) ตรวจสอบว่ากระดาษแบนราบติดกับถาดและ อยูต่ํากวาเครื่องหมายแสดงจํานวนกระดาษ สูงสุด (1)

การเติมกระดาษในถาดมากเกินไปอาจทําให เกิดปญหากระดาษติดได

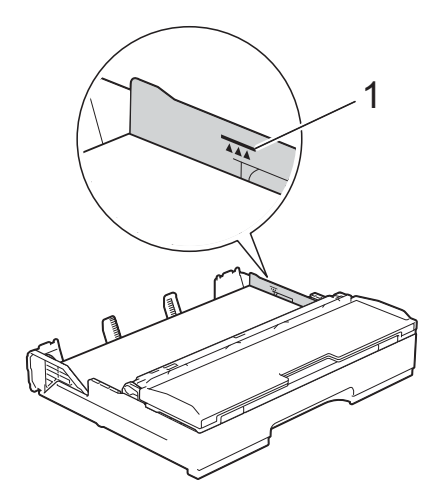

ี*่ ค่อยๆ* ดันถาดใส่กระดาษเข้าไปในเครื่อง

จนสุด

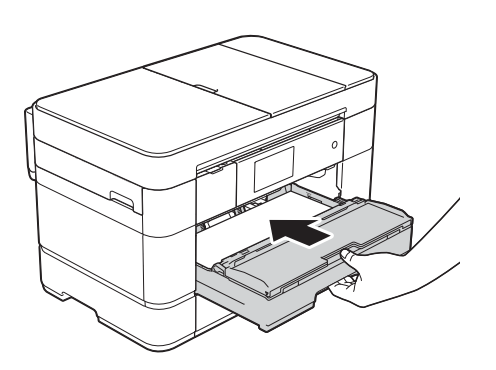

 $\begin{pmatrix} 8 \end{pmatrix}$  ดึงฐานรองกระดาษ (1) ออกจนกระทั่งล็อค ี่ เข้าที่ และจากนั้นกางแผ่นรองรับกระดาษ (2)

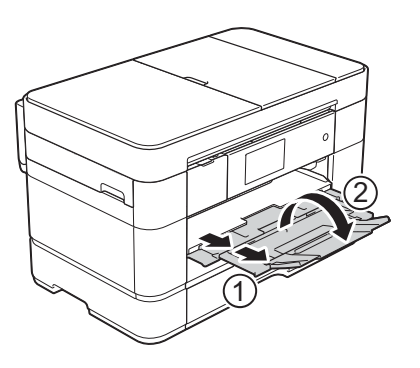

ี 9 เปลี่ยนการตั้งค่าขนาดกระดาษในเมนูของ ้เครื่อง หากจำเป็น ([ตั้งคาขนาดและชน](#page-30-2) ิดกระดาษ uu หนา 23)

#### **เมื่อใชกระดาษขนาด A3 หรือ Ledger: <sup>2</sup>**

- $\Box$  ดึงถาด #1 แยกออกจากเครื่อง วางถาดบน พื้นราบ
- ี่ (2) ดันตัวเลื่อนสีน้ำเงินจนกระทั่งลงล็อคใน ตําแหนงปลดลอค็ และจากนั้นยืดถาด ้<br> จนกระทั่งตัวเลื่อนสีน้ำเงินกลับเข้าที่และลง ้ล็อคในตำแหน่งเริ่มต้น เปิดฝาครอบถาด และตรวจสอบใหแนใจวาเครื่องหมาย ี่ สามเหลี่ยมด้านในถาด (1) อยู่ในระดับเดียว กับเครื่องหมาย (2) สําหรับ **B4 JIS/LGL** ดังแสดงในภาพประกอบ

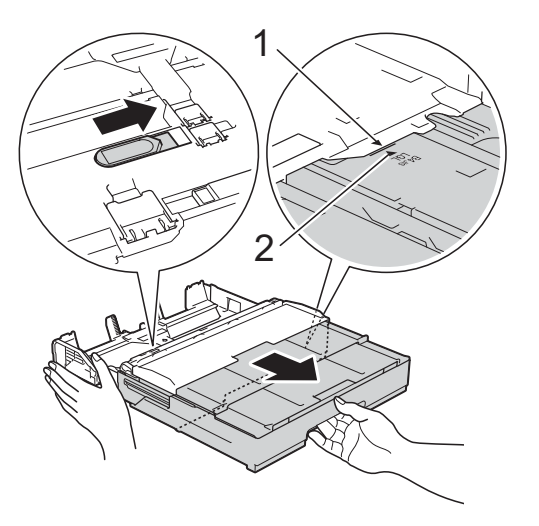

ดันตัวเลื่อนสีน้ำเงินครั้งที่สองจนกระทั่งลง ล็อคในตําแหนงปลดลอค็ และจากนั้นยืด ี่ ถาดจนกระทั่งตัวเลื่อนสีน้ำเงินกลับเข้าที่และ ้ ลงล็อคในตำแหน่งเริ่มต้น เปิดฝาครอบถาด และตรวจสอบใหแนใจวาเครื่องหมาย ี่สามเหลี่ยมด้านในถาด (1) อยู่ในระดับ เดียวกับเครื่องหมาย (2) สําหรับ **A3/LGR** ดังแสดงในภาพประกอบ

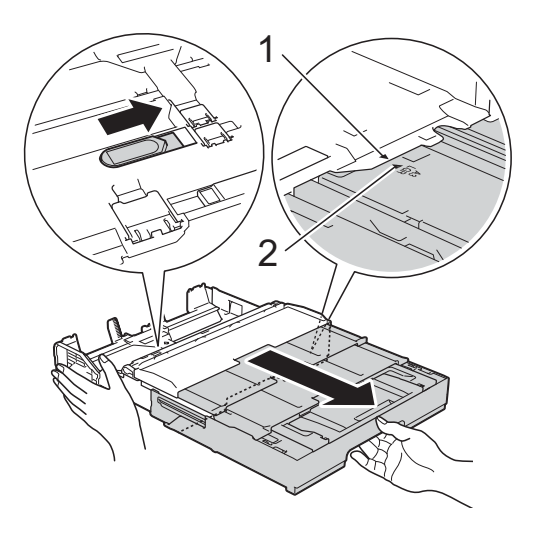

 $\boxed{3}$  ค่อยๆ กดและเลื่อนแคร่ปรับกระดาษ (1) ี เพื่อให้พอดีกับขนาดกระดาษ ตรวจสอบให้ แนใจวาเครื่องหมายสามเหลี่ยม (2) บนแคร ปรับกระดาษ (1) อย่ในระดับเดียวกับ เครื่องหมายแสดงขนาดกระดาษที่คุณใช

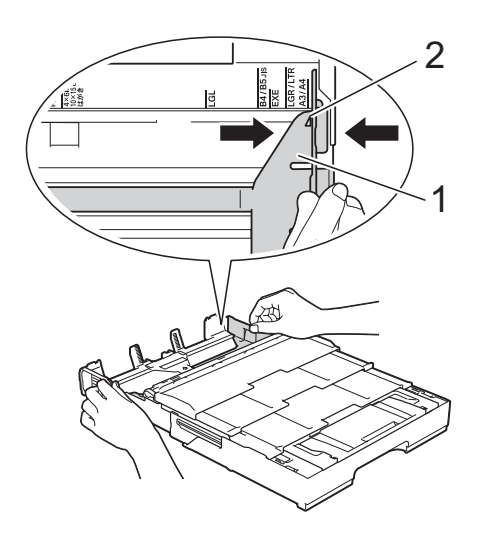

 $\overline{4}$  คลี่กองกระดาษเพื่อหลีกเลี่ยงกระดาษติด และการปอนกระดาษผิดพลาด

#### **หมายเหตุ**

ตรวจสอบใหแนใจเสมอวากระดาษไมโคงงอ หรือบีรอยย่บ

e คอยๆ บรรจุกระดาษในถาดใสกระดาษโดย ใหดานที่พิมพ**คว่ําลง** ตรวจสอบวากระดาษ ีแบนราบติดกับถาด

#### **การจัดวางตามแนวตั้ง <sup>2</sup>**

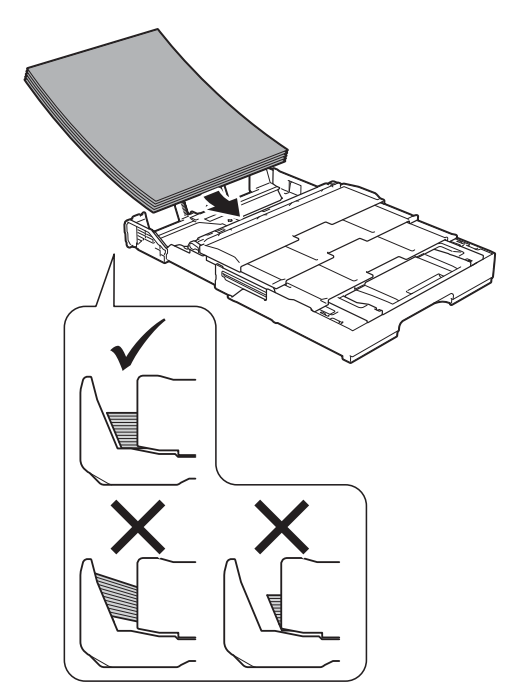

- f คอยๆ ปรับแครปรับกระดาษ (1) เพื่อใหพอดี
	- กับกระดาษ ตรวจสอบใหแนใจวาแครปรบั กระดาษสัมผัสกับดานขางของกระดาษ

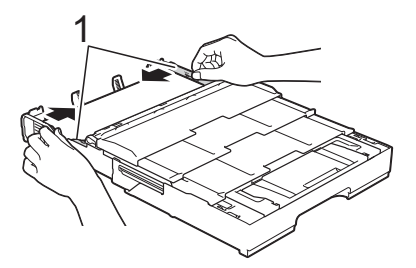

 $\bullet$  ตรวจสอบว่ากระดาษแบนราบติดกับถาดและ อยูต่ํากวาเครื่องหมายแสดงจํานวนกระดาษ สูงสุด (1) การเติมกระดาษในถาดมากเกิน ไปอาจทําใหเกิดปญหากระดาษติดได

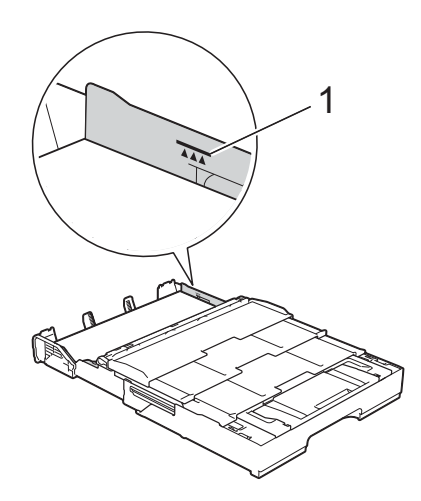

#### h **ยืดถาด #2 ใหอยูใตถาด #1 เพื่อทําให เครื่องมั่นคง**

- **1** ดึงถาด #2 ออกจากเครื่อง
- **2** ใช้วิธีเดียวกับที่คณยืดถาด #1 ให้ดัน ตวเล ั ื่อนสีน้ําเงินและยืดถาด #2 ให พอดีกับขนาด A3 หรือ Ledger เพื่อ ใหเสมอกับถาด #1

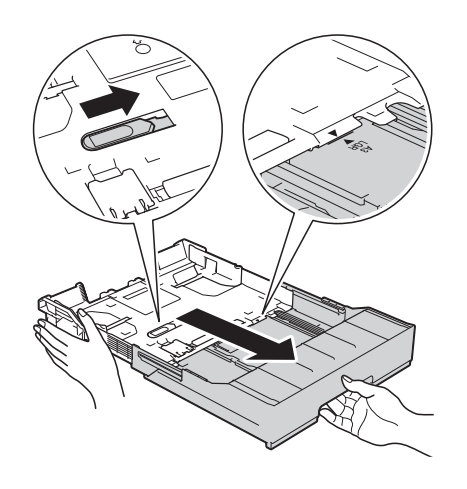

**3** ยกตัวหยุด A4/LTR (1) หากกระดาษ ขนาด A4 หรือ Letter อยูในถาด #2

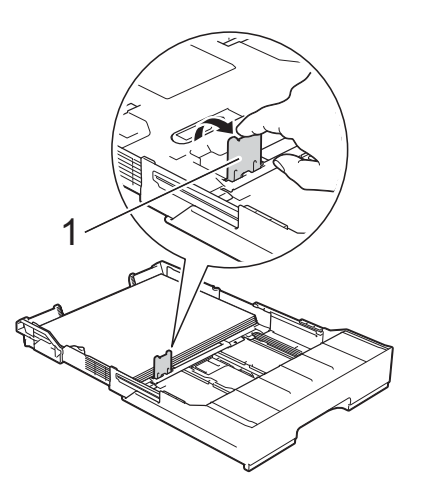

**4** คอยๆ ดันถาด #2 เขาไปในเครื่อง จนสุด

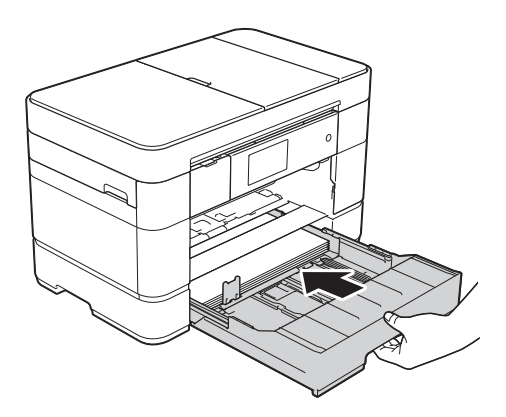

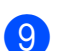

ี<mark>้ 9 *ค่อยๆ* ดันถาด #1 เข้าไปในเครื่องจนสุด</mark>

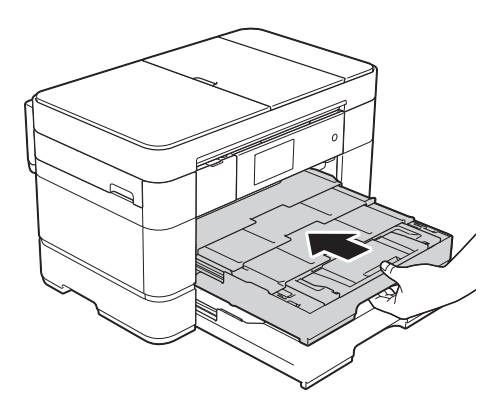

10 กางแผ่นรองรับกระดาษ

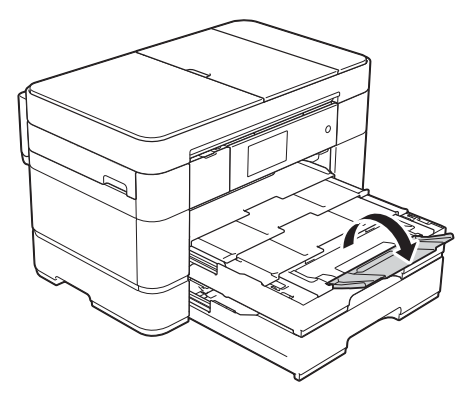

k เปลยนการต ี่ ั้งคาขนาดกระดาษในเมนูของ เครื่อง หากจําเปน  $(\tilde{\mathfrak{g}}$ งค่าขนาดและชนิดกระดาษ $\blacktriangleright\blacktriangleright$  หน้า 23)

## <span id="page-21-1"></span><span id="page-21-0"></span>**การบรรจุกระดาษลงใน ถาดบรรจุกระดาษท ี่ #2 <sup>2</sup>**

#### **ขนาดกระดาษและการจัดวางในการบรรจุ กระดาษ <sup>2</sup>**

ขนาดกระดาษจะกําหนดการจัดวางเมื่อบรรจุ กระดาษลงในถาด #2

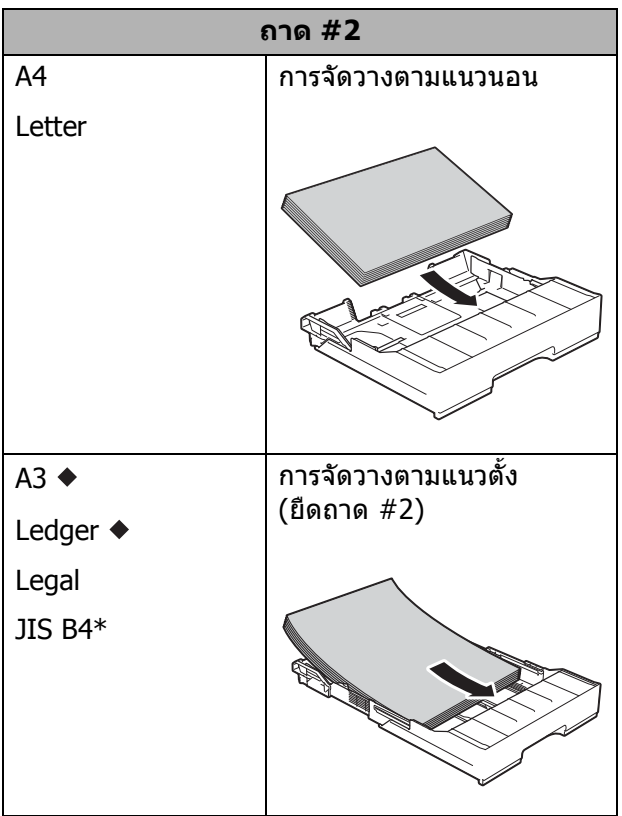

- $\blacklozenge$  ดรายละเอียดในบทนี้
- $*$  สามารถใช้ได้ในบางประเทศเท่านั้น

ี่สำหรับข้อมูลเกี่ยวกับขนาดกระดาษอื่นๆ uu คูมือผูใชแบบออนไลน

#### **เมื่อใชกระดาษขนาด A3 หรือ Ledger: <sup>2</sup>**

 $\Box$  ดึงถาด #2 แยกออกจากเครื่อง วางถาดบน พื้นราบ

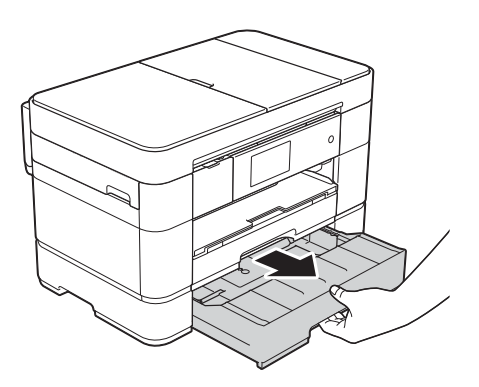

ี 2 ดันตัวเลื่อนสีน้ำเงินจนกระทั่งลงล็อคใน ตําแหนงปลดล็อค และจากนั้นยืดถาดจน ึกระทั่งตัวเลื่อนสีน้ำเงินกลับเข้าที่และลง ้ ล็อคในตำแหน่งเริ่มต้น ตรวจสอบให้แน่ใจ ้ว่าเครื่องหมายสามเหลี่ยมด้านในถาด (1) อยูในระดับเดียวกับเครื่องหมาย (2) สําหรับ **B4 JIS/LGL** ดังแสดงในภาพประกอบ

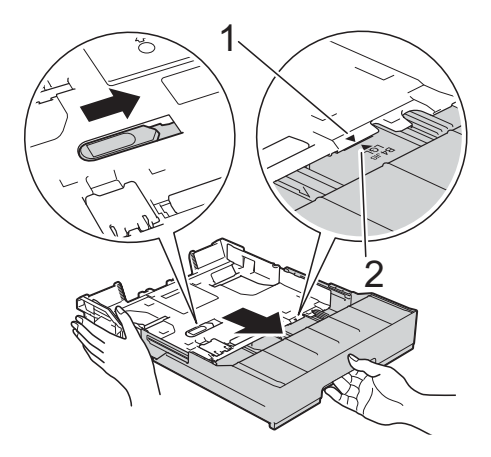

ดันตัวเลื่อนสีน้ำเงินครั้งที่สองจนกระทั่งลง ล็อคในตําแหนงปลดลอค็ และจากนั้นยืด ี่ ถาดจนกระทั่งตัวเลื่อนสีน้ำเงินกลับเข้าที่ ้ และลงล็อคในตำแหน่งเริ่มต้น ตรวจสอบให้ แนใจวาเครื่องหมายสามเหลี่ยมดานในถาด (1) อยู่ในระดับเดียวกับเครื่องหมาย (2) สําหรับ **A3/LGR** ดังแสดงในภาพประกอบ

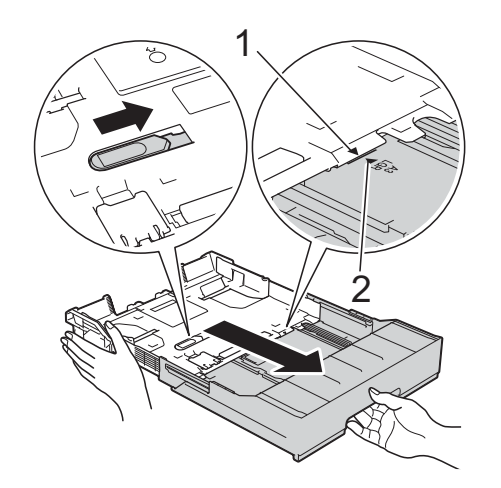

 $\overline{\textbf{3}}$  ค่อยๆ กดและเลื่อนแคร่ปรับกระดาษ (1) เพื่อใหพอดีกบขนาดกระดาษ ั ตรวจสอบใหแนใจวาเครื่องหมายสามเหลี่ยม (2) บนแครปรับกระดาษ (1) อยูในระดับ เดียวกับเครื่องหมายแสดงขนาดกระดาษที่ คุณใช

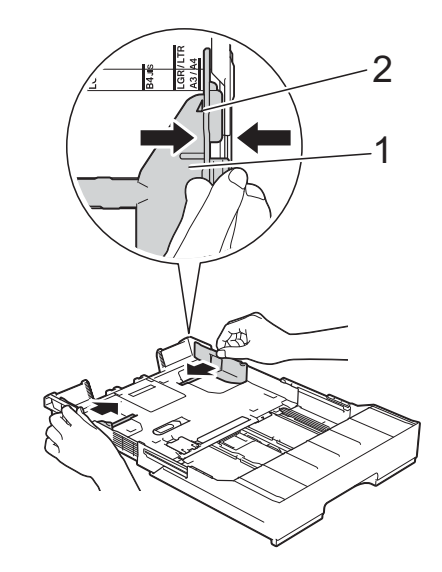

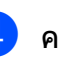

 $\overline{a}$  คลี่กองกระดาษเพื่อหลีกเลี่ยงกระดาษติด และการปอนกระดาษผิดพลาด

#### **หมายเหตุ**

ตรวจสอบใหแนใจเสมอวากระดาษไมโคงงอ

e คอยๆ บรรจุกระดาษลงในถาดใสกระดาษ โดยใหดานที่พิมพ**คว่ําลง**

#### **การจัดวางตามแนวตั้ง <sup>2</sup>**

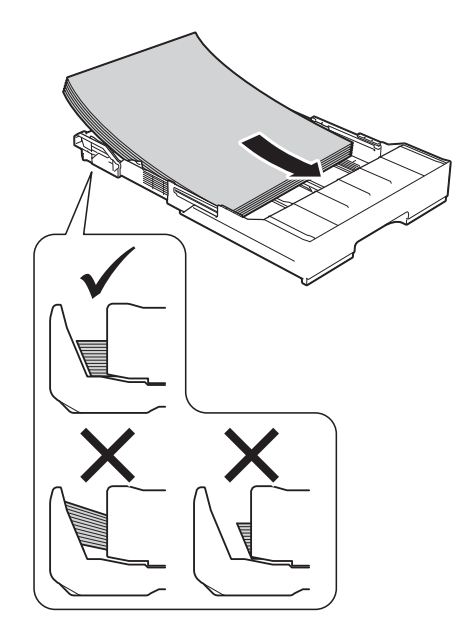

ี 6 ค่อยๆ ปรับแคร่ปรับกระดาษ (1) เพื่อให้พอดี กับกระดาษ ิตรวจสอบให้แน่ใจว่าแคร่ปรับกระดาษสัมผัส กับดานขางของกระดาษ

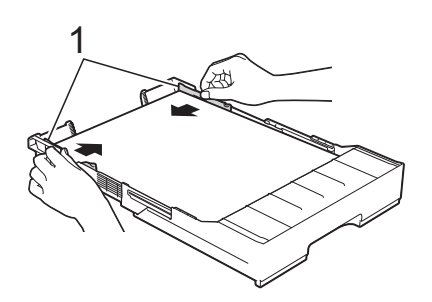

g ตรวจสอบวากระดาษแบนราบติดกับถาดและ ื่อยู่ต่ำกว่าเครื่องหมายแสดงจำนวนกระดาษ สูงสุด (1)

ี่การเติมกระดาษในถาดมากเกินไปอาจทำให้ เกิดปญหากระดาษติดได

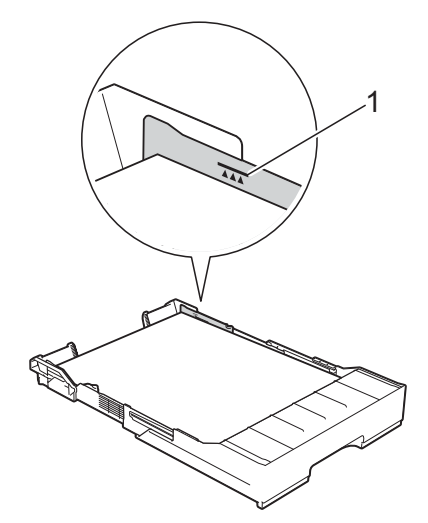

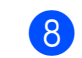

ี่ *ค่อยๆ* ดันถาด #2 เข้าไปในเครื่องจนสุด

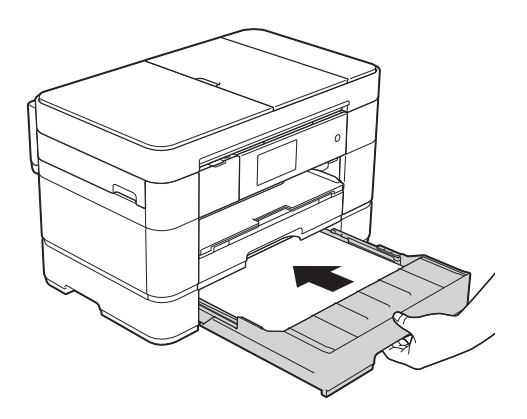

#### i **ยืดถาด #1 ใหอยูเหนือถาด #2 เพื่อ ปองกันไมใหหนาที่มีการพิมพหลนจาก ถาดรองรับกระดาษ**

- **1** ดึงถาด #1 ออกจากเครื่อง
- **2** ใช้วิธีเดียวกับที่คุณยืดถาด #2 ให้ดัน ตัวเลื่อนสีน้ำเงินและยืดถาด  $\#1$  ให้ พอดีกับขนาด Ledger หรือ A3 เพื่อให้ เสมอกับถาด #2

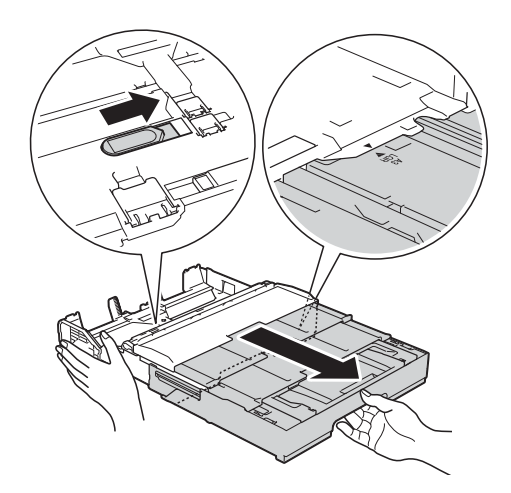

j เปดถาดรองรับกระดาษ และยกตัวหยุด A4/LTR (1) หากกระดาษขนาด A4 หรือ Letter อยูในถาด #1

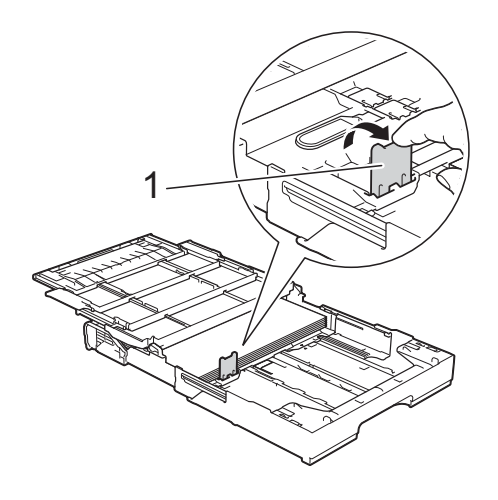

ี**่ป**ิ์ ปิดฝาครอบถาดรองรับกระดาษ และ *ค่อยๆ* ดันถาด #1 เข้าไปในเครื่องจนสุด

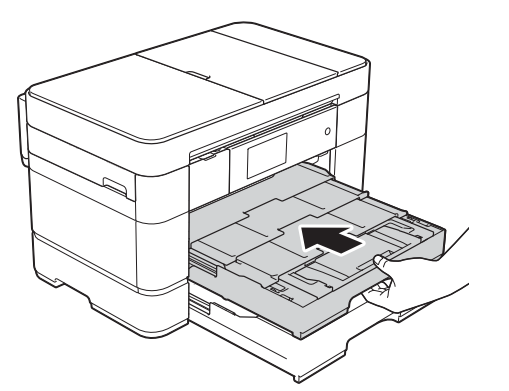

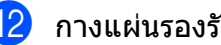

12 กางแผ่นรองรับกระดาษ

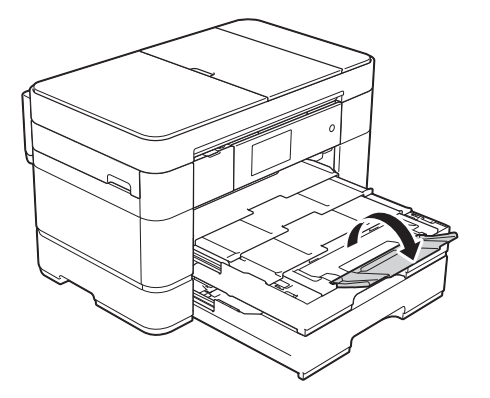

ี่ 13 เปลี่ยนการตั้งค่าขนาดกระดาษในเมนูของ เครื่อง หากจําเปน  $(\tilde{\mathcal{C}})$ ดั้งค่าขนาดและชนิดกระดาษ $\blacktriangleright\blacktriangleright$  หน้า 23)

## <span id="page-25-1"></span><span id="page-25-0"></span>**การบรรจุกระดาษในถาด ปอนกระดาษอเนกประสงค (ถาด MP) <sup>2</sup>**

#### **ขนาดกระดาษและการจัดวางในการบรรจุ กระดาษ <sup>2</sup>**

ขนาดกระดาษจะกําหนดการจัดวางเมื่อบรรจุ กระดาษลงในถาด MP

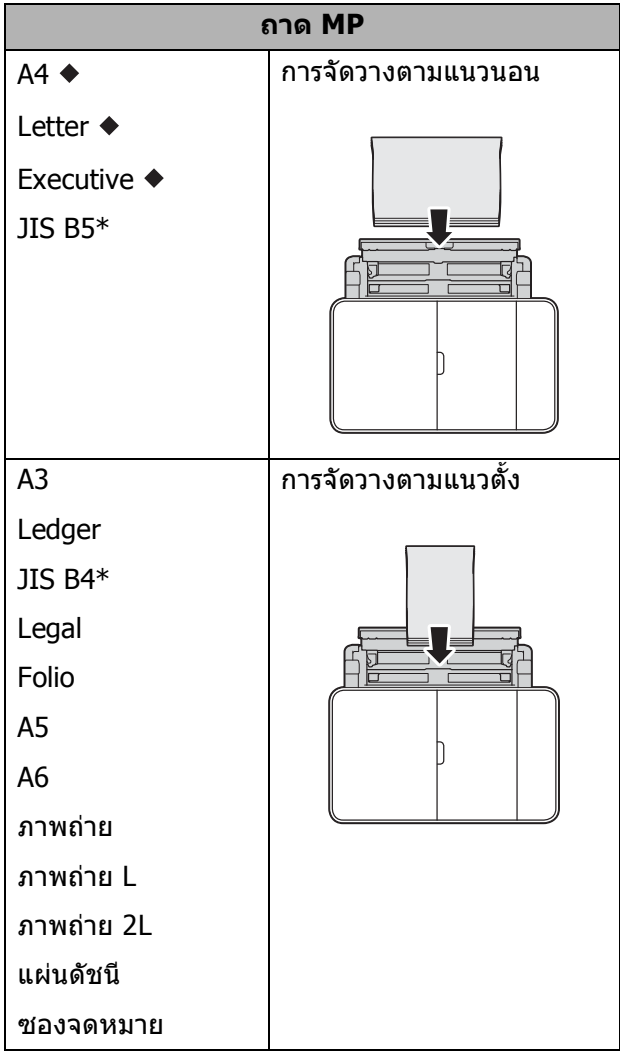

- ี ดูรายละเอียดในบทนี้
- $*$  สามารถใช้ได้ในบางประเทศเท่านั้น

ี่ สำหรับข้อมูลเกี่ยวกับขนาดกระดาษอื่นๆ

uu คูมือผูใชแบบออนไลน

#### **เมื่อใชกระดาษขนาด A4, Letter หรือ Executive: <sup>2</sup>**

- 
- ี<mark>1</mark>) ใช้นิ้วจับเพื่อเปิดฝาครอบด้านบน (1) และ ถาด MP (2) โดยใชมือทั้งสองขาง

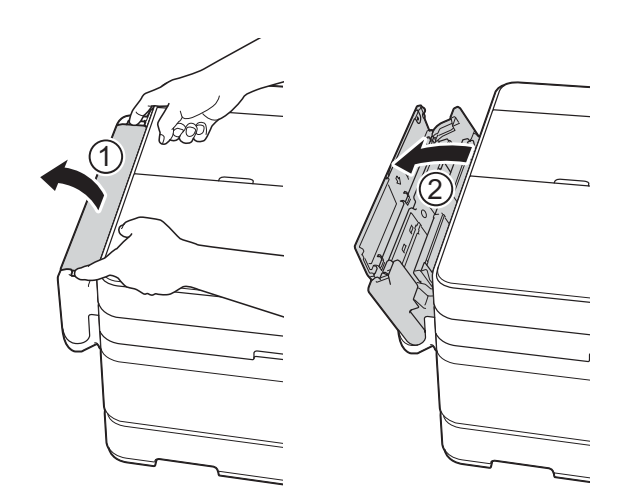

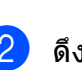

ี่ 2 ดึงถาดใส่กระดาษขึ้นจนกระทั่งล็อคเข้าที่ โดยใชมือทั้งสองขาง

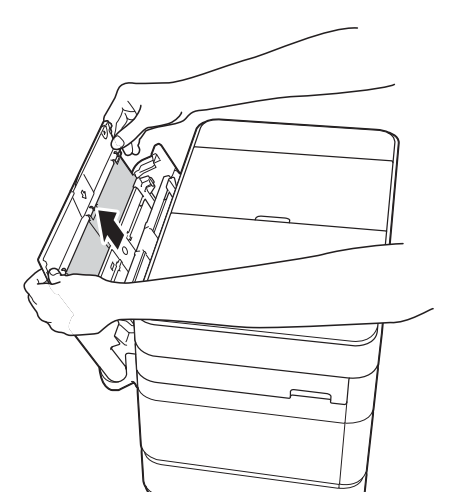

**2**

c ยกฐานรองกระดาษขึ้น

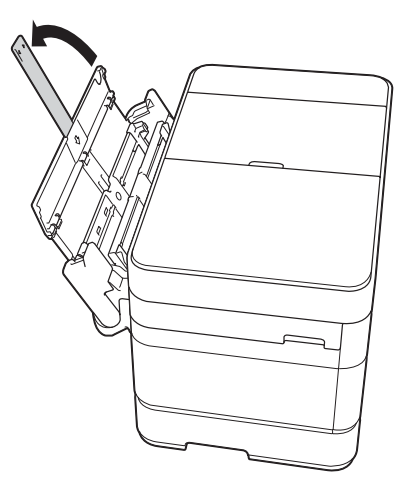

 $\overline{4}$  ค่อยๆกดและเลื่อนแคร่ปรับกระดาษของถาด MP เพื่อให้พอดีกับความกว้างของกระดาษ ที่คณใช้

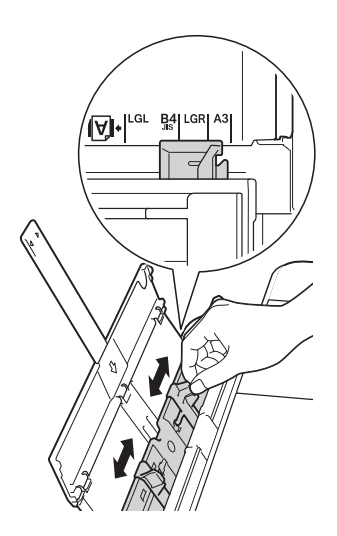

ี่ 6 คลี่กองกระดาษเพื่อหลีกเลี่ยงกระดาษติด และการปอนกระดาษผิดพลาด

#### **หมายเหตุ**

- ตรวจสอบใหแนใจเสมอวากระดาษไมโคงงอ หรือมีรอยยน
- คุณสามารถบรรจุกระดาษธรรมดาไดสูงสุด 80 แผน

f คอยๆ บรรจุกระดาษลงในถาด MP โดยให ดานที่พิมพ**หงายขึ้น**

ตรวจสอบใหแนใจวาคุณบรรจุกระดาษลงใน ถาด MP และไมมีกระดาษในชองปอน เอกสารดวยมือ

#### **การจัดวางตามแนวนอน <sup>2</sup>**

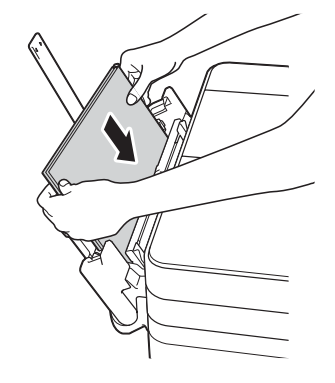

#### **หมายเหตุ**

ถ้าคุณไม่สามารถบรรจุกระดาษลงในถาด MP ี่ ได้ ให้ยกฝาครอบ (1) ไปด้านหน้า และดันคัน ีปลดล็อค (2) ไปทางด้านหลังเครื่อง และจาก นั้นบรรจุกระดาษ

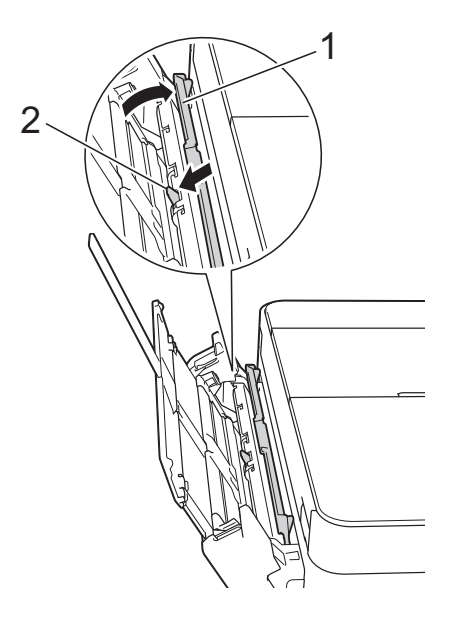

ี่ 7 ค่อยๆ ปรับแคร่ปรับกระดาษของถาด MP <u>เพื่อให้พอดีกับกระดาษโดยใช้มือทั้งสอง</u> ข้าง

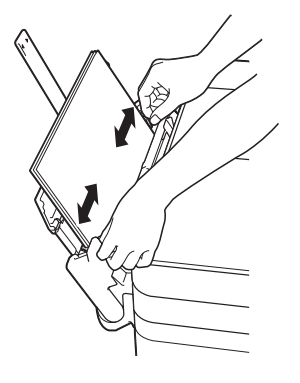

ี่ 8) ดึงฐานรองกระดาษ (1) ออกจนกระทั่งล็อค ี เข้าที่ และจากนั้นกางแผ่นรองรับกระดาษ (2)

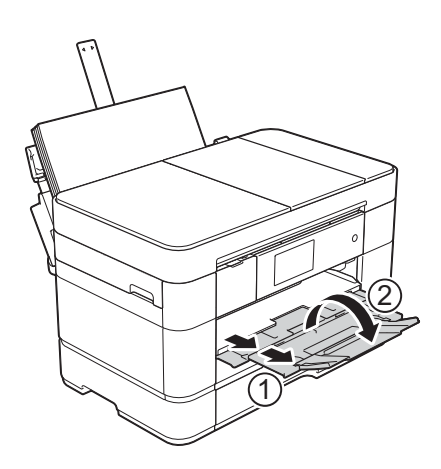

ี่ 9 เปลี่ยนการตั้งค่าขนาดกระดาษในเมนูของ เครื่อง หากจําเปน (*ตั้งค่าขนาดและชนิดกระดาษ* >> หน้า 23)

### <span id="page-27-1"></span><span id="page-27-0"></span>**การบรรจุกระดาษในชอง ปอนเอกสารด วยม อ <sup>2</sup> ื**

ใชชองปอนเอกสารดวยมือเพื่อใสสื่อสิ่งพิมพ พิเศษได้ครั้งละหนึ่งแผ่น ชองป้อนเอกสารด้วยมือไม่สามารถใช้สำหรับการ พิมพโทรสารได

#### **ขนาดกระดาษและการจัดวางในการบรรจุ กระดาษ <sup>2</sup>**

ขนาดกระดาษจะกําหนดการจัดวางเมื่อบรรจุ กระดาษลงในชองปอนเอกสารดวยมือ

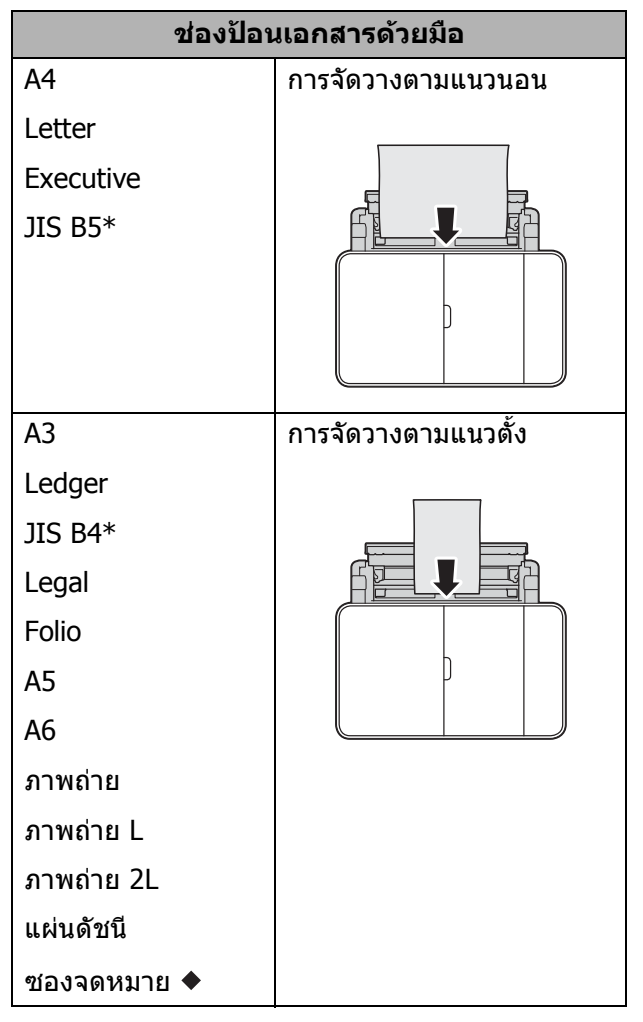

- $\blacklozenge$  ดรายละเอียดในบทนี้
- ้ สามารถใช้ได้ในบางประเทศเท่านั้น

สําหรับขอมูลเกี่ยวกับขนาดกระดาษอื่นๆ

uu คูมือผูใชแบบออนไลน

#### **วิธีบรรจซองจดหมาย ุ : <sup>2</sup>**

a ใชนิ้วจับเพื่อเปดฝาครอบดานบน (1) และ ถาด MP (2) โดยใชมือทั้งสองขาง

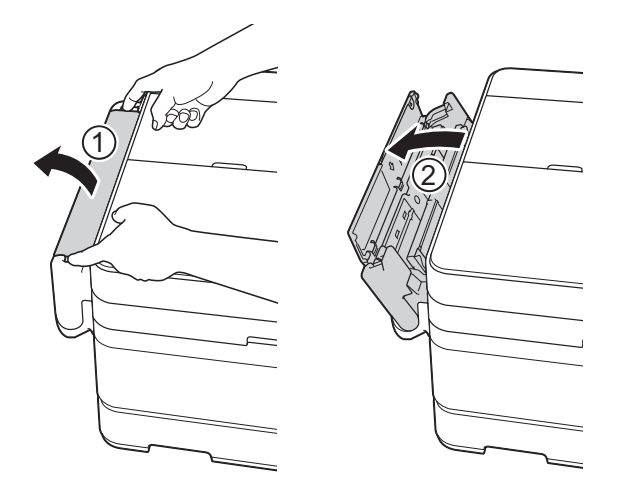

ี่ 2 เลื่อนแคร่ปรับกระดาษของช่องป้อนเอกสาร ดวยมือเพื่อใหพอดีกับความกวางของซอง จดหมายที่คุณใช

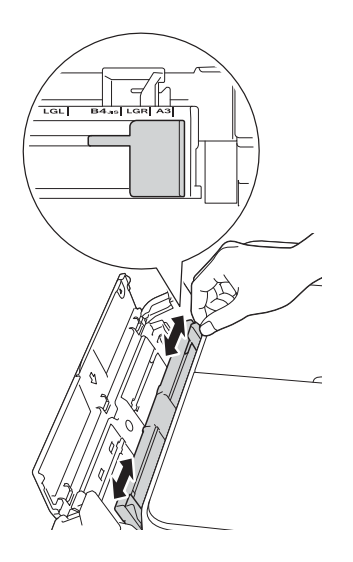

ี่ อิ กดที่มุมซองและด้านข้างซองจดหมายเพื่อ ให้เรียบที่สุดเท่าที่ทำได้

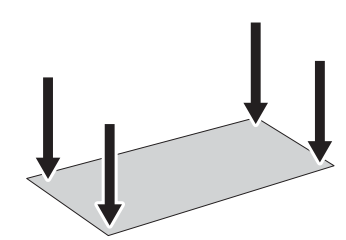

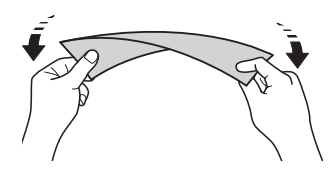

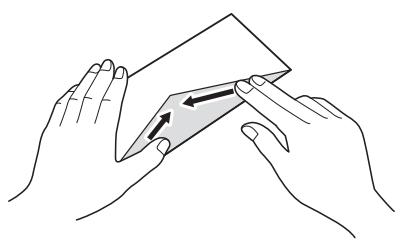

 $\overline{a}$  บรรจุซองจดหมาย *เพียงหนึ่ง* ซองลงในช่อง ปอนเอกสารดวยมือ โดยใหดานที่พิมพ **หงายขนึ้**

#### **การจัดวางตามแนวตั้ง <sup>2</sup>**

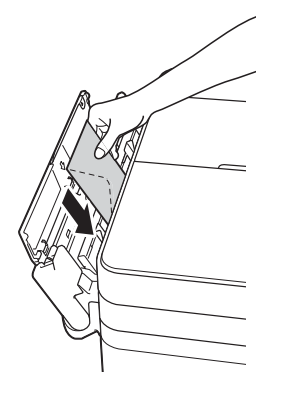

ี 6 ค่อยๆ ปรับแคร่ปรับกระดาษของช่องป้อน เอกสารดวยมือโดยใชมือทั้งสองขางเพื่อให พอดีกับซองจดหมาย

f ใสซองจดหมายหนึ่งซองเขาไปในชองปอน ี เอกสารด้วยมือจนกระทั่งขอบด้านหน้าสัมผัส ้กับลูกกลิ้งป้อนเอกสาร ปล่อยซองจดหมาย ี่ เมื่อคุณได้ยินเสียงเครื่องพยายามดึงซอง จดหมายในระยะสั้น จอสัมผัสจะแสดง Manual Feed Slot ready. (ช่อง ปอนเอกสารดวยมือพรอมใชงาน)

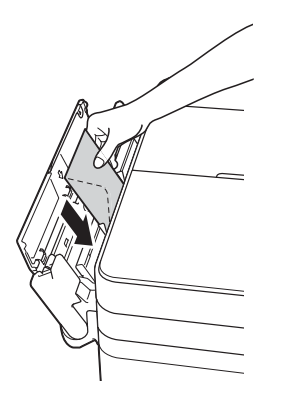

#### **หมายเหตุ**

ดันซองจดหมายเขาไปในชองปอนเอกสาร ด้วยมือจนกระทั่งคุณรู้สึกว่าเครื่องจับยึดซอง จดหมาย

 $\boxed{7}$  ดึงฐานรองกระดาษ (1) ออกจนกระทั่งล็อค ี เข้าที่ และจากนั้นกางแผ่นรองรับกระดาษ (2)

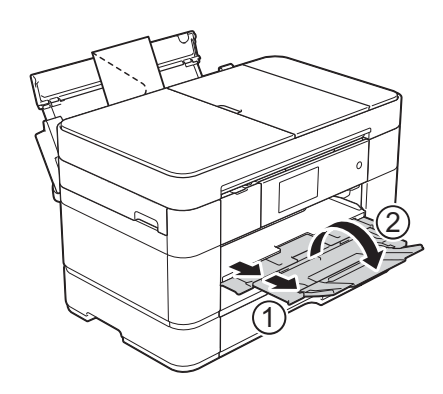

## <span id="page-30-0"></span>**การต ั้งคากระดาษ <sup>2</sup>**

## <span id="page-30-2"></span><span id="page-30-1"></span>**ตั้งคาขนาดและชนิดกระดาษ <sup>2</sup>**

เพื่อใหไดค ุณภาพการพิมพที่ดีที่สุด ใหตั้งคา เครื่องตามชนิดของกระดาษที่คุณใชงาน

ุคณสามารถใช้กระดาษขนาดต่อไปนี้เพื่อพิมพ์ สำเนา: A4, A5, A3, ภาพถ่าย (10  $\times$  15 ซม.), Letter, Legal, Ledger และ Folio และขนาด ตอไปนี้สําหรับพิมพโทรสาร: A4, A3, Ledger, Letter, Legal และ Folio เมื่อบรรจุกระดาษที่มี ิขนาดแตกต่างกันลงในเครื่อง คณต้องเปลี่ยนการ ้ตั้งค่าขนาดกระดาษด้วย เพื่อให้เครื่องของคณ สามารถปรับโทรสารรับเข้าให้พอดีกับหน้ากระดาษ

- $\parallel$  กด  $\parallel$  (Settings (การตั้งค่า))
- $n$ ด $Tray$  Setting (การตั้งค่าถาดใส่ กระดาษ)
- $\bullet$  กด Tray #1 (ถาด #1), Tray #2 (ถาด  $#2$ ) หรือ MP  $Tray$  (ถาด MP)
- $\overline{4}$  ทำอย่างใดอย่างหนึ่งต่อไปนี้:
	- $\blacksquare$  ถ้าคุณกด  $\texttt{Tray}$  #1 (ถาด #1) หรือ MP Tray (ถาด MP) กด Paper Type (ชนิดกระดาษ)

กด Plain Paper (กระดาษธรรมดา), Inkjet Paper (กระดาษอิงค์เจ็ท), Brother BP71 หรือ Other  $\overline{{\tt Glossy}}$  (กระดาษเคลือบมันอื่นๆ)

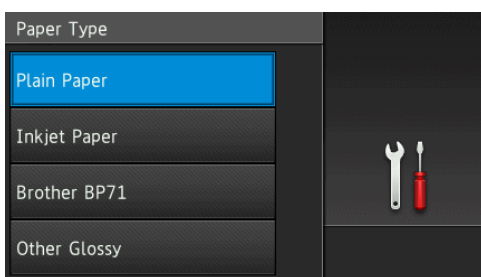

กด Paper Size (ขนาดกระดาษ)

ี ลากนิ้วขึ้นหรือลง หรือกด ▲ หรือ ▼ เพื่อ แสดงตัวเลือกที่คุณตองการตั้งคา และ กดตัวเลือกนั้น

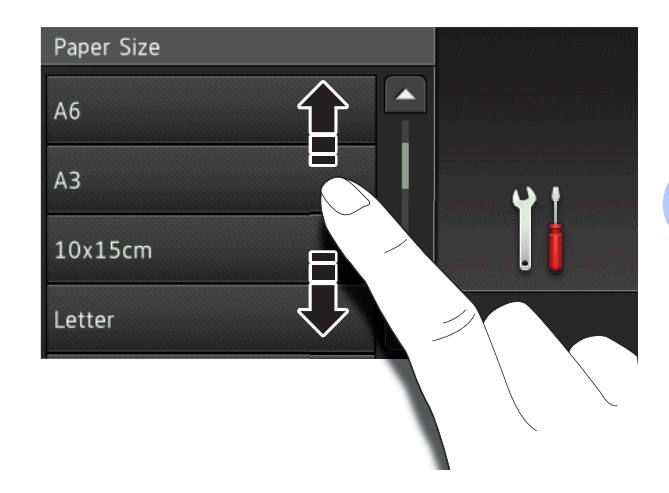

#### **หมายเหตุ**

- $\bullet$  เมื่อเลือก <code>Brother BP71</code> หรือ <code>Other</code> <code>Glossy</code> (กระดาษเคลือบมันอื่นๆ) ถาด  $\#1$ จะไม่สามารถใช้ได้สำหรับกระดาษที่มีขนาด ใหญ่กว่า Letter หรือ A4
- ถาขอมูลเกี่ยวกับการบรรจุกระดาษลงในถาด MP ปรากฏขึ้นบนจอสัมผัส ใหอานและจากนั้น กด OK (ตกลง) เพื่อยืนยัน
	- ถาคุณเลือก Tray #2 (ถาด #2) ใหกด Paper Size (ขนาดกระดาษ)

ี ลากนิ้วขึ้นหรือลง หรือกด ▲ หรือ ▼ เพื่อ แสดงตัวเลือกขนาดกระดาษ และจากนั้น ึกดตัวเลือกที่คุณต้องการ

#### **หมายเหตุ**

กระดาษธรรมดาเท่านั้นที่สามารถใช้ได้สำหรับ ถาด #2

 $\overline{5}$  กด $\Gamma$ 

#### **หมายเหตุ**

ี เครื่องจะดันกระดาษออกมาในถาดใส่กระดาษ ที่อย่ด้านหน้าเครื่องโดยให้ด้านที่พิมพ์หงาย ขึ้น เมื่อใช้กระดาษเคลือบบัน ให้บำกระดาษ แต่ละแผ่นออกจากถาดเพื่อป้องกันการเปื้อน หมึกและกระดาษติดกัน

## <span id="page-31-3"></span><span id="page-31-0"></span>**การตงค ั้ าการตรวจสอบ กระดาษ <sup>2</sup>**

ถ้าตั้งค่าการตรวจสอบกระดาษเป็น  $\circ$ n (เปิด) เครื่องจะแสดงขอความเพื่อถามวาคุณตองการ ี เปลี่ยนการตั้งค่าชนิดกระดาษและขนาดกระดาษ หรือไม ขอความนี้จะปรากฏขึ้นในแตละครั้งที่คุณ ดึงถาดออกจากเครื่องหรือบรรจกระดาษลงในถาด  $MP$  การตั้งค่าเริ่มต้นคือ  $On$  (เปิด)

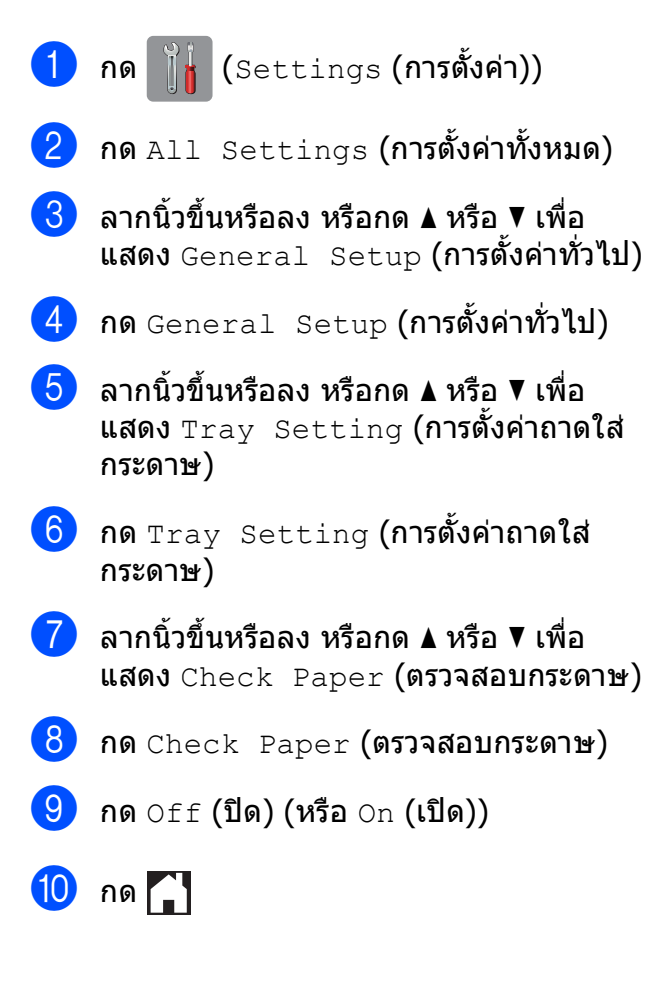

## <span id="page-31-1"></span>**สื่อสิ่งพิมพที่แนะนํา <sup>2</sup>**

เพื่อใหไดคุณภาพการพิมพที่ดีที่สุด เราขอแนะนํา ใหใชกระดาษของ Brother ในตาราง

ถ้ากระดาษของ Brother ไม่มีจำหน่ายในประเทศ ของคุณ เราขอแนะนำให้ทำการทดสอบชนิดของ กระดาษที่หลากหลายกอนที่จะซื้อในปริมาณมากๆ

#### **กระดาษของ Brother**

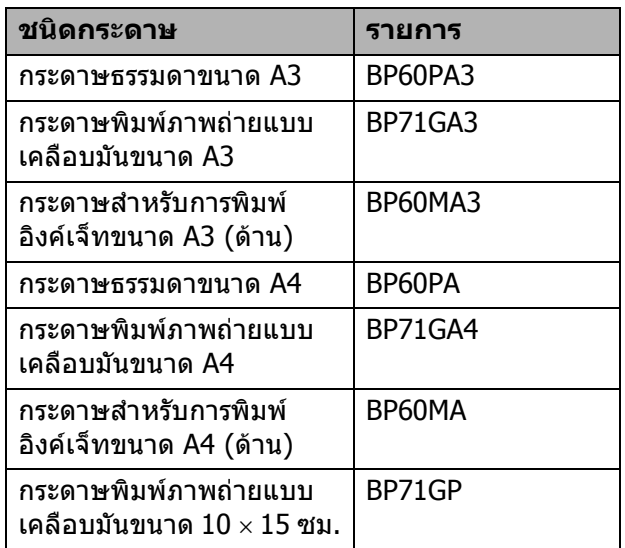

## <span id="page-31-2"></span>**การจัดการและการใชส ื่อสิ่งพิมพ<sup>2</sup>**

#### **ขอควรจ ํา**

อยาใชชนิดของกระดาษตอไปนี้:

• กระดาษที่ขาด มวน มีรอยยน หรือมีรูปราง ผิดปกติ

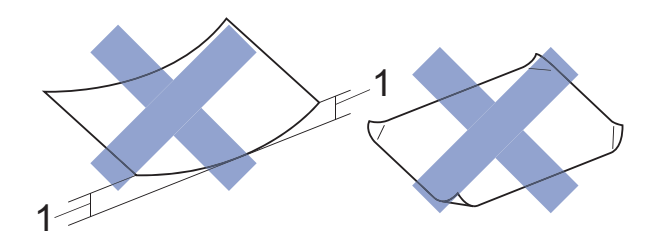

- **1 กระดาษที่มวนเขา 2 มม. ขึ้นไปอาจ ทําใหกระดาษติด**
- กระดาษที่บับเงาเกิบไปหรือบีลวดลายบาก
- กระดาษที่ไมสามารถจัดเรียงใหตรงเมื่อวาง ช้อบกับ
- กระดาษที่มเสี นใยตามแนวสั้น

**3**

## <span id="page-32-0"></span>**การวางเอกสาร <sup>3</sup>**

## <span id="page-32-1"></span>**วิธการวางเอกสาร ี <sup>3</sup>**

คุณสามารถสงโทรสาร ทําสําเนาและสแกนจาก ถาดป้อนเอกสารอัตโนมัติ (ADF) และจากกระจก สแกนเนอร

#### **หมายเหตุ**

ี่ สามารถส่งโทรสาร ทำสำเนา หรือสแกน เอกสาร 2 ดาน ไดสูงสุดถึงขนาด Legal เมื่อใช ADF (ถาดปอนเอกสารอัตโนมัติ)

## <span id="page-32-2"></span>**การใชADF (ถาดปอนเอกสาร อัตโนมัติ) <sup>3</sup>**

ADF (ถาดปอนเอกสารอัตโนมัติ) สามารถใส กระดาษไดสูงสุด 50 แผน และปอนครั้งละหนึ่ง ้แผ่น ใช้กระดาษที่มีขนาดและน้ำหนักดังที่แสดง ไวในตาราง คลี่ตรงขอบกระดาษกอนวางลงใน ADF (ถาดปอนเอกสารอัตโนมัติ) เสมอ

### **ขนาดและน้ําหนักของเอกสาร <sup>3</sup>**

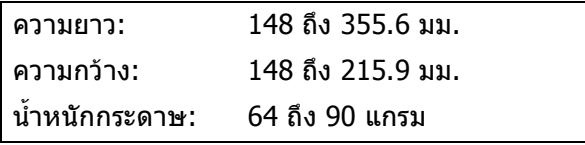

#### **วิธการวางเอกสาร ี <sup>3</sup>**

#### **ขอควรจ ํา**

- อยาดึงเอกสารขณะกําลังปอน
- อยาใชกระดาษที่มวน ยน พับ ฉีกขาด เย็บ กระดาษ คลิปหนีบ กระดาษกาวหรือติดเทป
- อย่าใช้กระดาษแข็ง หนังสือพิมพ์ หรือผ้ากับ ADF ใหใชกับกระจกสแกนเนอร
- อยาวางกระดาษหนาไวบนกระจกสแกนเนอร ถ้าคณทำเช่นนี้ ADF อาจติดขัด

ิตรวจสอบว่าเอกสารที่เขียนด้วยหมึกหรือแก้ไข โดยใชน้ํายาลบคําผิดแหงสนิทแลว

a เปดฐานรองเอกสาร ADF (ถาดปอนเอกสาร อัตโนมัติ) (1)

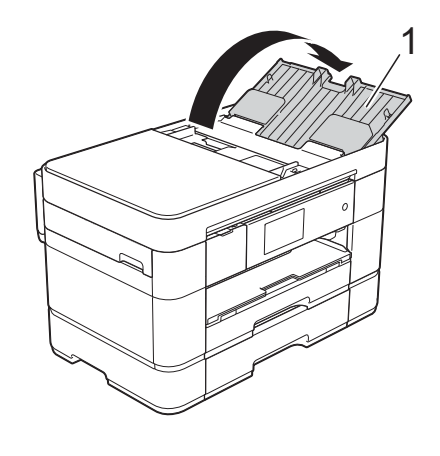

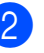

b คลี่กระดาษออกจากกัน

บทที่ 3

ี 3 ปรับแคร่ปรับกระดาษ (1) ให้พอดีกับความ กวางของเอกสารของคุณ

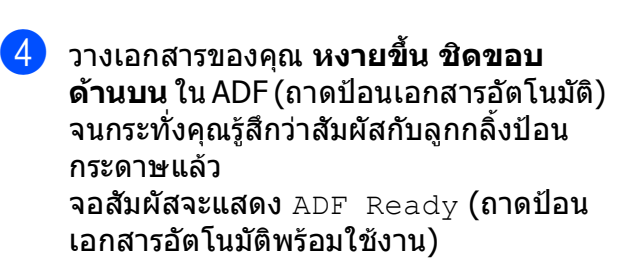

#### **หมายเหตุ**

• อยาวางเอกสารของคุณใตฐานรอง (1)

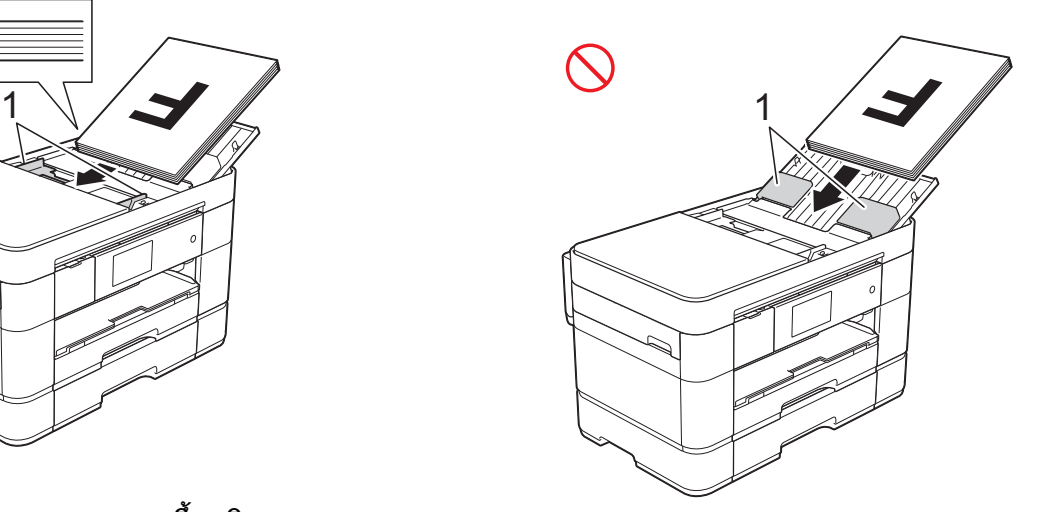

• ถาคุณวางเอกสารที่มีขนาดเล็ก และไมสามารถ ี นำออกมาได้ ให้เปิดถาดเรียง (1) และจากนั้น นําเอกสารออกมา

1

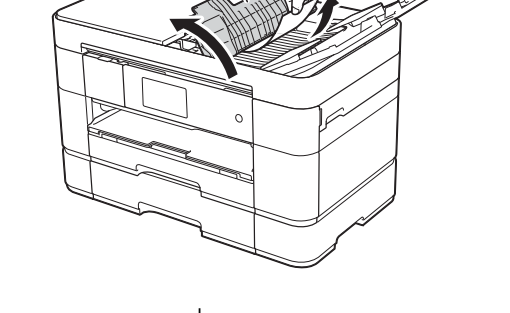

ปดถาดเรียงกอนที่จะปดฐานรองเอกสาร ADF (ถาดปอนเอกสารอัตโนมัต)ิ

## <span id="page-34-0"></span>**การใชกระจกสแกนเนอร <sup>3</sup>**

ใชกระจกสแกนเนอรในการสงโทรสาร ทําสําเนา ึ หรือสแกนหน้าเดี่ยว หรือหน้าหนังสือ

### **ขนาดเอกสารที่สนับสนุน <sup>3</sup>**

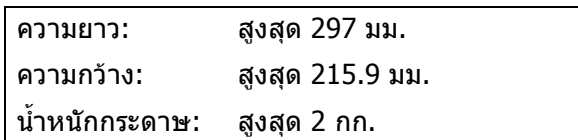

#### **วิธการวางเอกสาร ี <sup>3</sup>**

#### **หมายเหตุ**

หากตองการใชกระจกสแกนเนอร ADF ( ถาด ้ ป้อนเอกสารอัตโนมัติ) จะต้องว่างเปล่า และ ฐานรองเอกสาร ADF (ถาดปอนเอกสาร อัตโนมัต) ิ จะตองปดอยู

ี**้ใ**ยกฝาครอบเอกสาร

ี <mark>2</mark> วางเอกสาร **คว่ำลง** ที่มุมซ้ายบนของกระจก สแกนเนอร

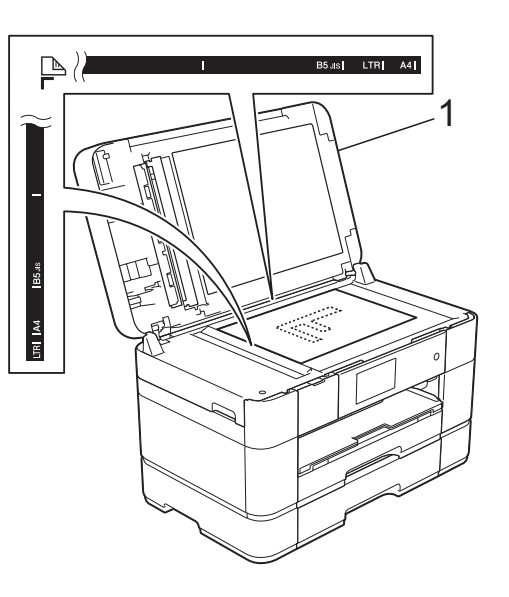

#### **1 ฝาครอบเอกสาร**

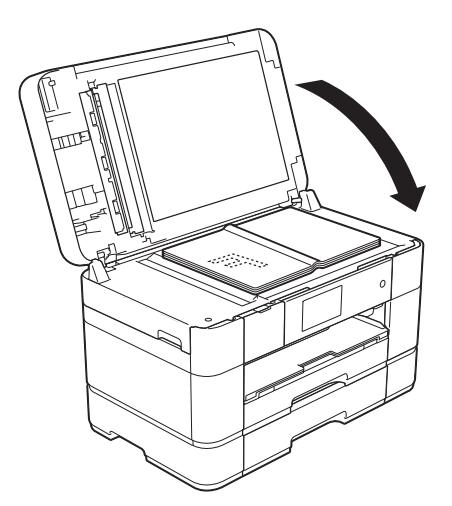

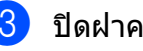

#### c ปดฝาครอบเอกสาร

ข้อควรจำ

ถ้าคณกำลังสแกนหนังสือหรือเอกสารที่หนา ื่อย่ากระแทกหรือออกแรงกดทับฝาครอบ เอกสาร

**4**

#### <span id="page-35-0"></span>**การพ มพ จากคอมพ วเตอร** ֖֚֚֚֬ **<sup>4</sup>**

#### <span id="page-35-1"></span>**วิธ พมพิ เอกสาร <sup>4</sup> ี**

ี เครื่องสามารถรับและพิมพ์ข้อมูลจากคอมพิวเตอร์ ุ ของคณได้ ก่อนที่คณจะพิมพ์จากคอมพิวเตอร์ คณต ุ องตดติ ั้งไดรเวอรเครื่องพิมพ

- $(\rightarrow)$ คู่มือผู้ใช้แบบออนไลน์)
- ี**้ คิ**ดตั้งไดรเวอร์เครื่องพิมพ์ Brother จากแผ่นซีดีรอมหรือ Brother Solutions **Center**

(▶▶ คู่มือการติดตั้งเครื่องอย่างง่าย)

- 
- ี 2 จากแอพพลิเคชั่นของคณ เลือกคำสั่งพิมพ์
- ี3 เลือกชื่อของเครื่องของคุณในกล่องข้อความ **พิมพ**แลวคลิก **คุณสมบัติ**หรอื **การตั้งคา** ขึ้นอย่กับแอพพลิเคชั่นที่คุณใช้
- $\left(4\right)$  เลือกการตั้งค่าที่คณต้องการเปลี่ยนในกล่อง ขอความคุณสมบัติ ึการตั้งค่าที่ใช้งานทั่วไป:
	- **ชนดสิ ื่อ**
	- **คุณภาพการพิมพ**
	- **ขนาดกระดาษ**
	- **ทิศทาง**
	- **สี/โทนสีเทา**
	- **โหมดประหยัดหมึก**
	- **การปรับสเกล**
	- **2 หนา/จุลสาร (หนงสั ือเลมเล็ก)**
- e คลิก **ตกลง**
	- f คลิก **พิมพ**เพื่อเริ่มการพิมพ
## **การท ําสํ าเนา <sup>5</sup>**

## **วิธการท ี ําสําเนา <sup>5</sup>**

- $\Box$  ทำอย่างใดอย่างหนึ่งต่อไปนี้เพื่อวางเอกสาร ของคณ:
	- วางเอกสาร *หงายขึ้น* ใน ADF (ถาดป้อน เอกสารอัตโนมัติ)

(การใช้ ADF (ถาดป้อนเอกสาร [อตโนม](#page-32-0) ั ัติ) uu หนา 25)

■ วางเอกสาร *คว่ำลง* บนกระจกสแกนเนอร์

([การใชกระจกสแกนเนอร](#page-34-0)uu หนา 27)

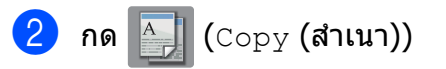

จอสัมผัสแสดง:

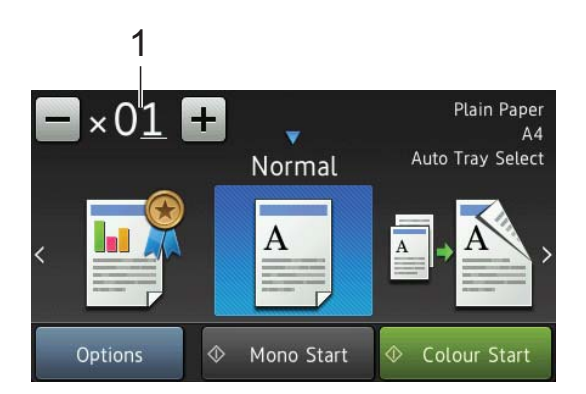

#### **1 จํานวนสําเนา**

ใสจํานวนสําเนา:

- กด หรือ + บนจอสัมผัส (ดังแสดงไว ดานบน)
- กดจํานวนสําเนาที่แสดงบนจอสัมผัส และ ้จากนั้นใส่จำนวนสำเนาที่คุณต้องการ กด OK (ตกลง)

ี <mark>3</mark> ถ้าคุณต้องการมากกว่าหนึ่งสำเนา ใส่ หมายเลข (สูงสุด 99)

 $\left( 4\right)$  กด Mono Start (เริ่มต้นขาวดำ) หรือ Colour Start (เริ่มต้นสี)

#### **หยุดการทําสําเนา <sup>5</sup>**

ถ้าต้องการหยุดการทำสำเนา กด $\blacktriangleright$ 

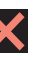

#### **ภาพรวมของต วเล อก ั ื สําเนา <sup>5</sup>**

หากต้องการเปลี่ยนตัวเลือกสำเนา กด  $\mathtt{Copy}$ (สําเนา) และจากนั้นกด Options (ตัวเลือก) ์ลากนิ้วขึ้นหรือลง หรือกด **้⊿** หรือ ▼ เพื่อเลื่อนด ึการตั้งค่าสำเนา เมื่อการตั้งค่าที่คุณต้องการถูก แสดงขึ้น กดและเลือกตัวเลือกนั้น เมื่อคุณ เปลี่ยนตัวเลือกเสร็จแลว กด OK (ตกลง)

ี่ สำหรับข้อมลเกี่ยวกับการเปลี่ยนตัวเลือกสำเนา ี่ ต่อไปนี้ ดูหน้า 30

- ชนิดกระดาษ
- ขนาดกระดาษ
- เลือกถาด

ี่ สำหรับรายละเอียดเกี่ยวกับการเปลี่ยนตัวเลือก ี่ สำเนาต่อไปนี้ ▶▶ คู่มือผู้ใช้แบบออนไลน์

- คุณภาพ
- เพิ่มขนาด/ลดขนาด
- จัดรูปแบบหน้า
- $\blacksquare$  2 ใน 1 (ID)
- จัดกอง/เรียงชุด
- ความเขม
- โหมดประหยัดหมึก
- สำเนากระดาษบาง
- สําเนาหนังสือ
- สำเนาลายน้ำ
- ∎ กำจัดสีพื้บหลัง
- สําเนา 2 ดาน

#### <span id="page-37-0"></span>**ชนิดกระดาษ <sup>5</sup>**

ถ้าคุณกำลังทำสำเนาบนกระดาษชนิดพิเศษ ให้ ตั้งค่าเครื่องสำหรับชนิดของกระดาษที่คุณใช้งาน เพื่อให้ได้คณภาพการพิมพ์ที่ดีที่สด

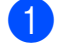

a โหลดเอกสารของคุณ

กด  $\mathbb{A}$  (Copy (สำเนา))

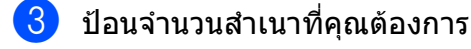

- d กด Options (ตัวเลือก)
- $\overline{\bf 5}$  anกนิ้วขึ้นหรือลง หรือกด  $\overline{\bf 1}$  หรือ  $\overline{\bf 7}$  เพื่อ แสดง Paper Type (ชนิดกระดาษ)
- $\overline{6}$  กด Paper Type (ชนิดกระดาษ)
- $\overline{z}$  กด Plain Paper (กระดาษธรรมดา), Inkjet Paper (กระดาษอิงคเจ็ท), Brother BP71 หรือ Other Glossy ์ (กระดาษเคลือบมันอื่นๆ) ที่คุณต้องการ

#### **หมายเหตุ**

เมื่อเลือก Brother BP71 หรือกระดาษเคลือบ มันอื่นๆ ถาด  $\#1$  จะไม่สามารถใช้ได้สำหรับ กระดาษที่มีขนาดใหญกวา A4 หรอื Letter

- $\vert 8 \vert$ กด OK (ตกลง)
- ีย์ กด Mono Start (เริ่มต้นขาวดำ) หรือ Colour Start (เริ่มต้นสี)

#### **ขนาดกระดาษ <sup>5</sup>**

ถาคุณทําสําเนาบนกระดาษที่มีขนาดอื่นนอกเหนือ จาก A4 คุณตองเปลี่ยนการตั้งคาขนาดกระดาษ คุณสามารถทำสำเนาบนกระดาษขนาด A4, A5, A3, ภาพถ่าย (10  $\times$  15 ซม.), Letter, Legal, Ledger หรือ Folio ได้เท่านั้น

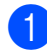

a โหลดเอกสารของคุณ

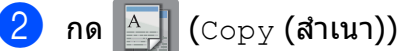

- c ปอนจํานวนสําเนาที่คุณตองการ
- $\overline{4}$  กด $\overline{0}$ ptions (ตัวเลือก)
- $\overline{5}$  \_ ลากนิ้วขึ้นหรือลง หรือกด ▲ หรือ ▼ เพื่อ แสดง Paper Size (ขนาดกระดาษ)
- 
- $\overline{6}$  กด Paper Size (ขนาดกระดาษ)
	- ี ลากนิ้วขึ้นหรือลง หรือกด ▲ หรือ ▼ เพื่อ แสดง A4, A5, A3, 10x15cm, Letter, Legal, Ledger หรือ Folio และจากนั้น กดตัวเลือกที่คุณต้องการตั้งค่า

#### **หมายเหตุ**

ถ้าคุณใช้งานช่องป้อนเอกสารด้วยมือ ให้ใส่ กระดาษเพียงหนึ่งแผนในแตละครั้งเทานั้น (การบรรจกระดาษในช่องป้อนเอกสารด้วยมือ >> หน้า 20)

- $8$ กด  $OK$  (ตกลง)
- ี<sup>9</sup> กด Mono Start (เริ่มต้นขาวดำ) หรือ  $\footnotesize{\texttt{Colour Start}}$  (เริ่มต้นสี)

#### **เลือกถาด <sup>5</sup>**

้คณสามารถเปลี่ยนถาดสำหรับสำเนาถัดไปได้ ชั่วคราว

้หากต้องการเปลี่ยนการตั้งค่าถาดเริ่มต้น uu คูมือผูใชแบบออนไลน

- a โหลดเอกสารของคุณ
	- กด  $\overline{A}$  (Copy (สำเนา))
- ี้ 3 ป้อนจำนวนสำเนาที่คุณต้องการ
- $\overline{4}$  กด  $\overline{0}$ ptions (ตัวเลือก)
- $\overline{6}$  ิ ลากนิ้วขึ้นหรือลง หรือกด ▲ หรือ ▼ เพื่อแสดง Tray Select (เลือกถาด)
- f กด Tray Select (เลือกถาด)
- $\sqrt{2}$  กด $\text{Tray } #1 \text{ (} \text{Ω} \text{Ω} \text{#1} \text{), } \text{Tray } #2$  $(nn \# 2)$ , MP Tray  $(nn \# P)$  หรือ Auto Tray Select (เลือกถาดอัตโนมัติ)
- $\begin{pmatrix} 8 \end{pmatrix}$  กด  $OK$  (ตกลง)
- $\begin{pmatrix} 9 \end{pmatrix}$  กด <code>Mono Start</code> (เริ่มต้นขาวดำ) หรือ  $\footnotesize{\texttt{Color Start}}$  (เริ่มต้นสี)

**6**

#### **การสแกนไปยั งคอมพ วเตอร ิ**

## **กอนการสแกน <sup>6</sup>**

ติดตั้งไดรเวอร์สแกนเนอร์ก่อนใช้เครื่องเป็นสแกน ี่ เนอร์ ถ้าเครื่องติดตั้งอย่บนเครือข่าย กำหนดค่า ดวยที่อยู TCP/IP

- ติดตั้งไดรเวอรสแกนเนอรจากแผนซีดีรอม (➤➤ คู่มือการติดตั้งเครื่องอย่างง่าย)
- $\blacksquare$  กำหนดค่าเครื่องด้วยที่อย่ TCP/IP หากการ สแกนเครือขายไมสําเร็จ
	- ( $\triangleright$  คู่มือผู้ใช้แบบออนไลน์)

## **วิธสแกนเอกสารเป ี นไฟล PDF โดยใช ControlCenter4 (Windows®) <sup>6</sup>**

(สําหรับขอมูลเพิ่มเตมิ uu คูมือผูใชแบบออนไลน)

#### **หมายเหตุ**

- หน้าจอบน PC ของคณอาจแตกต่างกัน ขึ้นอย่ กับรุนของคุณ
- ในสวนนี้จะเกี่ยวกับการใชโหมดขั้นสูงของ ControlCenter4

ControlCenter4 เปนซอฟตแวรโปรแกรมอรรถ ประโยชนที่ใหคุณเขาใชงานแอพพลิเคชั่นที่คุณ ใชบอย โดยไมตองเปดใชแอพพลิเคชั่นเฉพาะ ดวยตนเอง

โหลดเอกสารของคุณ (*[วิธีการวางเอกสาร](#page-32-1)* >> หน้า 25)

c ถาหนาจอโหมด ControlCenter4 ปรากฏขึ้น คลิก **โหมดขนสั้ ูง** และจากนั้นคลกิ **ตกลง**

**<sup>6</sup>**

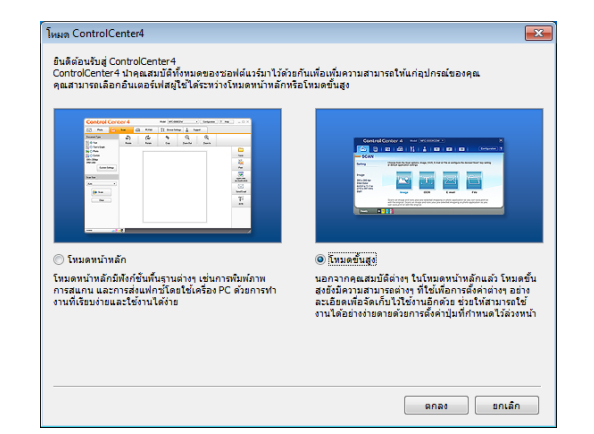

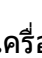

ี่ **4 เ**ลือกเครื่องของคุณจากรายการ รุ่น แบบดึง ลงที่ดานบนของหนาจอ

e คลิกแท็บ **สแกน** จากนั้นคลิก **ไฟล**

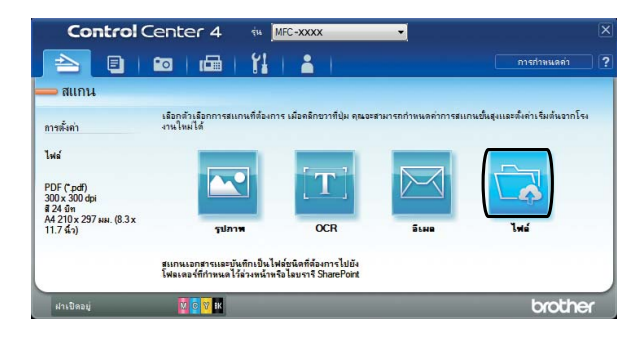

#### กลองขอความการตั้งคาจะปรากฏขึ้น ี่ เปลี่ยนการตั้งค่าเริ่มต้น หากจำเป็น

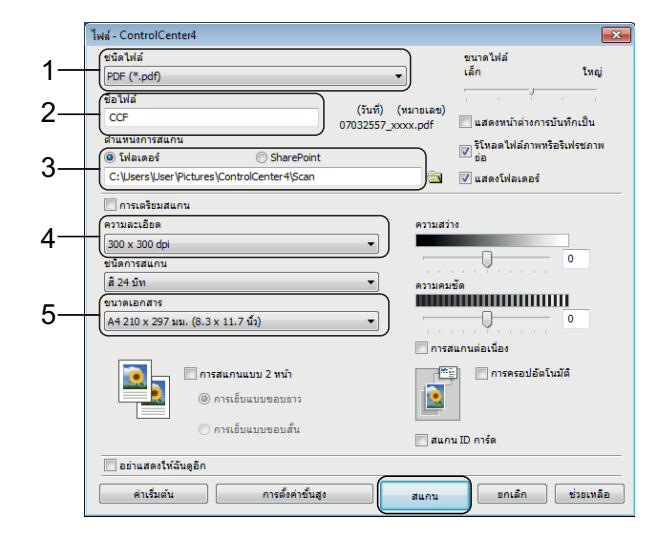

<sup>ี้ &</sup>lt;mark>2 คลิกที่ไอคอน <mark>ccu</mark> (ControlCenter4) ใน</mark> ถาดงาน และจากนั้นคลิก **เปด**

บทที่ 6

- 1 เลือก **PDF (\*.pdf)** จากรายการ **ชนดไฟล ิ** แบบดึงลง
- 2 พิมพชื่อไฟลสําหรับเอกสาร
- 3 คลิก **โฟลเดอร**์ คณสามารถบันทึกไฟล์ ในโฟลเดอรเริ่มตน หรอเล ื ือกโฟลเดอรที่

ตองการโดยคล ิกปุม (**เรียกดู**)

- 4 เลือกความละเอียดในการสแกนจาก รายการ **ความละเอียด** แบบดึงลง
- 5 เลือกขนาดเอกสารจากรายการ **ขนาด เอกสาร** แบบดึงลง
- f คลิก **สแกน**

เครื่องเริ่มสแกน โฟลเดอรที่บันทึกไฟลไวจะ เปดโดยอัตโนมัติ

## **วิธ ีสแกนเอกสารเปนไฟล PDF โดยใชจอสั มผสั <sup>6</sup>**

) โหลดเอกสารของคุณ (*[วิธีการวางเอกสาร](#page-32-1)* >> หน้า 25)

- กด  $\left| \sum_{s} \right|$  (Scan (สแกน))
- ี่ 8 ลากนิ้วไปทางซ้ายหรือขวาเพื่อแสดง to File (ไปยังไฟล)
	- **ีกด** to File **(ไปยังไฟล์)**

้จะถูกไฮไลท์ไว้ และปรากฏขึ้นตรง

กลางจอสัมผัส

- $\overline{5}$  กด  $OK$  (ตกลง) ถ้าเครื่องเชื่อมต่อกับเครือข่ายแล้ว กดชื่อ เครื่องพีซี ทำอย่างใดอย่างหนึ่งต่อไปนี้:
	- หากต้องการใช้การตั้งค่าเริ่มต้น ไปยัง ขั้นตอน **คิ**
	- หากต้องการเปลี่ยนการตั้งค่าเริ่มต้น ไป ยังขั้นตอน **@**
- <span id="page-39-1"></span> $\boxed{6}$  กด Options (ตัวเลือก)
- กด  $Scan$  Settings (การตั้งค่าสแกน)  $\mathfrak l$ และจากนั้นกด Set  $\alpha$ t Device (ตั้งค่า ที่อปกรณ์)
- ี่ 8 เลือกการตั้งค่าสำหรับ
	- 2-sided Scan (สแกน 2 ด้าน), Scan Type (ชนิดการสแกน), Resolution (ความละเอียด),  $\tt{File Type}$  (ชนิดไฟล์), Scan Size (ขนาดการสแกน), Skip Blank Page (ข้ามหน้าว่าง) และ Remove Background Colour (กําจัดสีพื้นหลัง) ตามที่ตองการ
- $\Theta$  กด $\circ$ K (ตกลง)
- <span id="page-39-0"></span> $\overline{\textbf{10}}$  กด $\text{Start}$  (เริ่มต้น) เครื่องเริ่มสแกน

#### **หมายเหตุ**

สามารถใชโหมดสแกนตอไปนี้ได:

- to OCR (ไปยัง OCR)
- to File (ไปยังไฟล)
- to Image (ไปยังภาพ)
- to Media (ไปยังสื่อ)
- to E-mail (ไปยังอีเมล)
- to E-mail Server (ไปยังเซิรฟเวอร อีเมล)
- to FTP (ไปยัง FTP)
- to Network (ไปยังเครือขาย)
- to Web (ไปยังเว็บ)
- $\bullet$  <code>WS Scan</code> (บริการ <code>WS Scan)</code>  $^1$  (สแกนเว็บ เซอรวิส)
- <span id="page-39-2"></span>เฉพาะผู้ใช้ Windows $^\circledR$  เท่านั้น (รวมถึง Windows Vista $^\circledR$ <code>SP2</code> หรือใหม่กว่า, Windows $^\circledR$  7 และ Windows $^\circledR$  8) (▶▶ คู่มือผู้ใช้แบบออนไลน์)

#### **การพ มพ ภาพถ ายจากการ ดหน วย ิ** ֖֖֚֚֚֚֚֡<br>֧֚֝ **ความจ าหร อ USB flash drive <sup>7</sup>ํ**

## **การทํางานของ PhotoCapture Center (โหมด PHOTO) <sup>7</sup>**

ี่แม้ว่าเครื่องของคุณ *ไม่ได้* เชื่อมต่อกับคอมพิวเตอร์ คุณสามารถพิมพ์ภาพถ่ายโดยตรงจากกล้อง ดิจิตอลหรือ USB flash drive ได้

#### **วิธพ ี ิมพ ภาพ <sup>7</sup>** ֖֖֖֖֖֖֖֖֖֖֚֚֚֚֚֚֚֚֚֚֚֚֚֚֚֚֚֚֚֡֬֝֝֝<br>֧֪֚֚֚֝

**7**

## **แสดงภาพถาย <sup>7</sup>**

คุณสามารถเรียกดตัวอย่างภาพถ่ายบนจอสัมผัส ก่อนที่จะพิมพ์ได้ ถ้าภาพถ่ายของคุณเป็นไฟล์ ขนาดใหญ่ อาจต้องใช้เวลาก่อนที่แต่ละภาพจะ ปรากฏขึ้น

#### ข้อดวรจำ

อยาเสียบมากกวาหนึ่งสื่อในเครื่องในเวลา ้เดียวกัน หากไม่ปฏิบัติตาม อาจทำให้เครื่อง เสียหายได

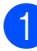

a เปดฝาครอบชองใสสื่อ

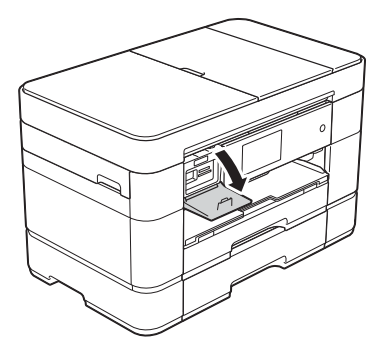

 $\overline{2}$  ใส่การ์ดหน่วยความจำหรือ USB flash drive ลงในชองใสใหถูกตอง

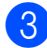

- $\overline{\textbf{3}}$  กด Photo (ภาพถ่าย)
- ี่ **(4)** ลากนิ้วไปทางซ้ายหรือขวาเพื่อแสดง View Photos (แสดงภาพถาย)
- $\overline{5}$  กด  $\overline{v}$ iew Photos (แสดงภาพถ่าย) กด OK (ตกลง)
- ี่ ทำอย่างใดอย่างหนึ่งต่อไปนี้:
	- ถ้าต้องการเลือกภาพถ่ายที่คณต้องการ ี่พิมพ์ หรือเพื่อพิมพ์ภาพหลายชด ไปยัง ขั้นตอน *่ ุ*•ิ
	- หากตองการพิมพภาพถายทั้งหมด กด Print All (พิมพทั้งหมด) กด Yes  $($ ใช่) เพื่อยืนยัน ไปยังขั้นตอน  $\bm{\textcircled{\textcirc}}$
- <span id="page-40-0"></span>ี ลากนิ้วไปทางซ้ายหรือขวา หรือกด **∢** หรือ ▶ เพื่อแสดงภาพถ่ายที่คุณต้องการพิมพ์ และ จากนั้นกดภาพนั้น
- <span id="page-40-2"></span>ใส่จำนวนสำเนา:
	- $\blacksquare$  กด หรือ + บนจอสัมผัส
	- กดจํานวนสําเนาเพื่อใหแปนหมายเลข แสดงบนจอสัมผัส และจากนั้นใชแปน เพื่อปอนจํานวนสําเนา กด OK (ตกลง)

กด OK (ตกลง)

- **9** ทำซ้ำขั้นตอน @ และ **@** จนกระทั่งคุณ เลือกภาพถ่ายทั้งหมดที่คุณต้องการพิมพ์
- <span id="page-40-1"></span> $\overline{\mathbf{10}}$  กด  $\circ$ к (ตกลง)
- k อานและยืนยันรายการตัวเลือกที่แสดงขึ้นมา

l กด Print Settings (การตั้งคาการ ี่ พิมพ์) เพื่อเปลี่ยนชนิดกระดาษและขนาด กระดาษ

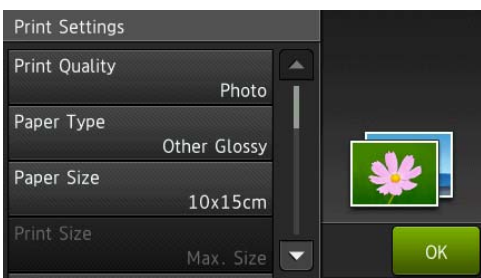

- ลากนิ้วขึ้นหรือลง หรือกด ▲ หรือ ▼ เพื่อ แสดง Paper Type (ชนิดกระดาษ) และกดรายการนั้น จากนั้นกดตัวเลือกที่ คณต้องการ
- $\blacksquare$  ลากนิ้วขึ้นหรือลง หรือกด ▲ หรือ ▼ เพื่อ แสดง Paper Size (ขนาดกระดาษ) และกดรายการนั้น จากนั้นกดตัวเลือกที่ คณต้องการ

้ เปลี่ยนการตั้งค่าการพิมพ์อื่นๆ หากจำเป็น เมื่อเสร็จเรียบรอยแลว กด OK (ตกลง)

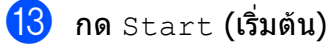

n รอจนกระทั่งขอความบนจอสัมผัสหายไป ิหลังจากพิมพ์แล้ว และจากนั้นถอดการ์ด หน่วยความจำหรือ USB flash drive ออก จากชองใสสื่อ

## **ภาพรวมการต ั้งคาการ พมพิ ด วย PhotoCapture Center <sup>7</sup>**

้ คณสามารถเปลี่ยนการตั้งค่าการพิมพ์สำหรับการ ี่พิมพ์ครั้งถัดไปได้ชั่วคราว

ี่ เครื่องจะกลับสู่การตั้งค่าเริ่มต้นหลังจากพิมพ์เสร็จ แล้ว

#### **หมายเหตุ**

คุณสามารถบันทึกการตั้งคาการพิมพที่คุณใช ็บ่อยที่สุดโดยการตั้งค่าเป็นค่าเริ่มต้น

 $(\triangleright\triangleright$  ค่มือผ้ใช้แบบออนไลน์)

#### **8 บร การทางด านโทรศั พท และ** ֖֖֚֚֚֚֚֬֝֝ **อ ปกรณ ภายนอก <sup>8</sup>***Property and the contract of the contract of the contract of the contract of the contract of the contract of the contract of the contract of the contract of the contract of the contract of the contract of the contract of*

#### **ภาพรวมบริการทางดาน** ֧֚֚<br>֧֚֚֝<br>֧֚֚֝ **โทรศั พท <sup>8</sup>**

คุณสามารถใช้บริการและการเชื่อมต่อต่างๆ ด้วย เครื่อง Brother ของคณ สำหรับข้อมูลหรือ ี่ คำแนะนำเพิ่มเติมเกี่ยวกับการตั้งค่า uu คูมือผูใชแบบออนไลน

## **ฝากขอความเสียง <sup>8</sup>**

หากคณสมัครบริการฝากข้อความเสียงสำหรับสาย โทรศัพท์ที่เครื่อง Brother เชื่อมต่ออยู่ อาจทำให้ เกิดความสับสนระหว่างอีกสายเมื่อรับโทรสาร ถ้าคณใช้บริการนี้ เราขอแนะนำให้ตั้งค่า  $\texttt{Receive Mode}$  (โหมดรับ) ของเครื่อง Brother เปน Manual (ดําเนินการเอง) (*การเลือกโหมดการรับของตั๋วเครื่อง* >> หน้า 40)

## **เสียงเรียกที่แตกตาง (สําหรับ บางประเทศ) <sup>8</sup>**

เสียงเรียกที่แตกต่างเป็นบริการของบริษัทที่ให้ บริการทางด้านโทรศัพท์ ซึ่งทำให้คุณมีหมายเลข โทรศัพท์ที่ต่างกันสองหมายเลขได้ในสายเดียว แตละหมายเลขโทรศัพทมีเสียงเรียกที่แตกตางกัน คุณสามารถตั้งโปรแกรมเครื่อง Brother ของคุณ ใหรับโทรสารดวยหมายเลขใดหมายเลขหนึ่งโดย อัตโนมัติ

## **การโทรศัพทผานอินเทอรเน็ต โพรโทคอล (VoIP) 8**

VoIP เป็นประเภทระบบโทรศัพท์ที่ใช้การเชื่อมต่อ อินเทอร์เน็ตแทนสายโทรศัพท์ทั่วไป เครื่องของ คณอาจไม่สามารถใช้งานกับระบบ VoIP บาง ี ประเภท ถ้าคณมีคำถามเกี่ยวกับวิธีเชื่อมต่อเครื่อง ของคุณกับระบบ VoIP ให้ติดต่อผู้ให้บริการ VoIP

## **การเชื่อมตออุปกรณตอบรับ โทรศัพทภายนอก (TAD) <sup>8</sup>**

คุณอาจเลือกให้เชื่อมต่ออุปกรณ์ตอบรับโทรศัพท์ ภายนอกเข้ากับเครื่อง Brother ถ้าต้องการรับ โทรสารได้อย่างสมบูรณ์ คุณต้องเชื่อมต่ออย่าง ถูกตอง เมื่อบันทึกขอความสงออกบน TAD ภายนอกของคุณ เราขอแนะนําใหบันทึกเสียงเงียบ 5 วินาทีก่อนเริ่มต้นข้อความของคณ และจำกัด ี่ ระยะเวลาการพดของคณที่ 20 วินาที ตั้งค่าโหมด  $\,$ การรับของตัวเครื่องของคณเป็น $\,$ External TAD (TAD ภายนอก)

## **โทรศัพทภายนอกและโทรศัพท ที่ตอแยกออกจากตัวเครื่อง <sup>8</sup>**

้คณสามารถเชื่อมต่อโทรศัพท์แยกต่างหากเข้ากับ ้เครื่องของคุณได้ หากคุณตอบรับการติดต่อด้วย โทรสารจากโทรศัพท์ภายนอกหรือโทรศัพท์ที่ต่อ ี แยกออกจากตัวเครื่อง คุณสามารถสั่งให้เครื่อง ของคณร ุ บโทรสารโดยการกด ั **l 5 1** หากเครื่อง ตอบรับการโทรด้วยเสียงและเสียงเรียกดังติดกัน ี แบบสองครั้งเพื่อให้คณรับสาย กด **# 5 1** เพื่อ รับสายจากโทรศัพท์ที่ต่อแยกออกจากตัวเครื่อง

**9**

## **การสงโทรสาร <sup>9</sup>**

## **วิธ ีการสงโทรสาร <sup>9</sup>**

ี้ 1 ทำอย่างใดอย่างหนึ่งต่อไปนี้:

- ∎ วางเอกสาร *หงายขึ้น* ใน ADF (ถาดปอนเอกสารอัตโนมัติ) (การใช้ ADF (ถาดป้อนเอกสาร [อตโนม](#page-32-0) ั ัติ) uu หนา 25)
- วางเอกสารของคุณ *คว่ำลง* บนกระจก สแกนเนอร์ (*การใช้กระจกสแกนเนอร์* **≻≻** หน้า 27)

#### **หมายเหตุ**

- หากต้องการส่งโทรสารและมีหลายหน้า ใช้ ADF (ถาดปอนเอกสารอัตโนมัต)ิ
- ถ้าคุณส่งโทรสารขาวดำจาก ADF (ถาดป้อน เอกสารอัตโนมัติ) ขณะที่หนวยความจําเต็ม เอกสารจะถูกสงในเวลาจริง
- คุณสามารถใชกระจกสแกนเนอรเพื่อสง โทรสารหนังสือที่มีหลายหน้าได้ในครั้งเดียว สามารถใช้เอกสารที่มีขนาดสูงสุด A4 หรือ Letter ได

 $\overline{2}$  ทำอย่างใดอย่างหนึ่งต่อไปนี้:

จอสัมผัสแสดง:

- $\blacksquare$  เมื่อ Fax Preview (ตัวอย่างโทรสาร) ถูกตั้งค่าเป็น  $\mathop{\text{of}}$  f (ปิด) กด $\sqrt[n]{\blacksquare}$  (Fax (โทรสาร))
- $\blacksquare$  เมื่อ Fax Preview (ตัวอย่างโทรสาร) ถกตั้งค่าเป็น  $_{\rm On}$  (เปิด) กด ( $_{\rm lim}$ ) ( $_{\rm Fax}$ (โทรสาร)) และจากนั้น

(Sending Faxes (การสง โทรสาร))

Save as Enter Number  $\overline{\mathbf{x}}$ Shortcut  $rac{3}{\text{DEF}}$  $\frac{2}{5}$  $\overline{1}$  $\frac{5}{15}$  $6\nM$  $rac{4}{6H}$  $9$ <br>wxyz  $\frac{8}{100}$  $\frac{7}{20}$ Address Call **Book** History  $\overline{0}$  $#$  $\star$ Fax Start  $\mathcal{L}$ Hook Options

ี้ 3 หากต้องการเปลี่ยนการตั้งค่าการส่งโทรสาร กด Options **(ตัวเลือก) ลากนิ้วขึ้นหรือลง** ่ หรือกด ▲ หรือ ▼ เพื่อเลื่อนดูการตั้งค่า โทรสาร เมื่อการตั้งค่าที่คุณต้องการถก แสดงขึ้น กดและเลือกตัวเลือกใหม่ เมื่อ เปลี่ยนตัวเลือกเสร็จแลว กด OK (ตกลง)

> สำหรับการทำงานและการตั้งค่าการส่ง โทรสารขั้นสูงเพิ่มเตมิ

- uu คูมือผูใชแบบออนไลน
- ความละเอียดโทรสาร
- ความคมชัด
- โทรสาร 2 ดาน
- ขนาดสแกนกระจกสแกน
- การสงโทรสารสี
- เรียกดูตัวอยางโทรสารสงออก
- สงโทรสารหลังจากการโทรออก (โทรสาร+เสียง)
- การกระจายสัญญาณ
- การสงสัญญาณแบบทันที
- โหมดต่างประเทศ
- หนวงเวลาโทรสาร
- การสงสัญญาณแบบชุด
- การยกเลิกงานที่รออยู่
- ตั้งค่าเริ่มต้นใหม่
- ∎ รีเซ็ตค่าที่ตั้งจากโรงงาน
- การดึงข้อมูลการส่ง
- รายงานการตรวจสอบความถูกตองการสง สัญญาณ

#### $\overline{4}$  ป้อนหมายเลขโทรสาร **การใชแปนหมายเลขบนจอส ัมผัส**

**การใช (Address Book (สมุด ที่อยู))**

Address Book (สมุดที่อยู)

#### **การใช (Call History (ประวัติ การโทร))**

- Redial (โทรซ้ำ)
- Outgoing Call (สายโทรออก)
- Caller ID history (ประวัติรหัส ผ้โทร)  $^{\rm 1}$  $^{\rm 1}$  $^{\rm 1}$
- <span id="page-44-0"></span> $1$  ไม่สามารถใช้ได้ในไต้หวันและบางประเทศ

#### **หมายเหตุ**

- หากต้องการดูตัวอย่างข้อความโทรสารก่อนที่ จะส่ง ให้ตั้งค่า  $\mathtt{Preview}$  (เรียกดูตัวอย่าง) เป็น  $On$  (เปิด)
	- $(\rightarrow)$ คู่มือผู้ใช้แบบออนไลน์)
- <span id="page-44-3"></span> $\bullet \,$  ถ้าเครือข่ายของคุณรองรับโพรโทคอล $\,$ LDAP  $^1$  $^1$ คุณสามารถคนหาหมายเลขโทรสารและที่อยู อีเมลบนเชิฟเวอร์ของคณได้
	- <sup>1</sup> ไมสามารถใชไดในไตหวันและบางประเทศ
	- $(\rightarrow)$  คู่มือผู้ใช้แบบออนไลน์)

 $\overline{\mathbf{5}}$  กด  $\text{Fax}$  Start (เริ่มต้นโทรสาร)

#### **การสงโทรสารจาก ADF <sup>9</sup>**

เครื่องจะเริ่มสแกนเอกสารที่จะสง

#### **การสงโทรสารจากกระจกสแกนเนอร<sup>9</sup>**

- $\blacksquare$  ถ้าคุณเลือก  $\texttt{Mono}$  (ขาวดำ) ใน Colour Setting (การตั้งคาสี) (การตั้งค่าเริ่มต้น) เครื่องจะเริ่มสแกน ี่ หน้าแรก ไปยังขั้นตอน **@**
- $\blacksquare$  ถ้าคุณเลือก <code>Colour</code> (สี) ใน Colour Setting (การตั้งคาสี) จอ ี สัมผัสจะถามว่าคณต้องการส่งโทรสารสี หรือไม่ กด $Yes$  (Colour fax) (ใช่ (โทรสารสี)) เพื่อยืนยัน เครื่องจะต่อ หมายเลขและสงโทรสาร
- <span id="page-44-1"></span> $\overline{6}$  เมื่อจอสัมผัสแสดง Next page? (หน้า ถัดไป?) ใหทําอยางใดอยางหนึ่งตอไปนี้:
	- หากตองการสงเอกสารหนาเดียว กด  $N \circ (11)$ 
		- เครื่องจะสงเอกสาร
	- หากตองการสงเอกสารมากกวาหนึ่งแผน กด  $\mathop{\rm Yes}\nolimits$  (ใช่) และไปที่ขั้นตอน  $\bullet$
- <span id="page-44-2"></span><mark>)</mark> วางหน้าถัดไปบนกระจกสแกนเนอร์ กด OK (ตกลง) เครื่องจะสแกนหน้านั้น (ทำซ้ำขั้นตอน **6**) และ ● สำหรับทุกหน้า)

#### **หยุดการสงโทรสาร <sup>9</sup>**

เพื่อหยุดการสงโทรสาร กด

#### วิธีจัดเก็บหมายเลข  $\mathcal{L}_{\mathcal{A}}$

ี จัดเก็บหมายเลขโทรสารและโทรศัพท์ลงในสมุด ้ที่อยู่ในเครื่องของคุณ หรือสร้างกลุ่มผู้รับโทรสาร เพื่อใหคุณสามารถกระจายสัญญาณโทรสารไปยัง ผูอื่นไดในครั้งเดียว

#### **หมายเหตุ**

ิ หากเกิดไฟฟ้าขัดข้อง หมายเลขในสมดที่อย่ที่ จัดเก็บไว้จะไม่สูญหาย

## **การบันทึกการหยุดชั่วคราว <sup>9</sup>**

ี่ เมื่อจัดเก็บหมายเลขในสมุดที่อยู่ คุณสามารถ ี แทรกการหยดชั่วคราว 3.5 วินาทีได้มากกว่าหนึ่ง ครั้งโดยการกด Pause (หยุดชั่วคราว) บนจอ สัมผัส

## **การจัดเกบหมายเลขในสม ็ ุดทอยี่ ู<sup>9</sup>**

ุ คณสามารถบันทึกได้สงสด 100 ที่อย่พร้อมชื่อ แตละชื่อสามารถมีไดสองหมายเลข

<span id="page-45-0"></span>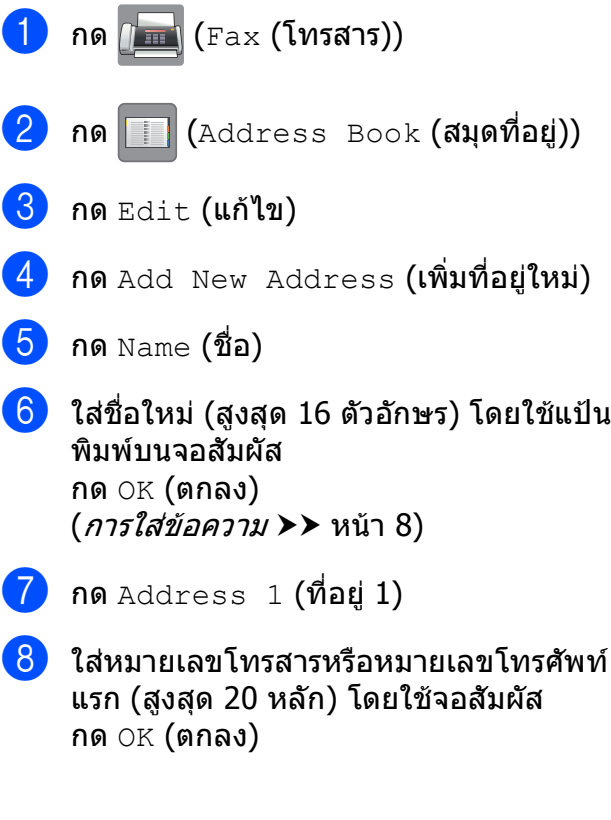

#### **หมายเหตุ**

- ใหแนใจวารวมรหัสพื้นที่เขาไปแลวเมื่อใส หมายเลขโทรสารหรือหมายเลขโทรศัพท์ ชื่อ และประวัติรหัสผูโทรอาจไมแสดงอยางถูกตอง ถารหัสพื้นที่ไมไดลงทะเบียนดวยหมายเลข โทรสารหรือหมายเลขโทรศัพท์ ทั้งนี้ขึ้นอย่กับ แต่ละประเทศ
- ถ้าคุณดาวน์โหลดคุณลักษณะโทรสารทาง อินเทอรเน็ต (I-Fax):

หากต้องการจัดเก็บที่อยู่อีเมลเพื่อใช้งานกับ โทรสารทางอินเทอร์เน็ต (I-Fax) หรือสแกน

ไปยังเชิร์ฟเวอร์อีเมล กด $\left\| \bigcup\limits_{\infty} \right\|$ แล้วใส่ที่อยู่ อีเมล และจากนั้นกด OK (ตกลง)

ี 9 หากต้องการจัดเก็บหมายเลขโทรสารหรือ หมายเลขโทรศัพท์ตัวที่สอง กด Address 2 (ที่อยู่ 2) ใสหมายเลขโทรสารหรือหมายเลขโทรศัพท (สงสด 20 หลัก) โดยใช้จอสัมผัส กด OK (ตกลง)

<span id="page-45-1"></span>ี<mark>10</mark> กด OK (ตกลง) เพื่อยืนยัน

- $\left| \textbf{h} \right|$  ทำอย่างใดอย่างหนึ่งต่อไปนี้:
	- ถ้าต้องการจัดเก็บหมายเลขในสมุดที่อยู่ อื่นๆ ใหทําซ้ําขั้นตอน [c](#page-45-0) ถึง [j](#page-45-1)

 $\blacksquare$  เมื่อเสร็จเรียบร้อยแล้ว กด $\blacksquare$ 

#### <span id="page-46-0"></span>**วิธต ี ั้งคารห ัสประจําเครอง ื่ ของคณุ <sup>9</sup>**

ตั้งค่ารหัสประจำเครื่องของคุณเพื่อให้วันที่และ เวลาปรากฏขึ้นในโทรสารที่คุณส่ง

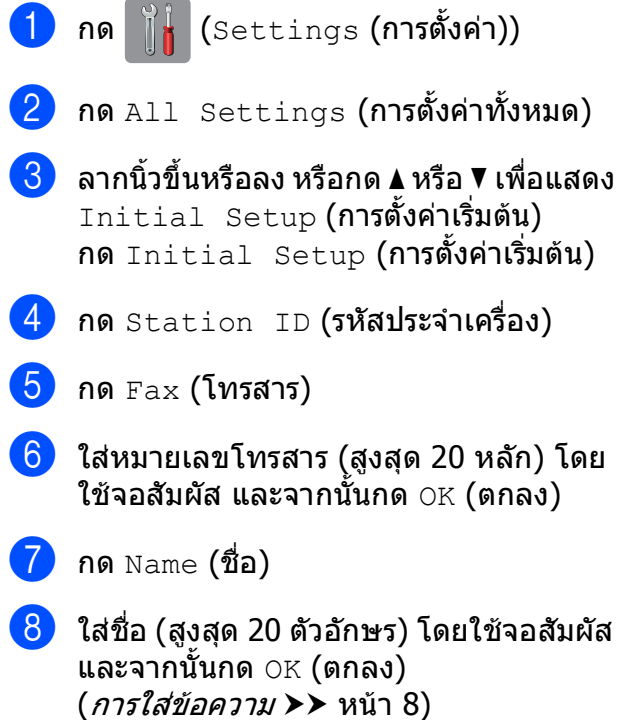

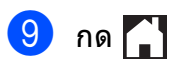

# **10 การร ับโทรสาร <sup>10</sup>**

#### **โหมดการรั บ <sup>10</sup>**

้ คุณต้องเลือกโหมดการรับของตัวเครื่อง ทั้งนี้ขึ้นอยู่กับอุปกรณ์ภายนอกและบริการโทรศัพท์ที่คุณมีในสาย ของคณุ

#### <span id="page-47-0"></span>**การเล ือกโหมดการรั บของต วเครอง ั ื่ <sup>10</sup>**

ิตามค่าเริ่มต้น เครื่องของคุณจะรับโทรสารที่ส่งเข้ามาโดยอัตโนมัติ แผนภาพด้านล่างจะช่วยคุณเลือกโหมด ้รับที่เหมาะสม

 $(nn$ รใช้โหมดการรับของตัวเครื่อง  $\blacktriangleright$  หน้า 41)

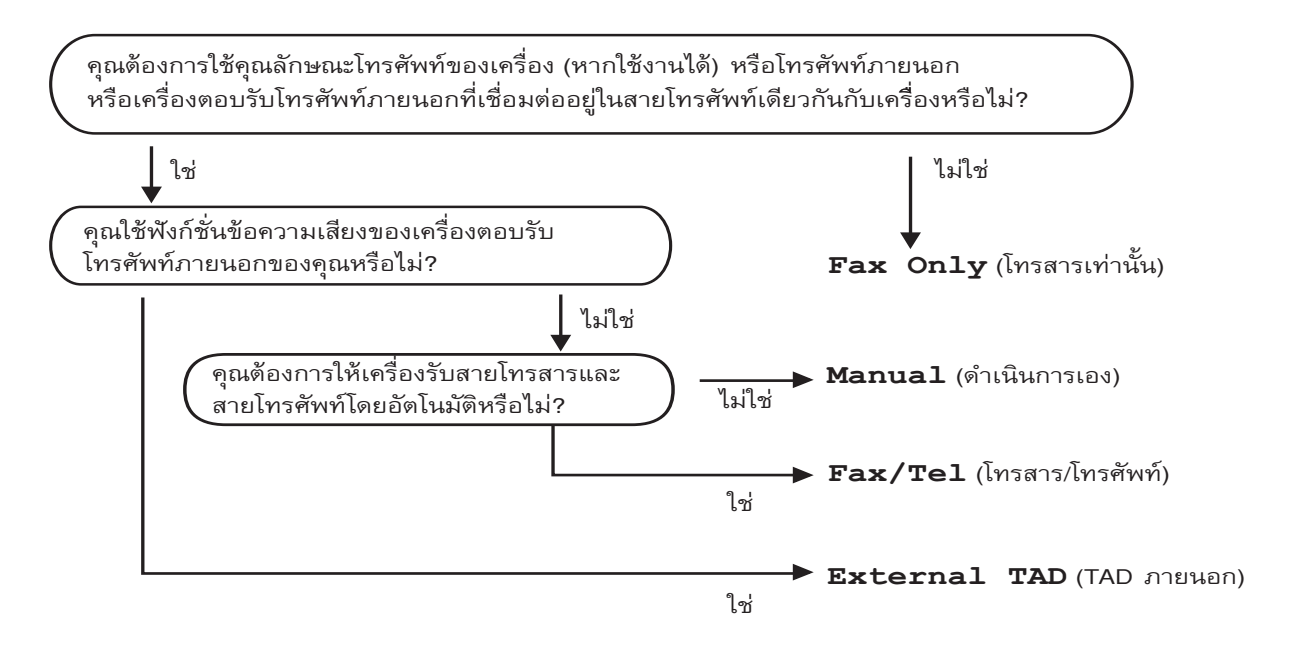

#### ้ถ้าต้องการตั้งค่าโหมดการรับของตัวเครื่อง ทำตามคำแนะนำ:

- กด  $\| \cdot \|$  (Settings (การตั้งค่า))  $f$ กด $A11$  Settings (การตั้งค่าทั้งหมด)  $\bf \left( \textbf{3} \right)$  ลากนิ้วขึ้นหรือลง หรือกด ▲ หรือ ▼ เพื่อแสดง  $_{\rm{Fax}}$  (โทรสาร)  $\overline{4}$  กด  $_{\rm{Fax}}$  (โทรสาร)  $\boxed{5}$  ลากนิ้วขึ้นหรือลง หรือกด ▲ หรือ ▼ เพื่อแสดง <code>Setup Receive</code> (ตั้งค่าการรับ)
- $\boxed{6}$  กด Setup Receive (ตั้งค่าการรับ)
- $\overline{\phantom{a}I}$  ลากนิ้วขึ้นหรือลง หรือกด  $\blacktriangle$  หรือ  $\blacktriangledown$  เพื่อแสดง <code>Receive Mode</code> (โหมดรับ)

 $\begin{pmatrix} 8 \end{pmatrix}$  กด Receive Mode (โหมดรับ)

#### **หมายเหตุ**

(สำหรับบางประเทศ) ถ้าคุณไม่สามารถเปลี่ยนโหมดการรับได้ ตรวจสอบให้แน่ใจว่าคณลักษณะเสียงเรียกที่แตกต่างถูกตั้งค่า เป็น  $\circ$ f f (ปิด) ( $\blacktriangleright$ ) ค่มือผ้ใช้แบบออนไลน์)

 $\boxed{9}$  กด  $\texttt{Fix}$  Only (โทรสารเท่านั้น),  $\texttt{Fast/Tel}$  (โทรสาร/โทรศัพท์),  $\texttt{External}$  TAD (TAD ภายนอก) หรือ Manual (ดําเนินการเอง)

#### $10$  กด  $1$

## <span id="page-48-0"></span>**การใชโหมดการรับของตัวเครื่อง <sup>10</sup>**

โหมดการรับของตัวเครื่องบางโหมดจะรับสายโดยอัตโนมัติ (<code>Fax Only</code> (โทรสารเท่านั้น) และ <code>Fax/Tel</code> (โทรสาร/โทรศัพท์)) คุณอาจต้องการเปลี่ยนการชะลอเสียงเรียกก่อนใช้โหมดนี้ (*[การชะลอการเรียกสาย](#page-49-0)* >> หน้า 42)

#### **โทรสารเทานั้น <sup>10</sup>**

โหมด  $_{\rm{Fax-Onlv}}$  (โทรสารเท่านั้น) จะรับสายทกสายเป็นการติดต่อด้วยโทรสาร

#### **โทรสาร/โทรศัพท <sup>10</sup>**

โหมด  ${\tt Fax/Tel}$  (โทรสาร/โทรศัพท์) ช่วยให้คุณจัดการสายเรียกเข้าโดยอัตโนมัติ โดยการจดจำว่าเป็น โทรสารหรือการโทรออกโดยใชเสียง และจัดการกับสายในลักษณะใดลักษณะหนึ่งตอไปนี้:

- รับโทรสารโดยอัตโนมัติ
- การโทรออกโดยใช้เสียงจะส่งเสียงกริ่งเรียกเข้า F/T เพื่อแจ้งให้คุณรับสาย เสียงกริ่งเรียกเข้า F/T เป็น ้เสียงเรียกที่ดังติดกันแบบสองครั้งจากเครื่องของคุณ

(*ระยะเวลาในการดังของเสียงกริ่งเรียกเข้า F/T (โหมดโทรสาร/โทรศัพท์เท่านั้น)* **> >** หน้า 42)

([การชะลอการเรียกสาย](#page-49-0) uu หนา 42)

#### **ดําเนินการเอง <sup>10</sup>**

ถ้าต้องการรับโทรสารในโหมด <code>Manual</code> (ดำเนินการเอง) ยกชุดหูฟังโทรศัพท์ภายนอก หรือกด <code>Hook</code> (ปุ่ม วางสาย) เมื่อคุณได้ยินเสียงสัญญาณเครื่องโทรสาร (เสียงปี๊ปสั้นซ้ำๆ) กด  $_{\rm{Fax\;\;Star}t}$  (เริ่มต้นโทรสาร) และเลือก <code>Receive</code> (รับ) คุณสามารถใช้คุณลักษณะการตรวจจับโทรสาร เพื่อรับโทรสารโดยยกชุดหูฟัง โทรศัพทสายเดียวกับเครื่อง

 $(\rightarrow)$ คู่มือผู้ใช้แบบออนไลน์)

#### **อุปกรณตอบรับโทรศัพทภายนอก (TAD) <sup>10</sup>**

โหมด  $\mathtt{External\_TAD}$  (TAD ภายนอก) ให้เครื่องตอบรับโทรศัพท์รับสายเรียกเข้าของคุณ สายเรียกเข้าจะ ไดรับการจัดการดวยวิธีการใดวิธีการหนึ่งตอไปนี้:

- รับโทรสารโดยอัตโนมัติ
- $\blacksquare$  ผู้โทรออกด้วยเสียงสามารถบันทึกข้อความในอุปกรณ์ตอบรับโทรศัพท์ภายนอก (TAD)

หากต้องการเชื่อมต่ออุปกรณ์ตอบรับโทรศัพท์ภายนอก (TAD) ≯> คู่มือผู้ใช้แบบออนไลน์

#### การตั้งค่าโหมดการรับ<br>ของตัวเครื่อง **ั วเคร ื่อง <sup>10</sup>**

## <span id="page-49-0"></span>**การชะลอการเรียกสาย <sup>10</sup>**

ึ การตั้งค่าการชะลอเสียงเรียกเข้าจะกำหนดจำนวน ้ ครั้งที่เครื่องส่งเสียงเรียกก่อนรับสายในโหมด  $Fax$  Only (โทรสารเท่านั้น) หรือ  $Fax/Tel$ (โทรสาร/โทรศัพท์) ถ้าคุณใช้โทรศัพท์ภายนอก ้หรือโทรศัพท์ที่ต่อแยกออกจากตัวเครื่องสายเดียว ึกันกับเครื่อง เลือกจำนวนเสียงเรียกเข้าสงสด

#### $(\rightarrow \rightarrow \eta)$ มือผู้ใช้แบบออนไลน์)

- $\begin{bmatrix} 1 & 1 \end{bmatrix}$  กด  $\begin{bmatrix} 1 & 1 \end{bmatrix}$  (Settings (การตั้งค่า))
- $\overline{2}$  กด $\overline{a}$ ll Settings (การตั้งค่าทั้งหมด)
- $\boxed{3}$  ลากนิ้วขึ้นหรือลง หรือกด  $\blacktriangle$  หรือ  $\blacktriangledown$  เพื่อ แสดง Fax (โทรสาร)
- $\left( 4\right)$  กด  $_{\rm{Fax}}$  (โทรสาร)
- $\overline{5}$  ลากนิ้วขึ้นหรือลง หรือกด ▲ หรือ ▼ เพื่อ แสดง Setup Receive (ตั้งคาการร บั )
- $\boxed{6}$  กด Setup Receive (ตั้งค่าการรับ)
- $\bullet$  ลากนิ้วขึ้นหรือลง หรือกด  $\blacktriangle$  หรือ  $\blacktriangledown$  เพื่อ แสดง Ring Delay (หนวงเวลาเสียง เรียก)
- $\begin{pmatrix} 8 \end{pmatrix}$  กด  $\begin{bmatrix} \text{Ring} \end{bmatrix}$   $\begin{bmatrix} \text{Delay} \end{bmatrix}$  (หน่วงเวลาเสียงเรียก)
- ี 9 ลากนิ้วขึ้นหรือลง หรือกด **▲** หรือ ▼ เพื่อ ้ แสดงตัวเลือก และจากนั้นกดจำนวนครั้งที่ เครื่องจะส่งเสียงเรียกก่อนที่จะรับสาย ถ้าคุณเลือก 0 เครื่องจะตอบรับทันทีและ เสียงโทรศัพทจะไมดังขึ้นเลย
- $\begin{bmatrix} 0 & 0 \\ 0 & 0 \end{bmatrix}$

## <span id="page-49-1"></span>**ระยะเวลาในการดังของเสียงกริ่ง เรียกเขา F/T (โหมดโทรสาร/โทรศพทั เท าน ั้น) <sup>10</sup>**

ู เมื่อเครื่องของคณรับสาย คณและผัโทรจะได้ยิน เสียงเรียกโทรศัพทตามปกติจํานวนเสียงเรียกเขา ถูกตั้งค่าไว้ในการตั้งค่าการชะลอเสียงเรียกเข้า

ถ้าสายเป็นโทรสาร เครื่องของคณจะรับสาย แต่ถ้า ้เป็นสายจากการโทรด้วยเสียง เครื่องจะส่งเสียง กริ่งเรียกเขา F/T (เสียงเรียกที่ดังติดกันแบบสอง ้ครั้ง) เมื่อคุณได้ตั้งค่าในการตั้งค่าระยะเวลาในการ ี ดังของเสียงกริ่งเรียกเข้า F/T ถ้าคุณได้ยินเสียง ึกริ่งเรียกเข้า F/T หมายความว่าคณมีเสียงเรียก จากผูโทรเขาในสาย

เนื่องจากเสียงเรียกเขา F/T นั้นดังจากเครื่อง โทรศัพทภายนอกหรือโทรศพทั ที่ตอแยกออกจาก ตัวเครื่องจะไม่ส่งเสียงเรียกเข้า แต่คณจะยัง สามารถรับสายโทรศัพท์ดังกล่าวได้โดยใช้รหัส ระยะไกล

- $(\triangleright\triangleright$  ค่มือผ้ใช้แบบออนไลน์)
- $\begin{pmatrix} 1 & 1 \end{pmatrix}$  กด  $\begin{pmatrix} 1 & 1 \end{pmatrix}$  (Settings (การตั้งค่า))
- $\overline{2}$  กด $\overline{a}$ ll Settings (การตั้งค่าทั้งหมด)
- $\overline{3}$  ลากนิ้วขึ้นหรือลง หรือกด  $\overline{\phantom{a}}$  หรือ  $\overline{\phantom{a}}$  เพื่อ แสดง Fax (โทรสาร)
- $\overline{4}$  กด  $_{\rm{Fax}}$  (โทรสาร)
- $\overline{\bullet}$  ลากนิ้วขึ้นหรือลง หรือกด ▲ หรือ ▼ เพื่อ แสดง Setup Receive (ตั้งคาการรับ)
- $\overline{\phantom{a}}$  กด Setup Receive (ตั้งค่าการรับ)
- $\bullet$  ลากบิ้วขึ้นหรือลง หรือกด  $\blacktriangle$  หรือ  $\blacktriangledown$  เพื่อ แสดง F/T Ring Time (ระยะเวลาในการ ดังของเสียงกริ่งเรียกเขา F/T)
- $\overline{\textbf{8}}$  กด  $\texttt{F/T}$  Ring Time (ระยะเวลาในการดัง ของเสียงกริ่งเรียกเขา F/T)
- ี่ 9) กด 20, 30, 40 หรือ 70 วินาที
- $\bigcirc$  กด $\bigcirc$

#### **หมายเหตุ**

แมวาผูโทรเขาจะวางสายระหวางเสียงเรียกที่ ดังตดกิ ันแบบสองครงั้ เครื่องจะยังคงสงเสียง เรียกเข้าเป็นเวลาตามที่กำหนด

**A**

**การบ าร งร ักษาตามปกติ <sup>A</sup> ํ ุ**

## **วิธท ี ําความสะอาดและ ตรวจสอบเครอง ื่ <sup>A</sup>**

#### **การทําความสะอาดกระจก สแกนเนอร <sup>A</sup>**

ี้ ถือดปลั๊กเครื่องออกจากเต้ารับไฟฟ้า

ี่ 2 ยกฝาครอบเอกสาร (1) ขึ้น ทำความสะอาด กระจกสแกนเนอร์  $(2)$ และพลาสติกสีขาว  $(3)$ ี ด้วยผ้าน่มชนิดไม่มี่ขนชบน้ำยาทำความ สะอาดกระจกแบบไม่ติดไฟ

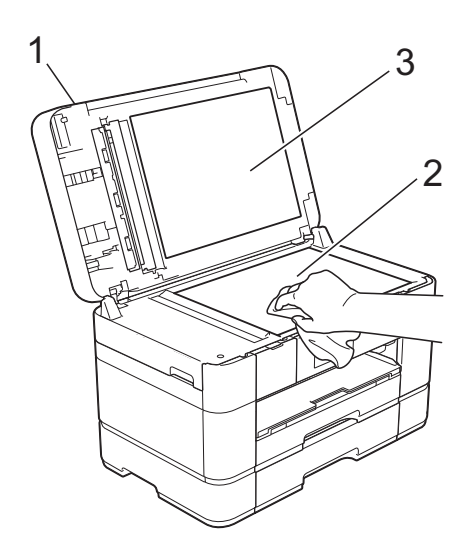

 $\overline{\textbf{3}}$  ในชุด ADF ให้ทำความสะอาดแถบสีขาว  $(1)$ ีและแถบกระจก (2) ด้วยผ้าชนิดไม่มีขนชุบ ึ่งน้ำยาทำความสะอาดกระจกแบบไม่ติดไฟ

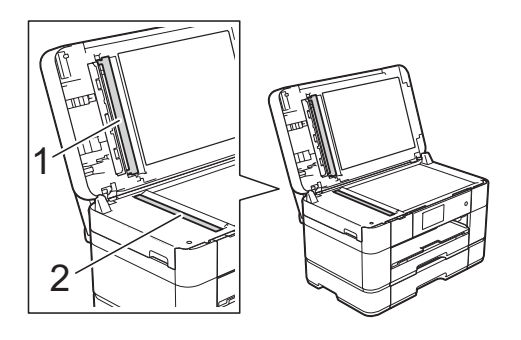

 $\boxed{4}$  ปิดฝาครอบเอกสารและเปิดฝาครอบของ ADF (ถาดปอนเอกสารอัตโนมัต)ิ ทําความสะอาดแถบสีขาว (1) และแถบ ึกระจก (2) ด้วยผ้าชนิดไม่มีขนชุบน้ำยา ทําความสะอาดกระจกแบบไมติดไฟ

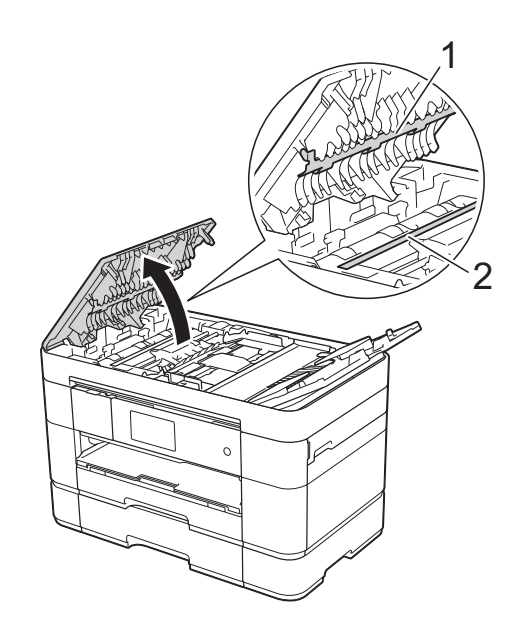

ี <mark>5</mark> ปิดฝาครอบของ ADF (ถาดป้อนเอกสาร อัตโนมัติ)

#### **การตรวจสอบคุณภาพการพิมพ<sup>A</sup>**

หากสีและข้อความในงานพิมพ์ของคณซีดจางหรือ เปนรวลาย ิ้ หัวฉีดของหัวพิมพบางสวนอาจอุดตัน ิตรวจสอบได้โดยการพิมพ์ใบตรวจสอบคุณภาพ การพิมพ์และตรวจดรูปแบบการตรวจสอบหัวฉีด

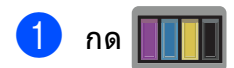

#### **หมายเหตุ**

คุณยังสามารถกด และจากนั้นกด Maintenance (การบำรุงรักษา)

**2 กด** Improve Print Ouality (ปรับปรุงคุณภาพการพิมพ์)

- **กด** Check Print Quality (ตรวจสอบ คุณภาพการพิมพ)
- <span id="page-51-1"></span> $\begin{pmatrix} 4 \end{pmatrix}$  ทำตามคำแนะนำบนจอสัมผัส บรรจุกระดาษ ธรรมดาขนาด A4 หรือ Letter ลงในถาดใส กระดาษ และจากนั้นกด Start (เริ่มตน ) เครื่องจะพิมพใบตรวจสอบคุณภาพการพิมพ
- <mark>ี 5</mark> ตรวจสอบคุณภาพของบล็อคสีทั้งสี่สีบน ใบตรวจสอบ
- f จอสัมผัสแสดงขอความเพื่อถามเกี่ยวกับ คุณภาพการพิมพ ทําอยางใดอยางหนึ่งตอไปนี้:
	- ถาเสนทุกเสนเห็นไดอยางชัดเจน กด  $\, {\rm N} \,$ o (ไม่) เพื่อเสร็จสิ้นการตรวจเช็ค คุณภาพการพิมพ์ และไปยังขั้นตอน  $\bm{\mathsf{\Theta}}$
	- ถาคุณเห็นเสนสั้นๆ ขาดตอนดังแสดงใน ภาพประกอบ กด  $\texttt{Yes}$  (ใช่)

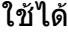

ีใม่ดี

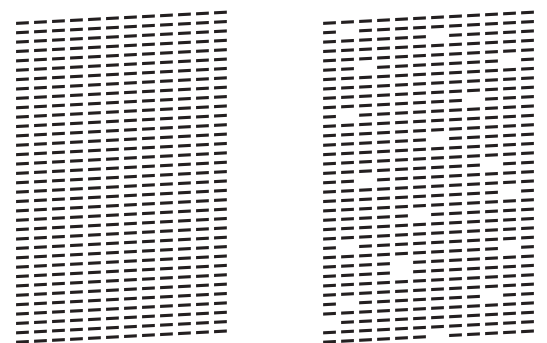

g จอสัมผัสแจงเตือนใหคุณตรวจสอบคุณภาพ การพิมพ์ของแต่ละสี ทำตามคำแนะนำบน จอสัมผัส กด 1, 2, 3 หรือ 4 เพื่อเลือก ตัวอย่างที่คล้ายกับใบตรวจสอบคุณภาพการ พิมพของแตละสีมากที่สุด

- ี<mark>่ 8</mark> ) ถ้าคณกดหมายเลข 2, 3 หรือ 4 จอสัมผัสจะ ี แจ้งเตือนให้คณเริ่มทำความสะอาด **กด** Start **(เริ่มต้น)**
- 

หลังจากทำความสะอาดเสร็จแล้ว กด  $\mathtt{Yes}$ (ใช่) และกลับไปยังขั้นตอน  $\boldsymbol{\Theta}$  $\boldsymbol{\Theta}$  $\boldsymbol{\Theta}$ 

## <span id="page-51-0"></span> $\begin{bmatrix} 0 & 0 \\ 0 & 0 \\ 0 & 0 \end{bmatrix}$

ถ้าคุณทำความสะอาดหัวพิมพ์อย่างน้อยห้าครั้ง ีแล้ว และยังไม่สามารถปรับปรงการพิมพ์ได้ ให้ ิลองติดตั้งตลับหมึก Innobella ของแท้ของ Brother เฉพาะสีที่มีปัญหา ลองทำความสะอาด หัวพิมพอีกไมเกินหาครั้ง ถายังไมสามารถปรับปรงุ ึการพิมพ์ได้ ให้ติดต่อศูนย์บริการลูกค้าสัมพันธ์ ของ Brother หรือตัวแทนจำหน่ายผลิตภัณฑ์ Brother ในพื้นที่ของคุณ

#### **ขอควรจ ํา**

อยาสัมผัสหัวพิมพการสัมผัสหัวพิมพอาจ ทำให้เสียหายอย่างถาวรและอาจทำให้การรับ ประกันหัวพิมพสิ้นสุดลง

#### **หมายเหตุ**

เมื่อหัวฉีดของหัวพิมพอุดตัน ตัวอยางงานพิมพ จะเป็นเช่นนี้

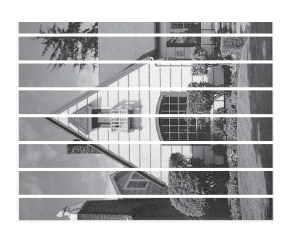

Letter, A4 และ Executive

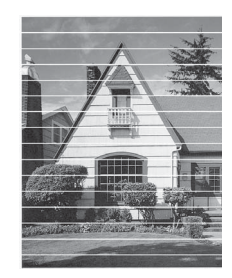

A3, Ledger, Legal, Folio, A5, A6, ซองจดหมาย, ภาพถ่าย  $(10 \times 15 \text{ }\text{mJ.})$ , ภาพถ่าย L (89  $\times$  127 มม.), ภาพถ่าย 2L  $(13 \times 18$  ซม.) และแผ่นดัชนี  $(127 \times 203 \text{ }\mu\text{.)}$ 

หลังจากทําความสะอาดหัวฉีดของหัวพิมพ แลว เสนแนวนอนจะหายไป

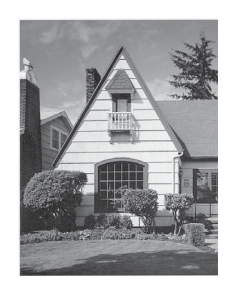

### **การตรวจสอบแนวการพิมพ <sup>A</sup>**

ิหากข้อความที่พิมพ์ออกมาไม่ชัด หรือภาพมีสีชีด จาง คณอาจจำเป็นต้องปรับแนวการพิมพ์หลังจาก เคลื่อนยายเครื่อง

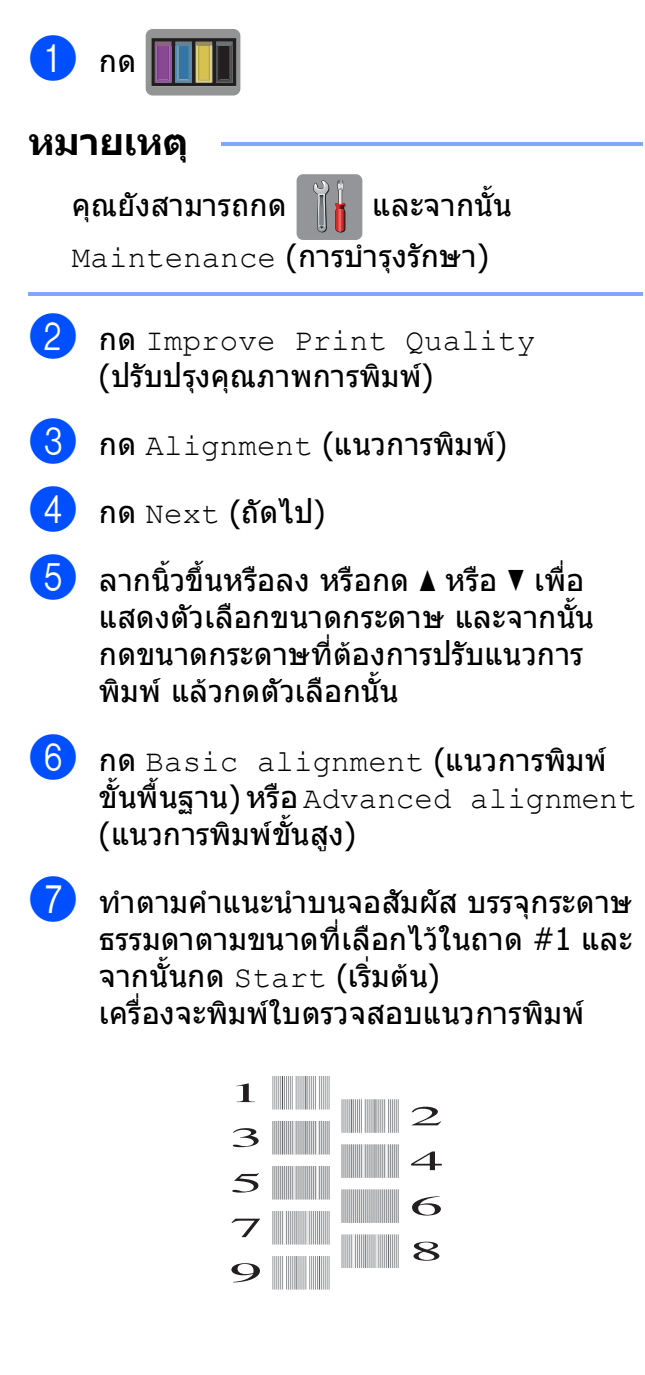

**A**

<span id="page-53-0"></span>ี่ 8 สำหรับรูปแบบ ``A″ ลากนิ้วขึ้นหรือลง หรือกด  $\blacktriangle$  หรือ  $\bar{\blacktriangledown}$  เพื่อแสดงจำนวนของการทดสอบ การพิมพที่มีแถบแนวตั้งที่มองเห็นไดนอยที่ สุด (1-9) แลวกดที่หมายเลขนั้น จากนั้นกด OK (ตกลง)

ในตัวอยาง หมายเลข 6 เปนตัวเลือกที่ดีที่สุด

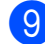

i ทําอยางใดอยางหนึ่งตอไปนี้:

 ถาคุณเลือก Basic alignment (แนวการพิมพ์ขั้นพื้นฐาน) ทำซ้ำ ขั้นตอน �� สำหรับรูปแบบ B ถึง H

 $\rightarrow$ 

 ถาคุณเลือก Advanced alignment (แนวการพิมพ์ขั้นสูง) ทำซ้ำขั้นตอน **6**) สําหรับรูปแบบ B ถึง Z

#### **หมายเหตุ**

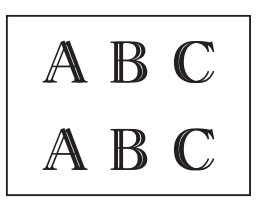

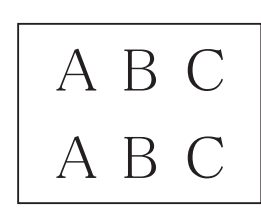

เมื่อปรับแนวการ พิมพไมถูกตอง ขอความจะไมชัด

เมื่อปรับแนวการ พิมพถูกตองแลว ขอความจะคมชัด

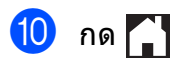

#### **หมายเหตุ**

ี่ สำหรับข้อมูลเพิ่มเติมเกี่ยวกับการทำความ สะอาดและการตรวจสอบเครื่อง uu คมู ือผูใชแบบออนไลน

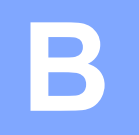

## **การแก ไขป ญหา <sup>B</sup>**

ิหากคณคิดว่าปัญหาอย่ที่เครื่องพิมพ์ ตรวจสอบแต่ละรายการด้านล่างนี้ก่อนและทำตามคำแนะนำวิธีการ แก้ไข

คณสามารถแก ุ ไขปญหาสวนใหญไดดวยตนเอง หากคุณตองการความชวยเหลือเพิ่มเตมิ Brother Solutions Center มีคำถามที่พบบ่อยล่าสุดและคำแนะนำวิธีการแก้ไข

เขาไปที่ <http://support.brother.com>

## **การระบุป ญหา <sup>B</sup>**

ก่อบอื่น ตราจสอบดังบี้

- สายไฟของเครื่องเชื่อมตอถูกตอง และเปดสวิตชไฟของเครื่อง
- ชิ้นส่วนที่ป้องกันทั้งหมดถูกถอดออกแล้ว
- กระดาษบรรจในถาดใส่กระดาษอย่างถกต้อง
- $\blacksquare$  สายอินเตอร์เฟสถกเชื่อมต่อเข้ากับเครื่องและคอมพิวเตอร์อย่างแน่นหนา หรือการเชื่อมต่อเครือข่าย ี่ แบบไร้สายถูกติดตั้งกับทั้งเครื่องพิมพ์และคอมพิวเตอร์ของคุณ
- ข้อควาบบนจอสับผัส

([ขอความแสดงความผิดพลาดและขอความแจงการบํารุงรักษา](#page-54-0) uu หนา 47)

ถาคุณไมสามารถแกปญหาไดตามรายการขางตน: [หากคุณประสบปญหาเกี่ยวกับเครื่อง](#page-74-0) uu หนา 67

#### <span id="page-54-0"></span>**ข อความแสดงความผิดพลาดและข อความแจ งการ** ֖֚֚֚֬ י<br>י **บํารงรุ กษา**  $\bf \Omega$

เช่นเดียวกับอุปกรณ์สำนักงานที่ทันสมัยอื่นๆ ข้อผิดพลาดอาจเกิดขึ้นและต้องมีการเปลี่ยนวัสดุการพิมพ์ หาก เกิดข้อผิดพลาด เครื่องจะระบุข้อผิดพลาดหรือการบำรุงรักษาตามระยะเวลาที่กำหนด และแสดงข้อความที่ เหมาะสม ข้อผิดพลาดที่พบบ่อยและข้อความแจ้งการบำรุงรักษามีดังที่แสดงในตารางนี้

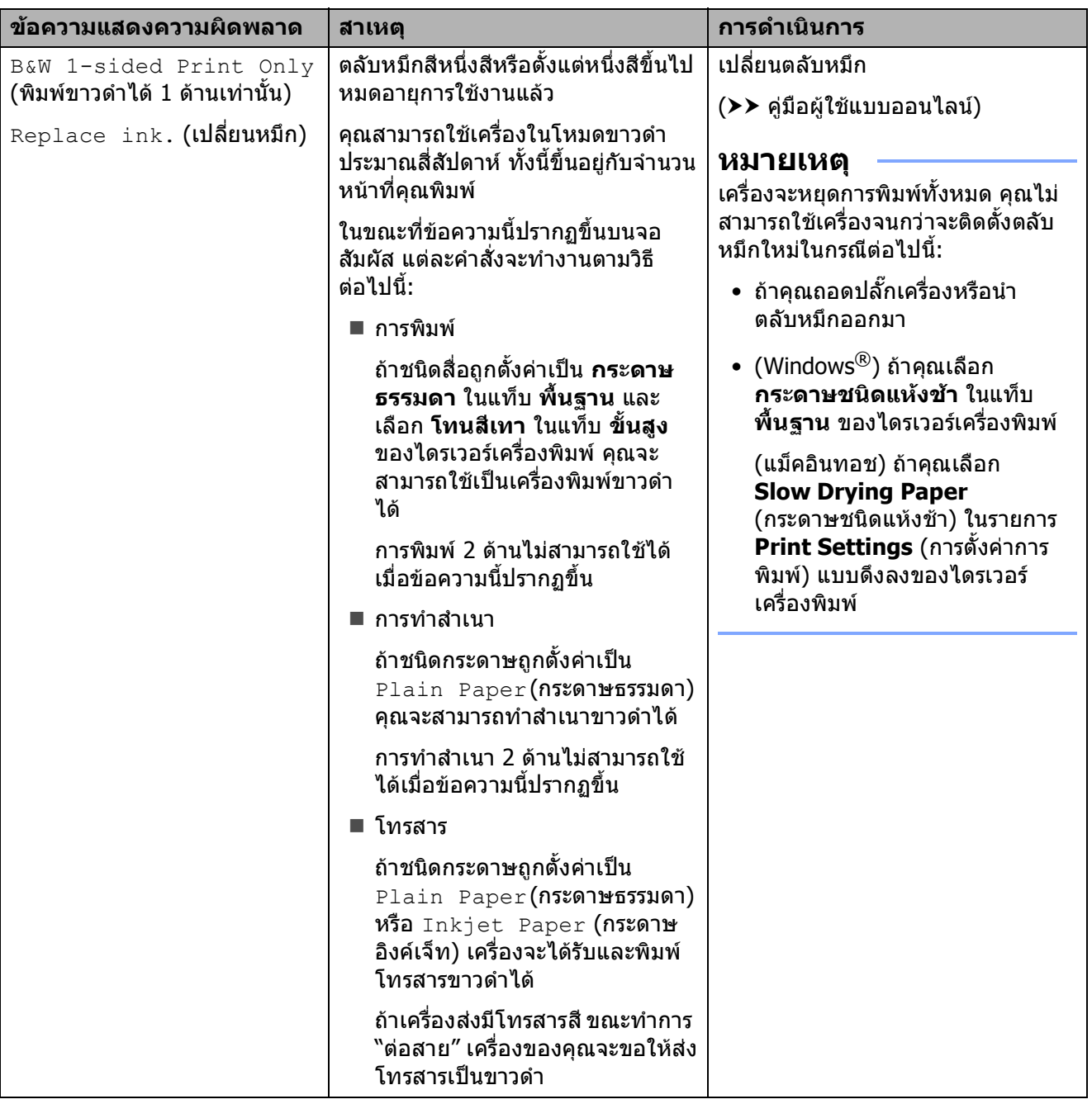

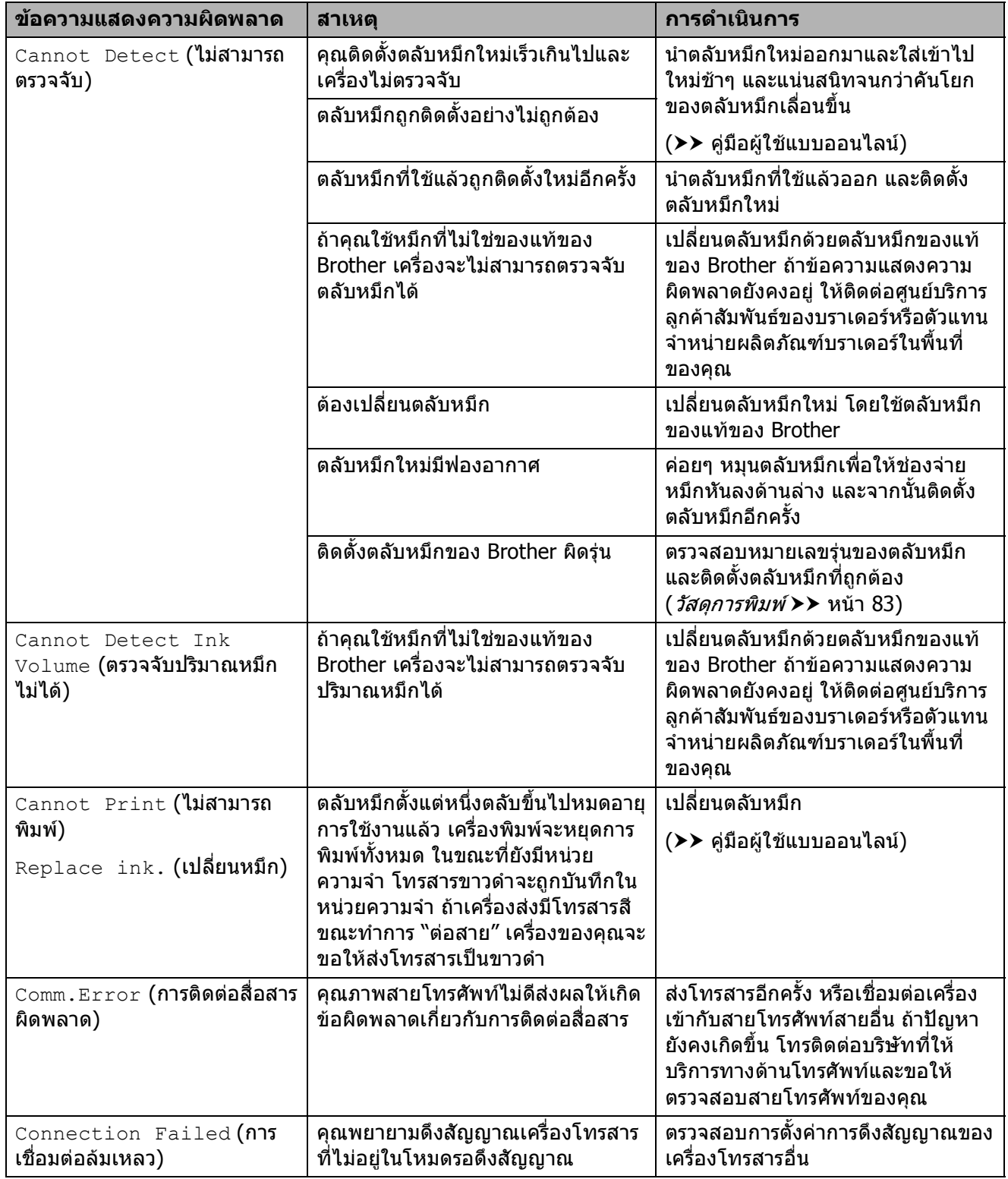

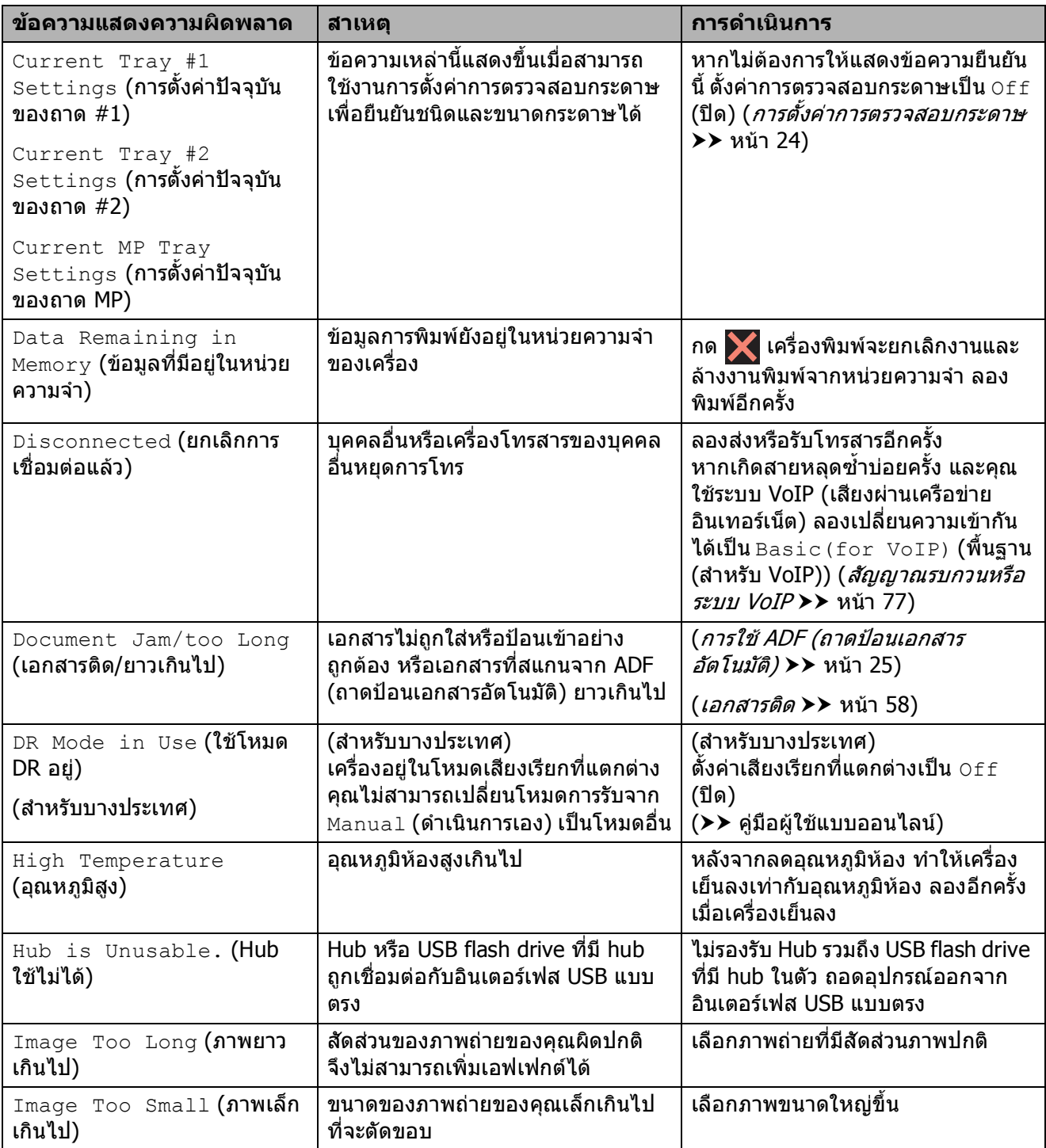

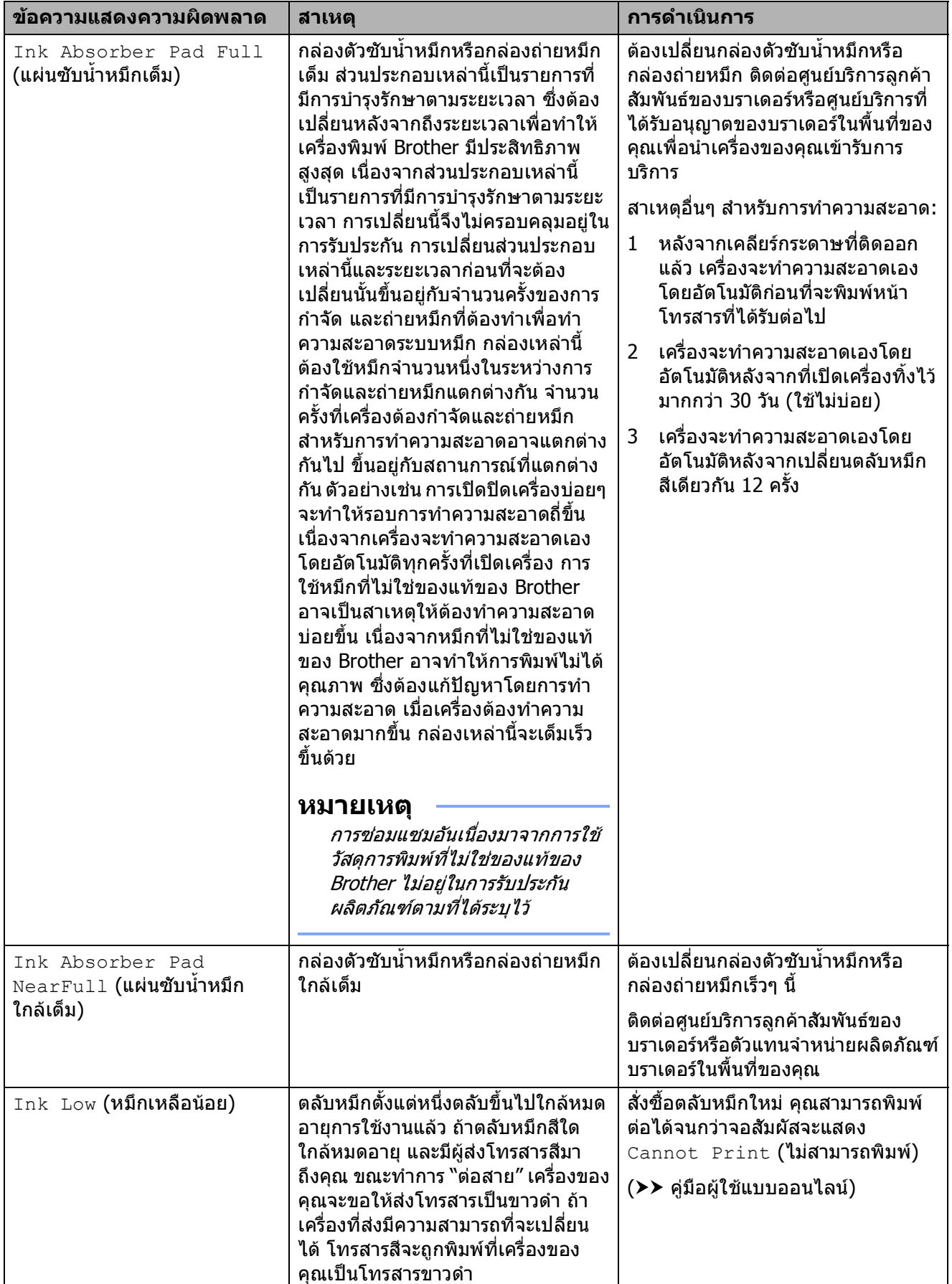

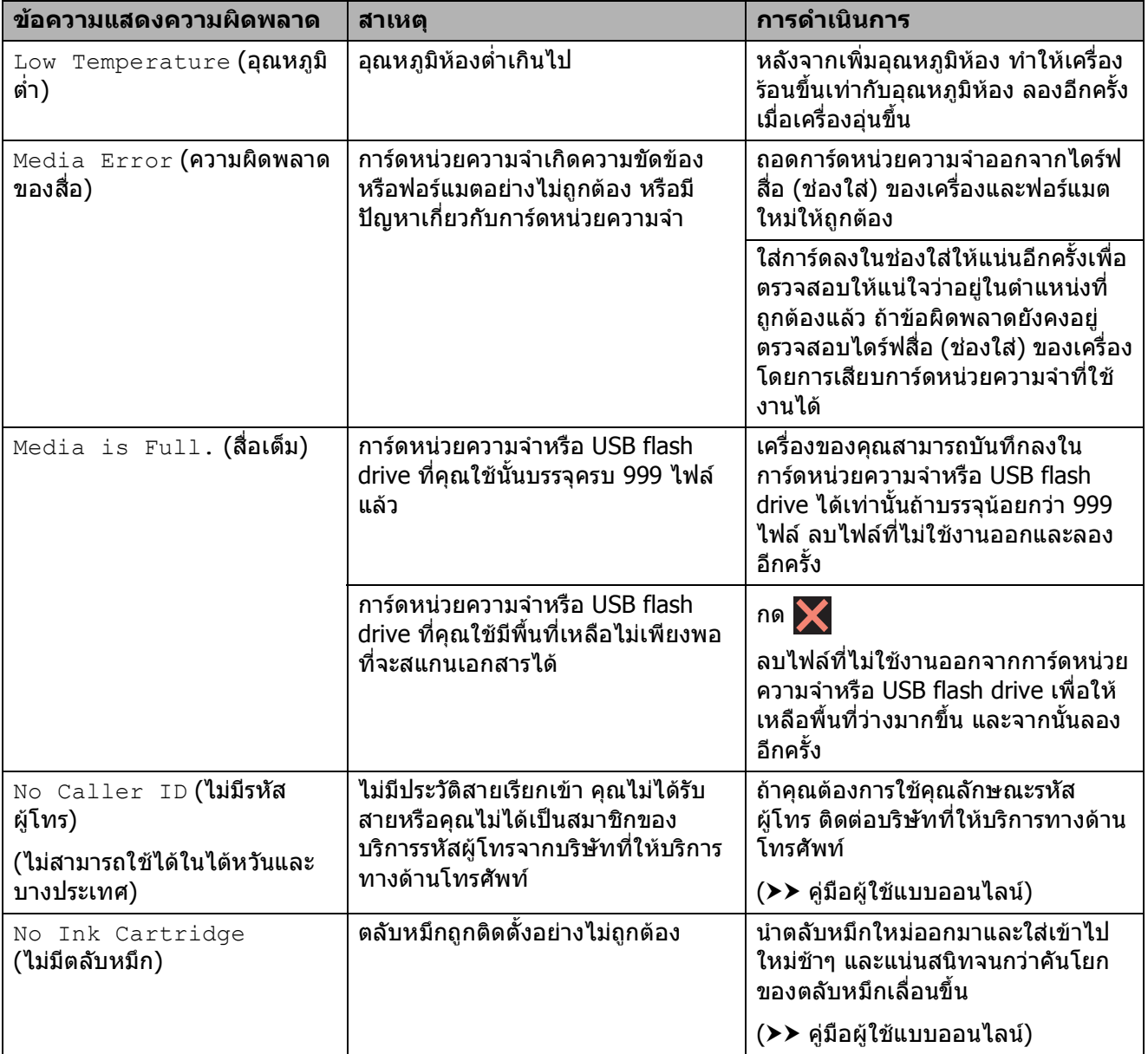

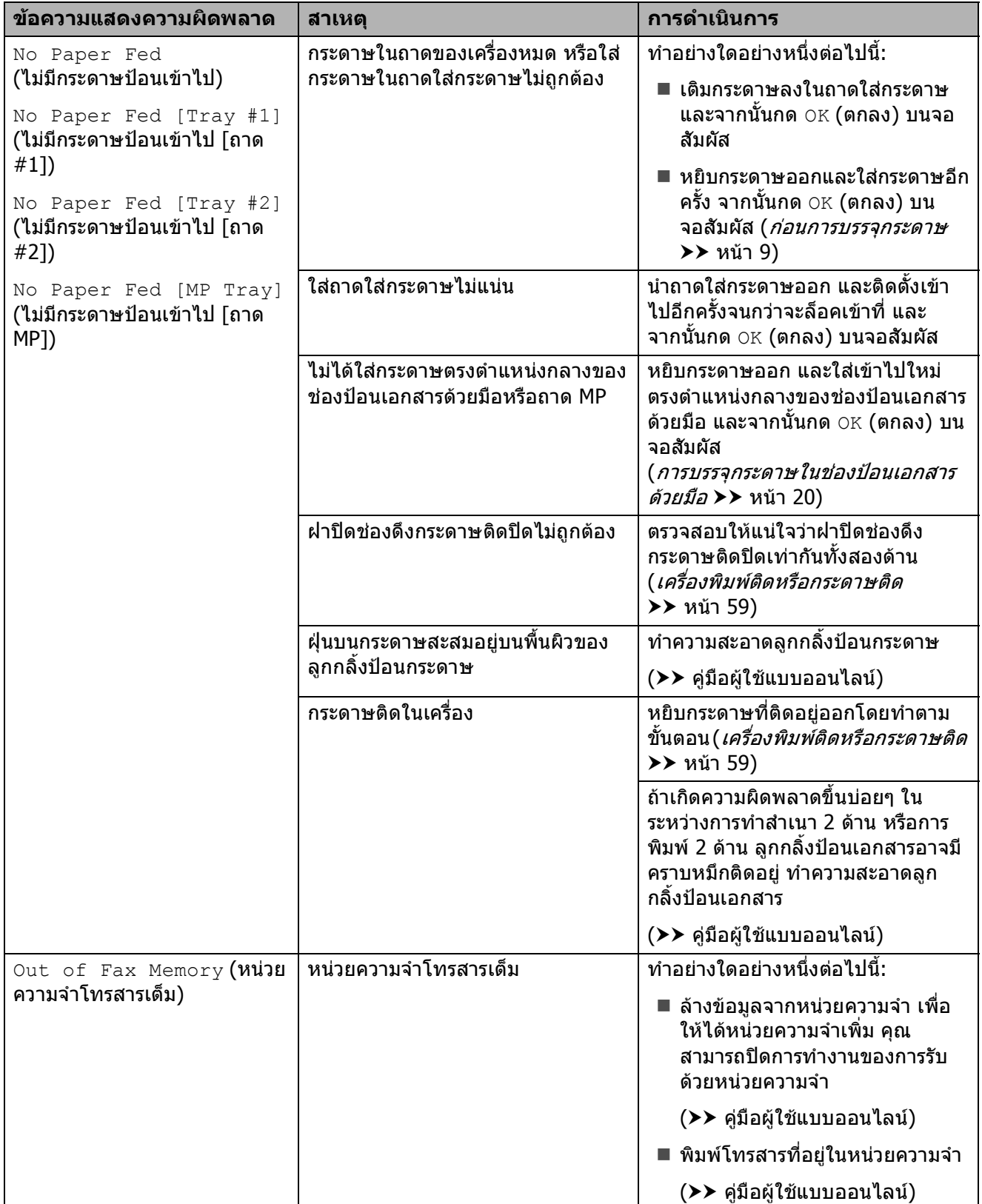

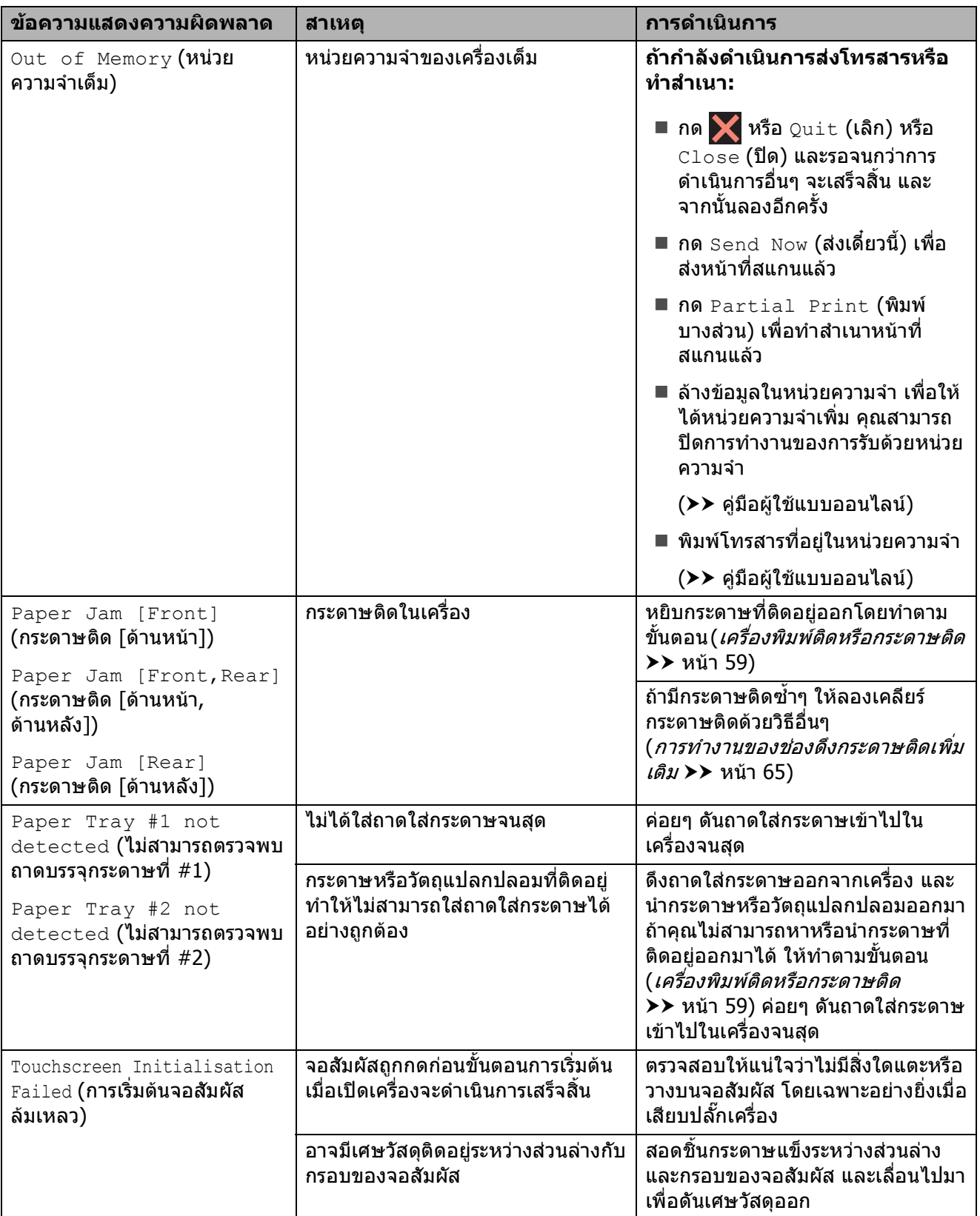

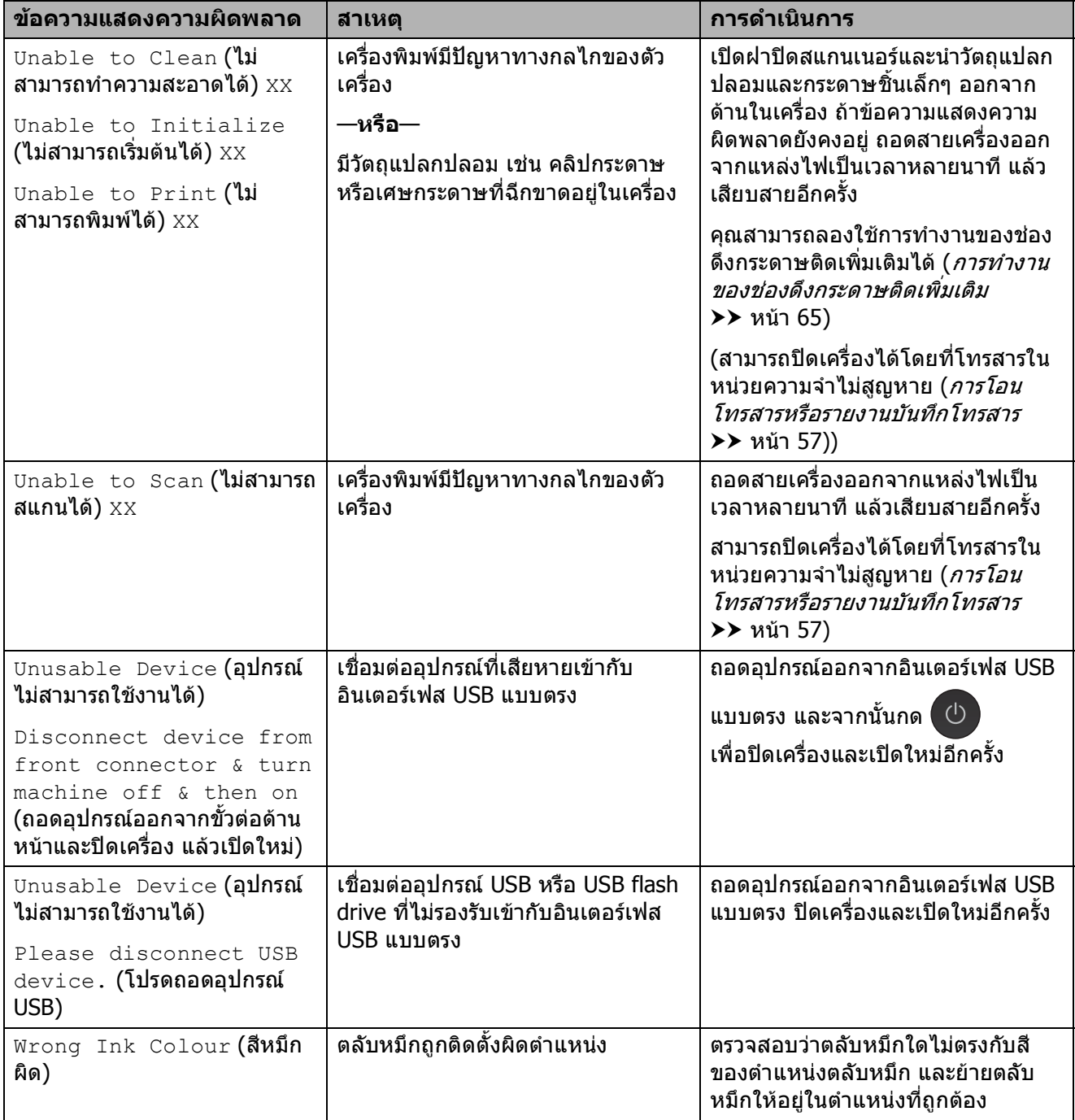

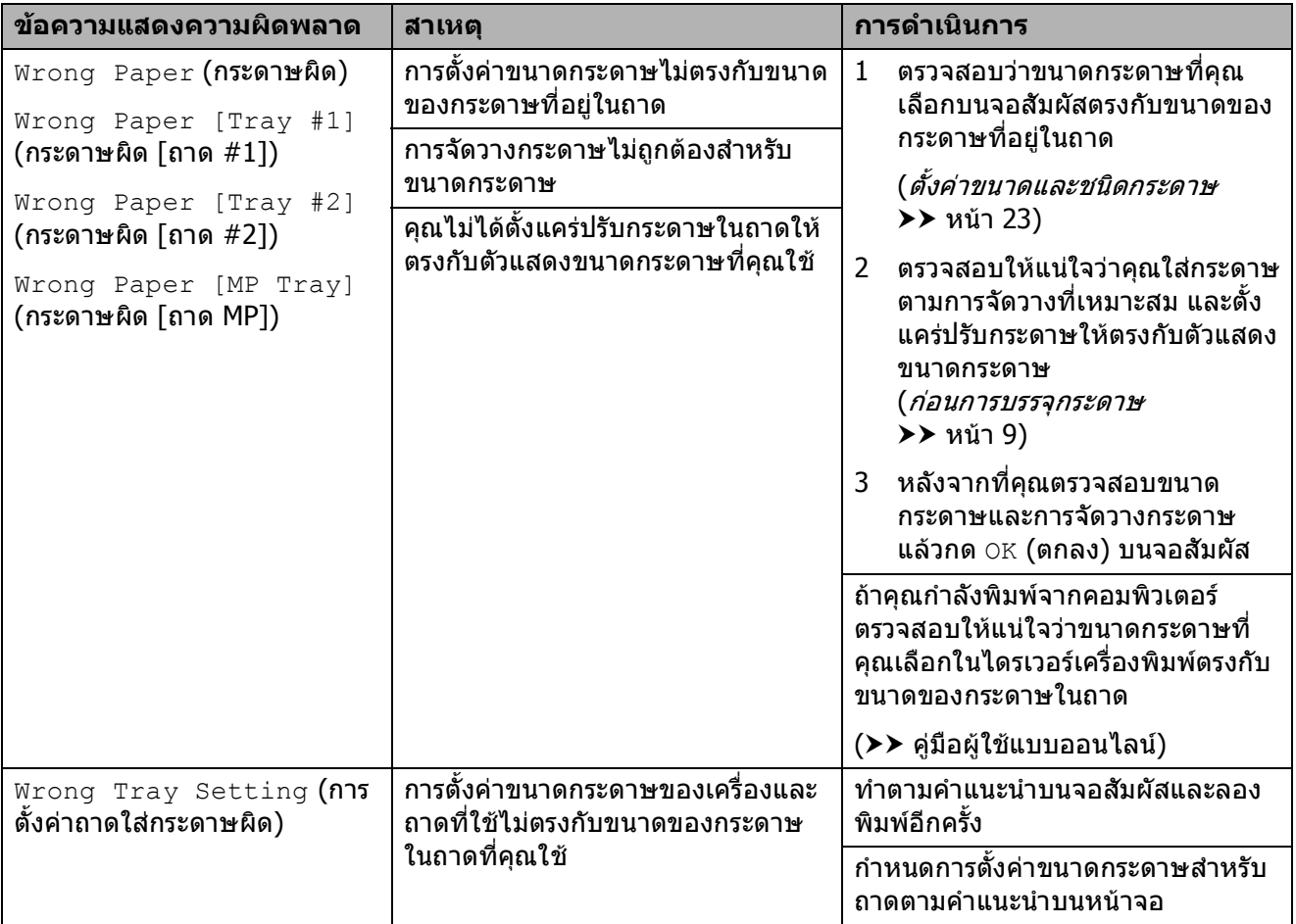

## **ภาพเคลื่อนไหวแสดงขอ ผิดพลาด <sup>B</sup>**

ภาพเคลื่อนไหวแสดงขอผิดพลาดจะแสดง คําแนะนําทีละขั้นตอนเมื่อกระดาษติด คุณสามารถ อ่านขั้นตอนต่างๆ ตามต้องการโดยการกด ▶ เพื่อ ดูขั้นตอนถัดไปและ d เพื่อยอนกลับไปขั้นตอน กอนหนา

## <span id="page-64-0"></span>**การโอนโทรสารหรือรายงาน บันทึกโทรสาร <sup>B</sup>**

#### ถาจอสัมผัสแสดง:

- Unable to Clean (ไม่สามารถทำความ สะอาดได) XX
- Unable to Initialize (ไมสามารถ เริ่มต้นใต้)  $\rm{XX}$
- $\blacksquare$  Unable to Print (ไม่สามารถพิมพ์ได้)  $XX$
- $\blacksquare$  Unable to Scan (ไม่สามารถสแกนได้) XX

ขอแนะนำให้โอนโทรสารของคณไปยังเครื่อง โทรสารอื่นหรือไปยัง PC ของคุณ ([การโอนโทรสารไปยังเครื่องโทรสารอื่น](#page-64-1) **≻≻** หน้า 57) ([การโอนโทรสารไปยัง](#page-64-2) PC ของคุณ uu หนา 57)

โอนรายงานบันทึกโทรสารเพื่อดูวามีโทรสารที่คุณ ต้องการโอนอีกหรือไม่ ([การโอนรายงานบันทึกโทรสารไปยังเครื่อง](#page-65-1) [โทรสารอีกเครื่อง](#page-65-1) uu หนา 58)

#### <span id="page-64-1"></span>**การโอนโทรสารไปยังเครื่องโทรสารอนื่ <sup>B</sup>**

ถ้าคุณไม่ได้ตั้งค่ารหัสประจำเครื่อง คุณไม่สามารถ เขาสูโหมดการโอนโทรสารได ([วิธีตั้งคารหัสประจําเครื่องของคณุ](#page-46-0) uu หนา 39)

- a กด เพื่อขัดจงหวะข ั อผิดพลาดชั่วคราว
	- b กด (Settings (การตั้งคา))
- $\overline{\textbf{3}}$  กด $\overline{\text{All}}$  Settings (การตั้งค่าทั้งหมด)
- $\overline{4}$  ลากนิ้วขึ้นหรือลง หรือกด  $\overline{\ }$  หรือ  $\overline{\ }$  เพื่อ แสดง  $\texttt{Service}$  (บริการ)
- $\overline{5}$  กด Service  $($ บริการ $)$
- $\boxed{6}$  กด Data Transfer (ถ่ายโอนข้อมูล)
- $\overline{Z}$  กด $_{\rm{Fax}}$   $_{\rm{Transfer}}$  (ถ่ายโอนโทรสาร)
- ่ <mark>8</mark> ทำอย่างใดอย่างหนึ่งต่อไปนี้:
	- ถาหนาจอสัมผัสแสดง No Data (ไมมี ข้อมูล) แสดงว่าไม่มีโทรสารอย่ในหน่วย ความจําของเครื่อง

กด Close (ปด) และจากนั้นกด

- ป้อนหมายเลขโทรสารที่ต้องการจะส่งต่อ โทรสาร
- $\boxed{9}$  กด  $\text{Fax Start}$  (เริ่มต้นโทรสาร)

#### <span id="page-64-2"></span>**การโอนโทรสารไปยัง PC ของคุณ <sup>B</sup>**

โอนโทรสารจากหนวยความจําของเครื่องไปยัง PC ของคณุ

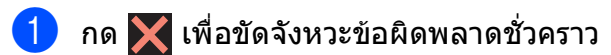

b ตรวจสอบวาคุณไดตดติ ั้ง **MFL-Pro Suite** บน PC ของคุณ และเปด **การรับโทรสาร ดวยเครื่อง PC** บน PC ของคุณแลว ี่ ทำอย่างใดอย่างหนึ่งต่อไปนี้:

(Windows® XP, Windows Vista® และ Windows $\binom{8}{7}$ 

จาก (**เริ่ม**) เลือก **โปรแกรมทั้งหมด**, **Brother**, **Brother Utilities** (โปรแกรม อรรถประโยชนของบราเดอร), **MFC-XXXX**, **การรับโทรสารดวย PC** และเลือก **รับ** (XXXX คือชื่อรุนของคณุ )

(Windows $^{\circledR}$  8)

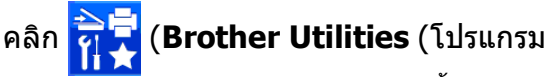

อรรถประโยชนของบราเดอร)) จากนั้นคลิก ี รายการแบบดึงลง และเลือกชื่อร่นของคณ (หากยังไมไดเลือก) คลกิ **การรับโทรสาร ดวย PC** ในแถบนําทางทางดานซาย จากนั้นคลิก **รับ**

- ี้ 3 ตรวจสอบว่าคุณได้ตั้งค่าการรับโทรสารด้วย PC บนเครื่องของคุณ  $(\rightarrow)$  คู่มือผู้ใช้แบบออนไลน์) ถาโทรสารอยูในหนวยความจําของเครื่อง เมื่อคุณตั้งค่าการรับโทรสารด้วย PC จอ สัมผัสจะแสดงข้อความถามว่าคณต้องการ โอนโทรสารไปยัง PC ของคุณหรือไม่
- d ทําอยางใดอยางหนึ่งตอไปนี้:
	- ถาตองการโอนโทรสารทั้งหมดไปยัง PC ของคุณ กด $Yes$  (ใช่) ถ้าตัวอย่าง โทรสารถูกตั้งค่าเป็น  $\circ$ ff (ปิด) จอ สัมผัสจะแสดงขอความถามวาคุณ ต้องการเปิดตัวเลือกการพิมพ์สำรอง ด้วยหรือไม่
	- $\blacksquare$  ถ้าต้องการออกและเก็บโทรสารไว้ในหน่วย ความจําของเครื่อง กด No (ไม)

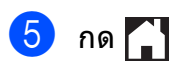

#### <span id="page-65-1"></span>**การโอนรายงานบันทกโทรสารไปย ึ ัง เครื่องโทรสารอีกเครองื่ <sup>B</sup>**

ถ้าคุณไม่ได้ตั้งค่ารหัสประจำเครื่อง คุณไม่สามารถ เขาสูโหมดการโอนโทรสารได (วิธีตงคั้ [ารหัสประจําเครองของค](#page-46-0) ื่ ุ<sup>ณ</sup> uu หนา 39)

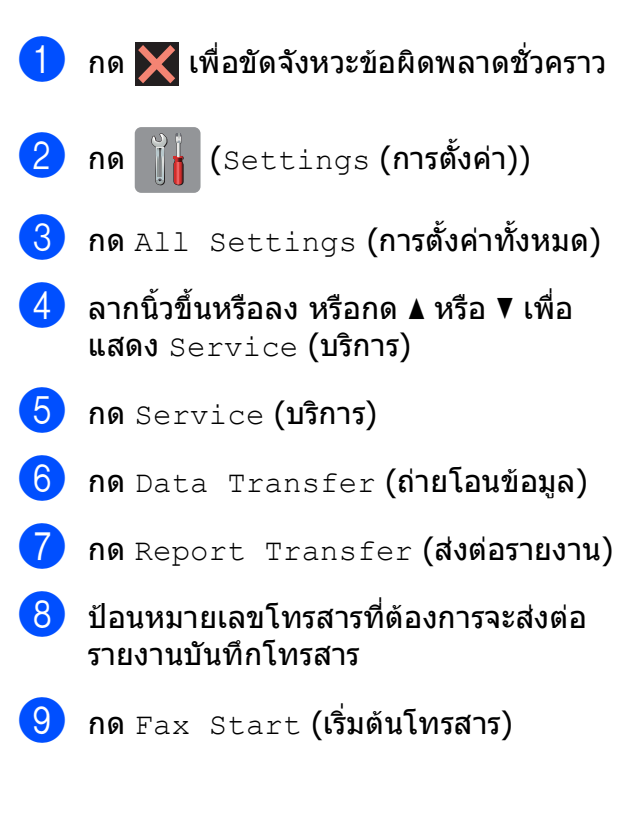

#### <span id="page-65-0"></span>**เอกสารติด <sup>B</sup>**

เอกสารสามารถติดอยูใน ADF (ถาดปอนเอกสาร ือัตโนมัติ) ได้ถ้าไม่ใส่้หรือป้อนอย่างถูกต้อง หรือ ถ้าเอกสารยาวเกินไป ทำตามขั้นตอนต่างๆ เพื่อ เคลียรเอกสารที่ตดิ

#### **เอกสารติดที่ดานบนของ ADF (ถาดปอน เอกสารอัตโนมตั ิ) <sup>B</sup>**

- 
- ี้ **1 นำกระดาษที่ไม่ติดออกจาก ADF (ถาด**ป้อน เอกสารอัตโนมัติ)
- $\overline{2}$  เปิดฝาครอบของ ADF (ถาดป้อนเอกสาร อัตโนมัติ)
- ี<mark>่ 3</mark> นำเอกสารที่ติดอย่ออกโดยดึงขึ้น

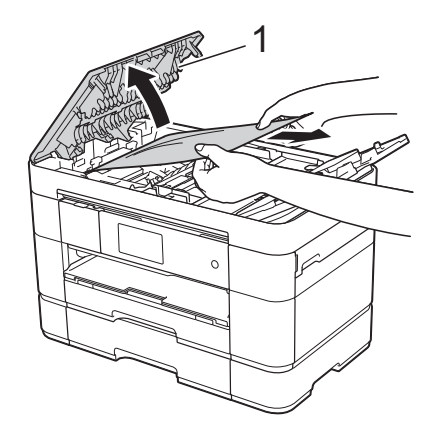

**1 ฝาครอบของ ADF**

#### **หมายเหตุ**

ถ้าคุณไม่สามารถนำกระดาษที่ติดอย่ออกมาได้ ใหเปดถาดปอนกระดาษ (1) และจากนั้นนํา กระดาษที่ติดอยูออก

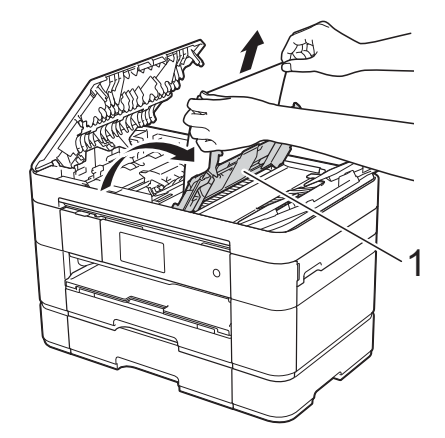

ปิดถาดป้อนกระดาษก่อนที่จะปิดฝาครอบของ ADF (ถาดปอนเอกสารอัตโนมัต)ิ

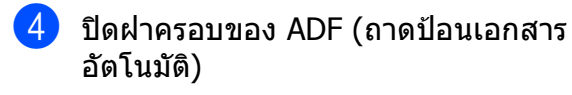

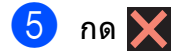

#### ข้อดวรจำ

เพื่อหลีกเลี่ยงกระดาษติด ปดฝาครอบของ ADF (ถาดป้อนเอกสารอัตโนมัติ) ให้ถูกต้อง โดยดันตรงกลางเบาๆ

#### **เอกสารติดอยูใน ADF (ถาดปอนเอกสาร อัตโนมัติ) <sup>B</sup>**

- ี**น้ำกระดาษที่ไม่ติดออกจาก ADF (ถาดป้อน** เอกสารอัตโนมัติ)
- 

 $\overline{2}$  ยกฝาครอบเอกสาร

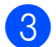

ี<mark>้ 3</mark> ดึงเอกสารที่ติดอยู่ออกทางด้านขวา

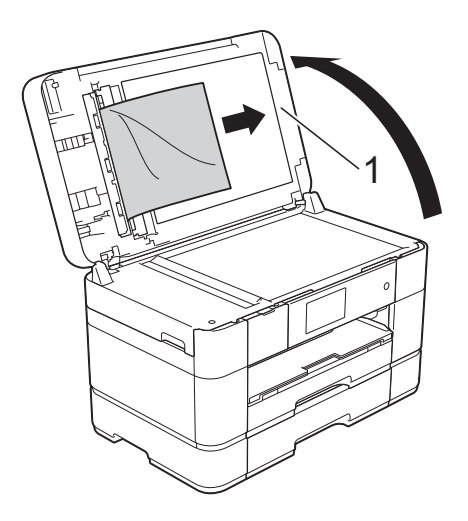

#### **1 ฝาครอบเอกสาร**

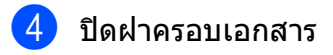

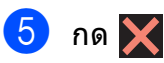

#### **เศษกระดาษติดอยูใน ADF (ถาดปอน เอกสารอตโนม ั ัติ) <sup>B</sup>**

- a ยกฝาครอบเอกสาร
	- ใช้กระดาษแข็ง เช่น กระดาษสำหรับทำบัตร สอดเขาไปใน ADF (ถาดปอนเอกสาร อัตโนมัติ) เพื่อดันเศษกระดาษที่ติดคางอยู ออก

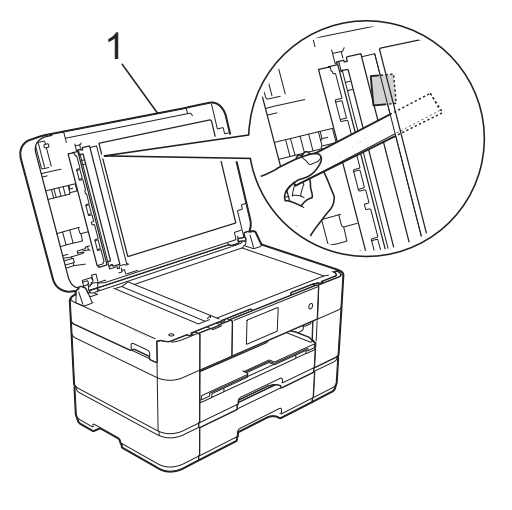

- **1 ฝาครอบเอกสาร**
- ปิดฝาครอบเอ**กสา**ร

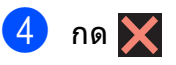

## <span id="page-66-0"></span>**เครื่องพิมพติดหรือกระดาษติด <sup>B</sup>**

**ทําตามขั้นตอนเหลานี้เพื่อหาตําแหนงและ นํากระดาษที่ติดอยูออกมา หากจอสัมผัส แสดง: Paper Jam [Front] (กระดาษติด [ดานหนา]) หรือ Paper Jam [Front,Rear] (กระดาษติด [ดานหนา, ดานหลัง]) B**

#### **หมายเหตุ**

ถาจอสัมผัสแสดง Paper Jam [Rear] (กระดาษติด [ด้านหลัง]) ดูหน้า 63

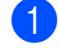

#### ี ถอดปลั๊กเครื่องออกจากเต้ารับไฟฟ้า

ถ้าบรรจุกระดาษลงในถาด MP ให้นำ กระดาษออกมา

c ดึงถาด #1 และจากนั้นถาด #2 แยกออก จากเครื่อง

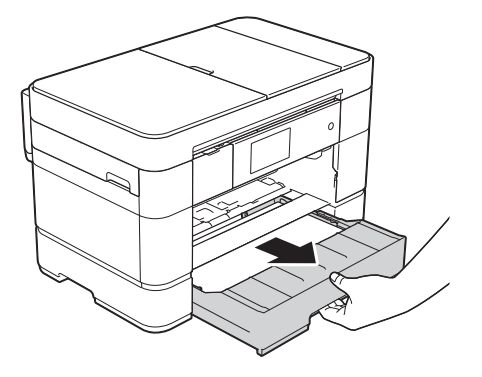

 $\overline{4}$  ดึงกระดาษที่ติดออก $(1)$ 

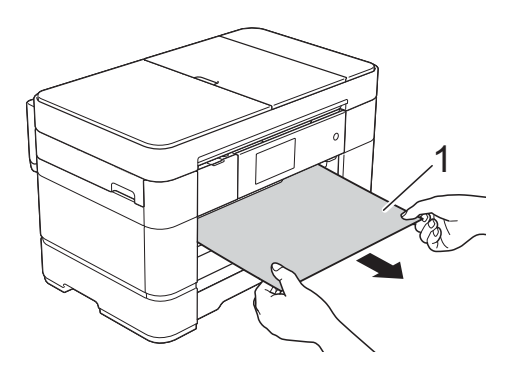

e ยกแผนชองดึงกระดาษติดขึ้น และนํา กระดาษที่ติดออก

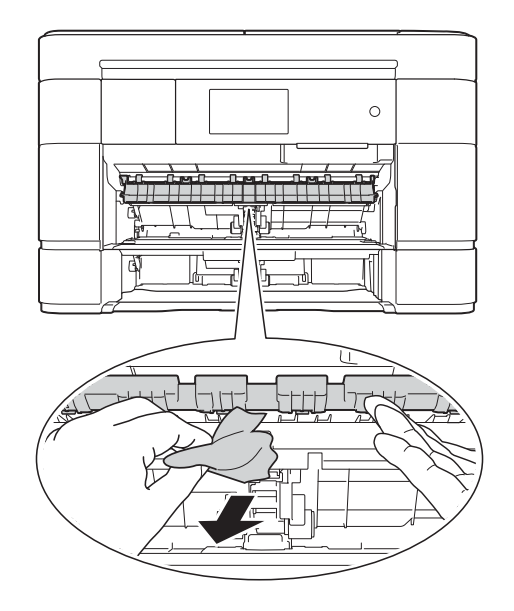

ี 6ิ ตรวจสอบให้แน่ใจว่าคุณดูเศษกระดาษที่ ติดภายในเครื่องทั้งดานบนและดานลางของ ี่ แผ่นช่องดึงกระดาษติดจนทั่วแล้ว

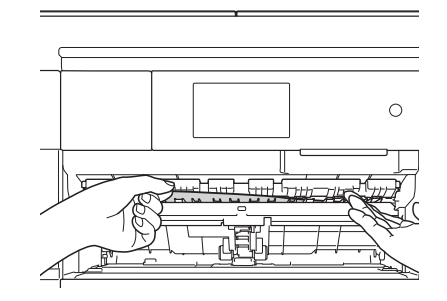

 $\boxed{7}$  ใส่ถาด #1 และจากนั้นถาด #2 กลับเข้าไป ในเครื่องใหแนนสนิท

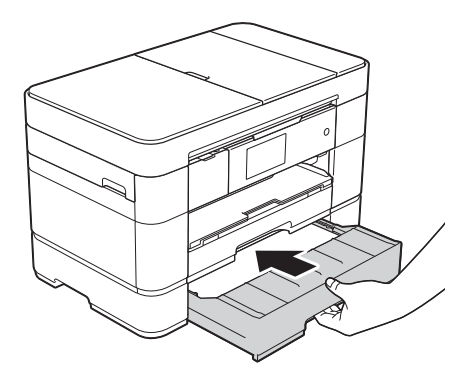

ี่ 8 ใช้นิ้วจับแต่ละข้างของเครื่องเพื่อยกฝาปิด ีสแกนเนอร์ (1) ไว้ในตำแหน่งเปิดโดยใช้มือ ทั้งสองขาง

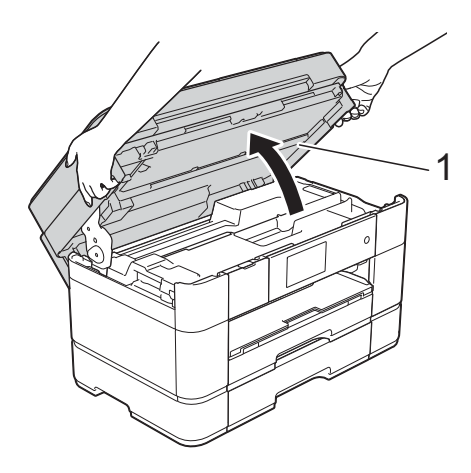

#### $\boxed{9}$  ค่อยๆ ดึงกระดาษที่ติดอยู่ (1) ออกจาก เครื่อง

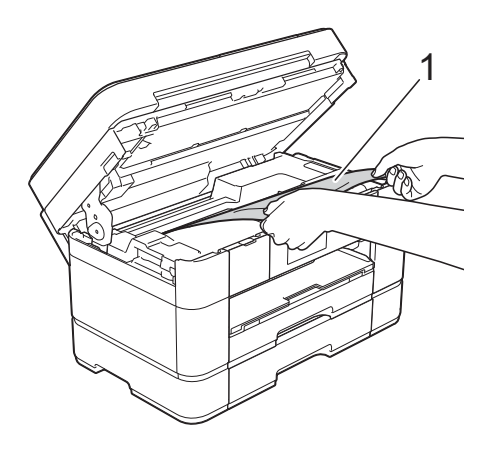

j เลื่อนหัวพิมพ (ถาจําเปน) เพื่อใหเขาถึง ึกระดาษที่ยังคงติดอย่ในบริเวณนี้ ตรวจสอบ ใหแนใจวาไมมีกระดาษตดคิ างอยูตามมุม ตางๆ ของเครื่อง (1) และ (2)

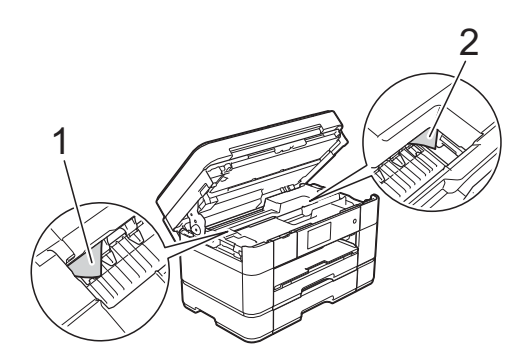

#### **ขอควรจ ํา**

- ถ้ากระดาษติดอยู่ใต้หัวพิมพ์ ให้ถอดปลั๊ก เครื่องออกจากแหลงจายไฟ และจากนั้นเลื่อน หัวพิมพเพื่อใหเขาถึงกระดาษที่ติดอยู
- ถ้าหัวพิมพ์อย่ตรงมมด้านขวาดังแสดงในภาพ ิประกอบ คุณไม่สามารถเลื่อนหัวพิมพ์ได้ เสียบ ปลั๊กไฟใหมอีกครั้ง กด คางไวจนกระทั่ง หัวพิมพเลื่อนไปตรงกลาง จากนั้นถอดปลั๊ก เครื่องออกจากแหลงจายไฟและนํากระดาษ ออก

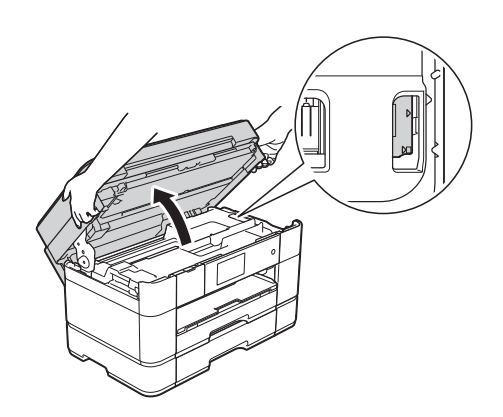

- ถ้าหมึกโดนผิวหนัง ให้ล้างออกด้วยสบู่และน้ำ ปริมาณมากทันที
- **ไป**์ ค่อยๆ ปิดฝาปิดสแกนเนอร์โดยใช้นิ้วจับ แต่ละข้างไว้

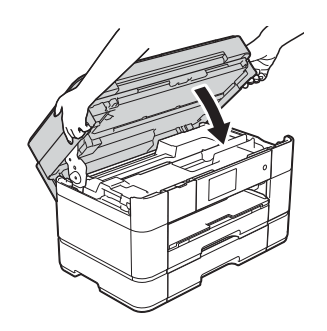

ทำอย่างใดอย่างหนึ่งต่อไปนี้:

- ถาจอสัมผัสแสดง Paper Jam  $[Front]$  (กระดาษติด  $[$ ด้านหน้า $])$ ไปยังขั้นตอน **®**
- ถาจอสัมผัสแสดง Paper Jam [Front,Rear] (กระดาษติด <code>[ด้านหนัา,</code> ด้านหลัง]) ไปยังขั้นตอน @

#### <span id="page-69-1"></span>ี<sup>12</sup> เปิดถาด MP

ี่ ตรวจสอบให้แน่ใจว่าคุณดูกระดาษที่ติดอยู่ ี่ ด้านในจนทั่วแล้ว ถ้ามีกระดาษติดอยู่ ให้ ์ ค่อยๆ ดึงออกจากถาด MP ถ้าคณไม่สามารถ ี นำกระดาษที่ติดอยู่ออกมาได้ ยกฝาครอบ (1) ี ไปทางด้านหน้า และดันคันปลดล็อค (2) ไป ำทางด้านหลังเครื่อง จากนั้นนำกระดาษออก มา

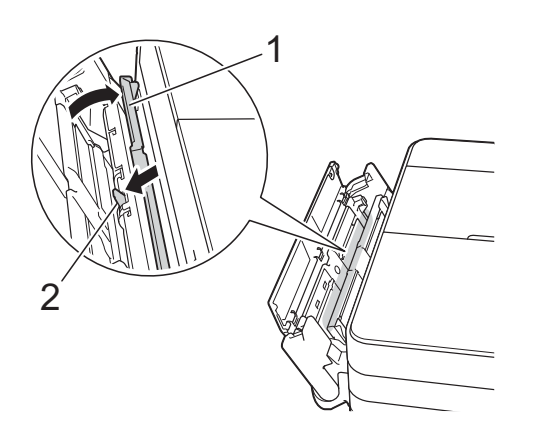

 $18$  ปิดถาด MP

14 เปิดฝาปิดช่องดึงกระดาษติด (1) ที่ด้านหลัง ของเครื่อง

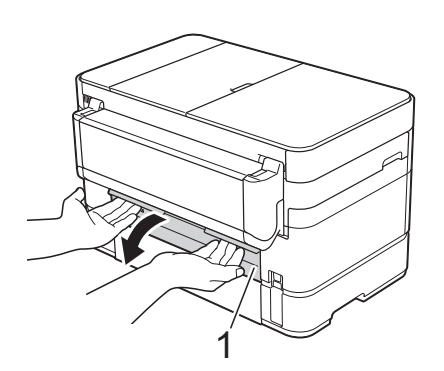

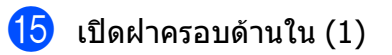

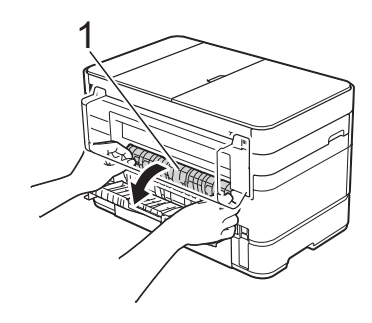

ี่ 16 ตรวจสอบให้แน่ใจว่าคุณดูกระดาษที่ติดอยู่ ดานในจนทั่วแลว ถามีกระดาษติดอยู คอยๆ ดึงออกจากเครื่อง

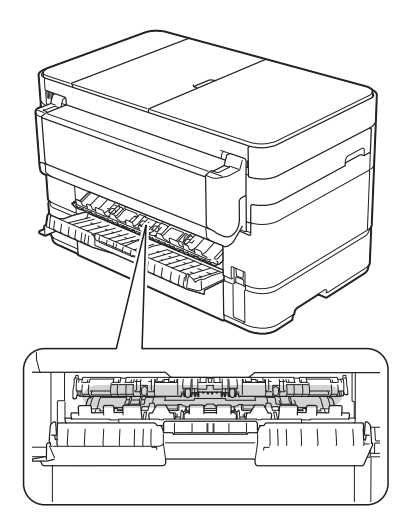

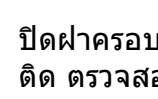

ี้ ปิดฝาครอบด้านในและฝาปิดช่องดึงกระดาษ ติด ตรวจสอบใหแนใจวาฝาครอบปดแนน สนิทดีแลว

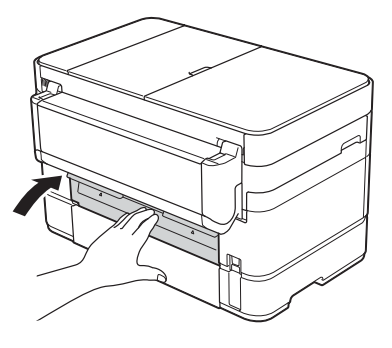

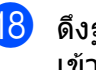

<span id="page-69-0"></span>ี่ 18 ดึงฐานรองกระดาษ (1) ออกจนกระทั่งล็อค ี เข้าที่ และจากนั้นกางแผ่นรองรับกระดาษ (2)

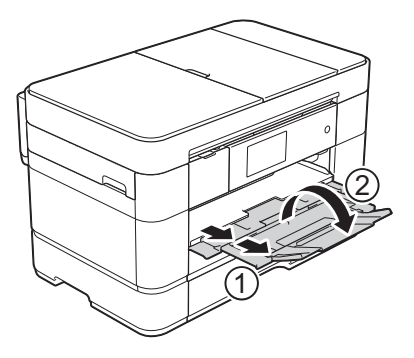

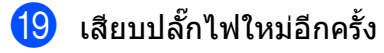

#### <span id="page-70-0"></span>**ถาจอสัมผัสแสดง Paper Jam [Rear] (กระดาษติด [ดานหลัง]) ใหท ําตาม ขั้นตอนเหลานี้: B**

 $\Box$  ถอดปลั๊กไฟเครื่องออกจากเต้ารับไฟฟ้า AC

 $\Omega$  เปิดถาด MP ถ้าบรรจุกระดาษลงในถาด MP ให้นำออกมา

8 ค่อยๆ ดึงกระดาษที่ติดอยู่ออกจากถาด MP ถาคณไม ุ สามารถนํากระดาษที่ติดอยูออกมา ไดยกฝาครอบ (1) ไปทางดานหนา และดนั คันปลดล็อค (2) ไปทางดานหลังเครื่อง จากนั้นนํากระดาษออกมา

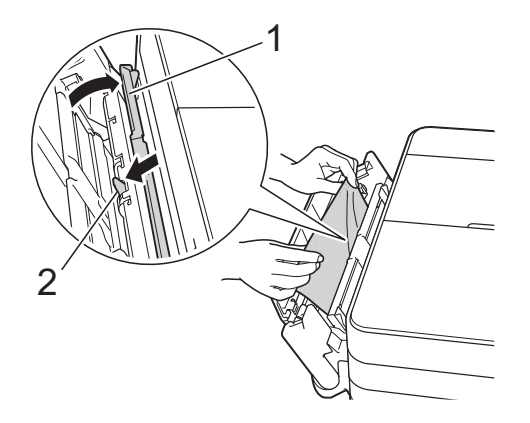

 $\overline{4}$  ปิดถาด MP

e เปดฝาปดชองดึงกระดาษตดิ (1) ที่ดานหลัง ของเครื่อง

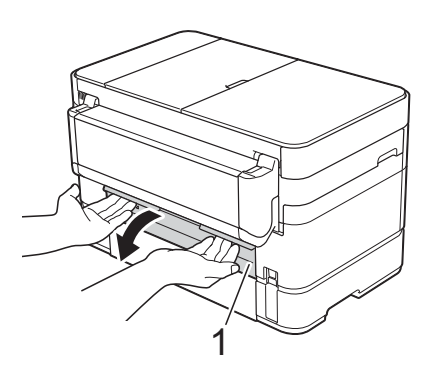

 $\overline{6}$  เปิดฝาครอบด้านใน $(1)$ 

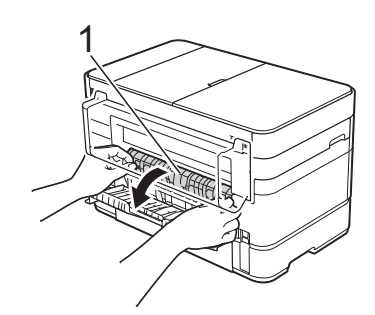

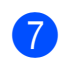

g คอยๆ ดึงกระดาษที่ติดอยูออกจากเครื่อง

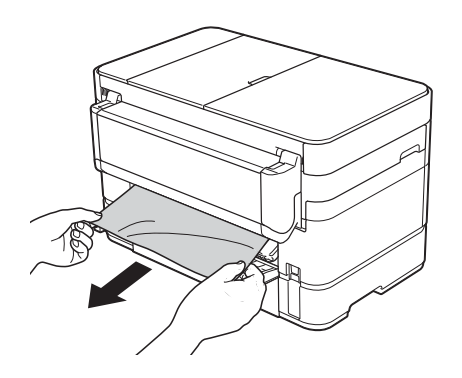

ี่ <mark>8 ปิ</mark>ดฝาครอบด้านในและฝาปิดช่องดึงกระดาษ ติด ตรวจสอบใหแนใจวาฝาครอบปดอยาง ถูกตองแลว

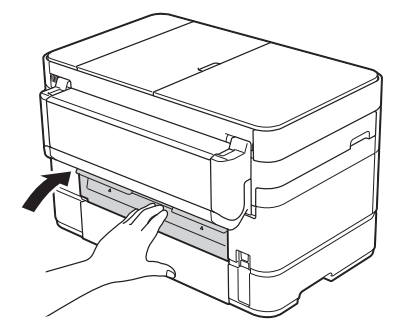

ี <mark>(?)</mark> ใช้นิ้วจับแต่ละข้างของเครื่องเพื่อยกฝาปิด สแกนเนอร์ (1) ไว้ในตำแหน่งเปิดโดยใช้มือ ทั้งสองขาง

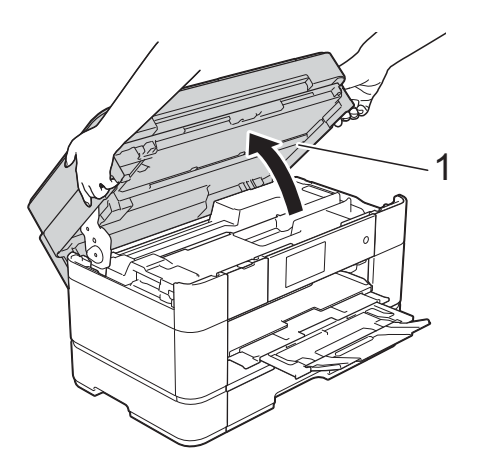

j คอยๆ ดึงกระดาษที่ติดอยู (1) ออกจาก เครื่อง

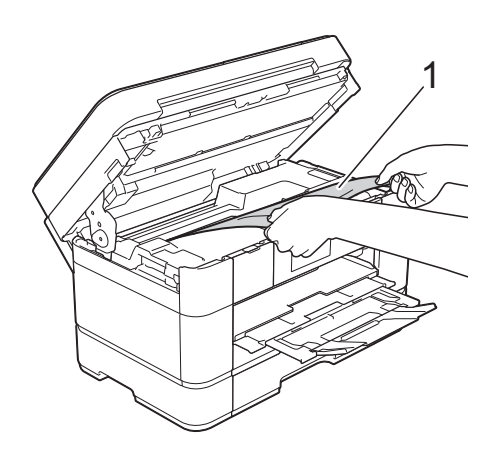

k เลื่อนหัวพิมพ (ถาจําเปน) เพื่อใหเขาถึง กระดาษที่ยังคงติดอยูในบรเวณน ิ ี้ตรวจสอบ ใหแนใจวาไมมีกระดาษติดคางอยูตามมุม ตางๆ ของเครื่อง (1) และ (2)

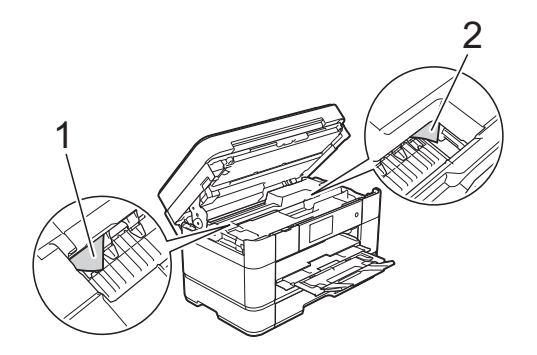

#### **ขอควรจ ํา**

- ถ้ากระดาษติดอยู่ใต้หัวพิมพ์ ให้ถอดปลั๊ก เครื่องออกจากแหลงจายไฟ และจากนั้นเลื่อน หัวพิมพเพื่อใหเขาถึงกระดาษที่ติดอยู
- ถาหัวพิมพอยูตรงมุมดานขวาดังแสดงในภาพ ประกอบ คุณไม่สามารถเลื่อนหัวพิมพ์ได้ เสียบ ปลั๊กไฟใหม่อีกครั้ง กด สำงไว้จนกระทั่ง หัวพิมพเลื่อนไปตรงกลาง จากนั้นถอดปลั๊ก เครื่องออกจากแหลงจายไฟและนํากระดาษ ออก

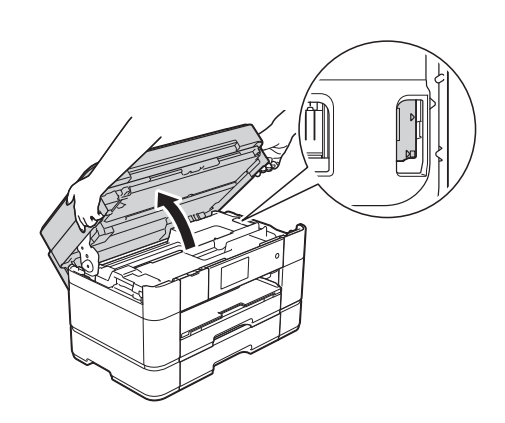

- ถ้าหมึกโดนผิวหนัง ให้ล้างออกด้วยสบู่และน้ำ ปริมาณมากทันที
- ี<mark>12</mark> ค่อยๆ ปิดฝาปิดสแกนเนอร์โดยใช้นิ้วจับ แตละขางไว

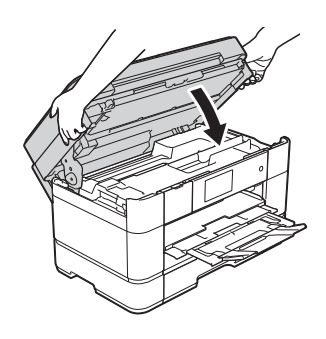

ี้ 13ิ เสียบปลั๊กไฟใหม่อีกครั้ง

#### **หมายเหตุ**

ถ้ากระดาษติดซ้ำๆ เศษกระดาษชิ้นเล็กๆ อาจ ติดอยู่ในเครื่อง (*การทำงานของช่องดึงกระดาษ* ตดเพ ิ [ิ่มเตมิ](#page-72-0) uu หนา 65)
### <span id="page-72-0"></span>**การทํางานของชองดึงกระดาษติดเพิ่ม เติม <sup>B</sup>**

- ี่ ถ้าคุณพบปัญหากระดาษติดซ้ำๆ (3 ครั้งหรือ มากกวานั้น) จอสัมผัสจะแสดงขอความถาม ว่าคุณต้องการนำเศษกระดาษออกจาก ้ เครื่องหรือไม่ กด Yes (ใช) เพื่อยอนกลับสูหนาหลัก
- $\begin{bmatrix} 2 & n \end{bmatrix}$  (Settings (การตั้งค่า))
- $\overline{\textbf{3}}$  กด Maintenance (การบำรุงรักษา)
- 4 กด Remove Paper Scraps (กำจัดเศษ กระดาษ)
- ี 6 ทำตามคำแนะนำบนจอสัมผัสเพื่อหา ตําแหนงและนํากระดาษที่ติดอยูออก

#### **หมายเหตุ**

่ ในระหว่างขั้นตอนการทำงาน คุณต้องใส่ Maintenance sheet (ที่มาพร้อมกับเครื่อง) ตามตําแหนงแนวนอนในชองปอนเอกสารดวย มือ (ถ้าคุณไม่มี Maintenance sheet ให้ใช้ กระดาษหนาขนาด A4 หรือ Letter เช่น กระดาษเคลือบมันหนึ่งแผน)

ตรวจสอบใหแนใจวาคุณใสแผนลงในชองปอน เอกสารดวยมือแลว (ไมใชในถาด MP)

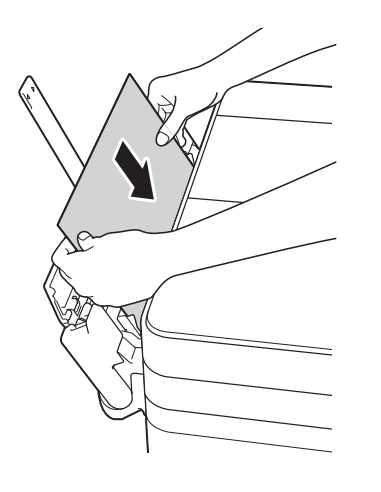

**B**

### <span id="page-73-0"></span>**การแก ไขปญหาสําหร บการต ั้งคา LAN แบบไรสาย <sup>B</sup> ั**

# **รายงาน LAN แบบไรสาย <sup>B</sup>**

หลังจากคุณกำหนดการตั้งค่า LAN แบบไร้สายของเครื่อง รายงาน LAN แบบไรัสายจะถูกพิมพ์โดยอัตโนมัติ ถารายงานที่พิมพออกมาแสดงวาการเชื่อมตอลมเหลว ใหตรวจสอบรหัสขอผิดพลาดบนรายงานที่พิมพออก มา และดูตามคําแนะนําตอไปนี้

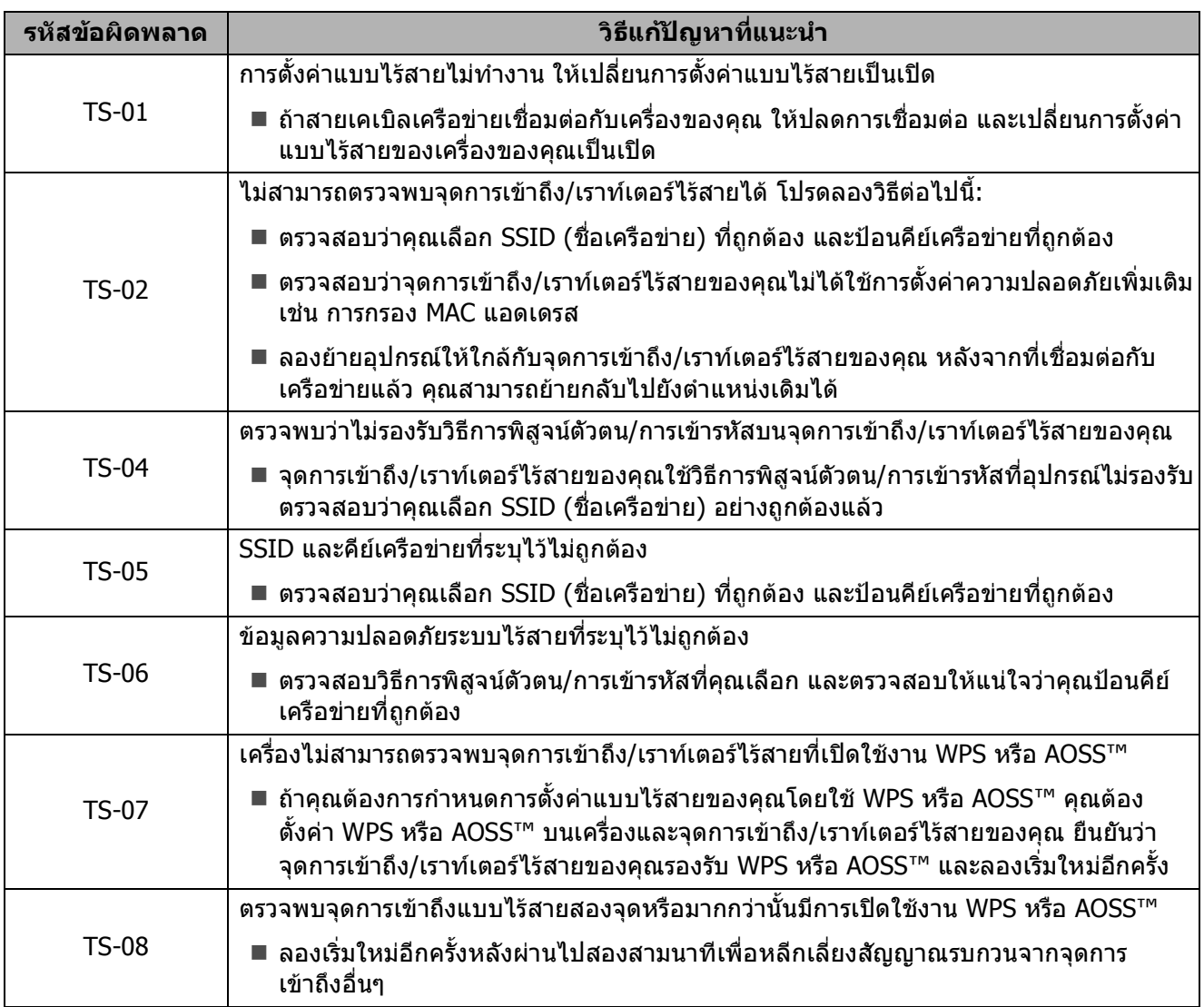

### **หากคุณประสบป ญหาเก ี่ยวก บเคร ื่อง <sup>B</sup> ั**

### **ขอควรจ ํา**

ึการใช้วัสดที่ไม่ใช่ของ Brother อาจส่งผลต่อคณภาพการพิมพ์ ประสิทธิภาพการทำงานของฮาร์ดแวร์ และคุณภาพของเครื่อง

้ถ้าคุณคิดว่าปัญหาอยู่ที่เครื่องพิมพ์ ตรวจสอบตารางคำแนะนำวิธีการแก้ไขต่อไปนี้ คุณสามารถแก้ไขปัญหา สวนใหญไดดวยตนเอง

หากคุณต้องการความช่วยเหลือเพิ่มเติม Brother Solutions Center มีคำถามที่พบบ่อยล่าสุดและคำแนะนำ วิธีการแกไข

เขาไปที่ <http://support.brother.com>

#### **หมายเหตุ**

ี่สำหรับการขอความช่วยเหลือด้านเทคนิค ติดต่อฝ่ายสนับสนุนลูกค้าของบราเดอร์

### <span id="page-74-0"></span>**ปญหาในการพิมพ**

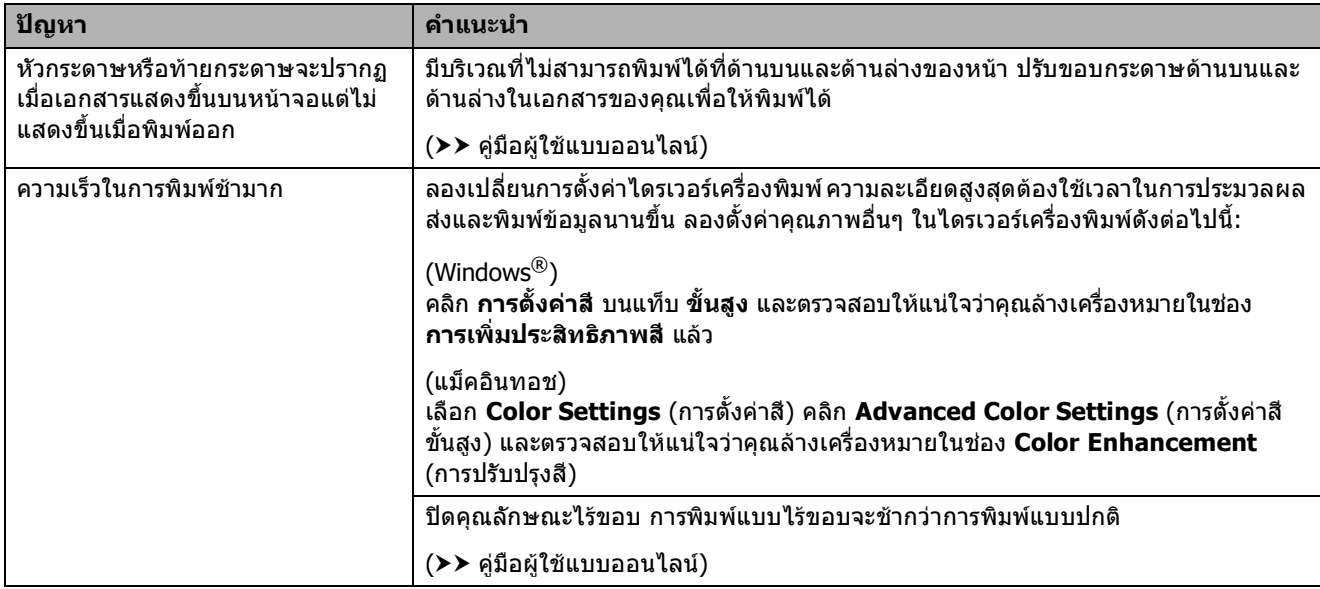

## <span id="page-75-0"></span>**ปญหาคุณภาพการพิมพ**

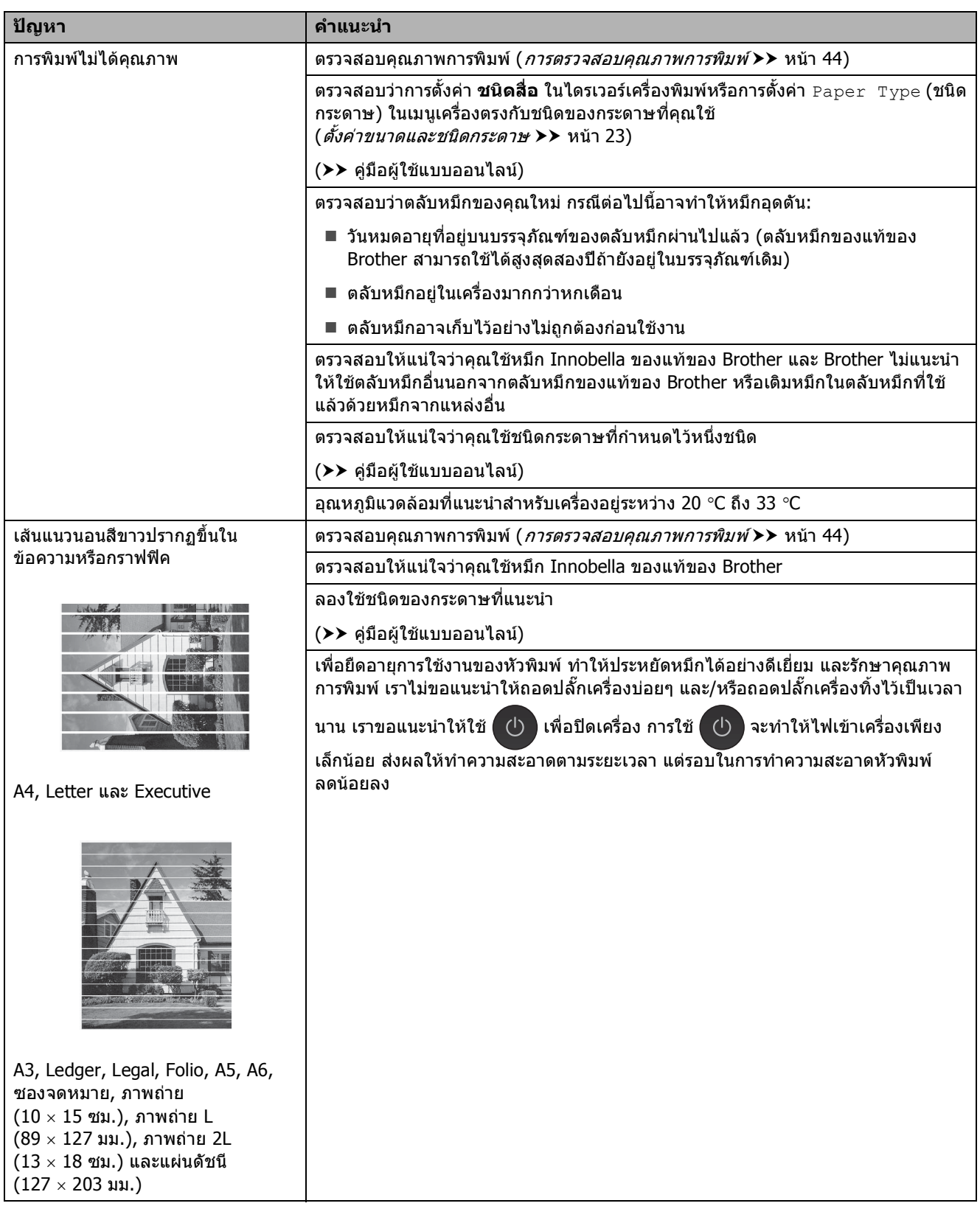

## **ปญหาคุณภาพการพิมพ ( ตอ)**

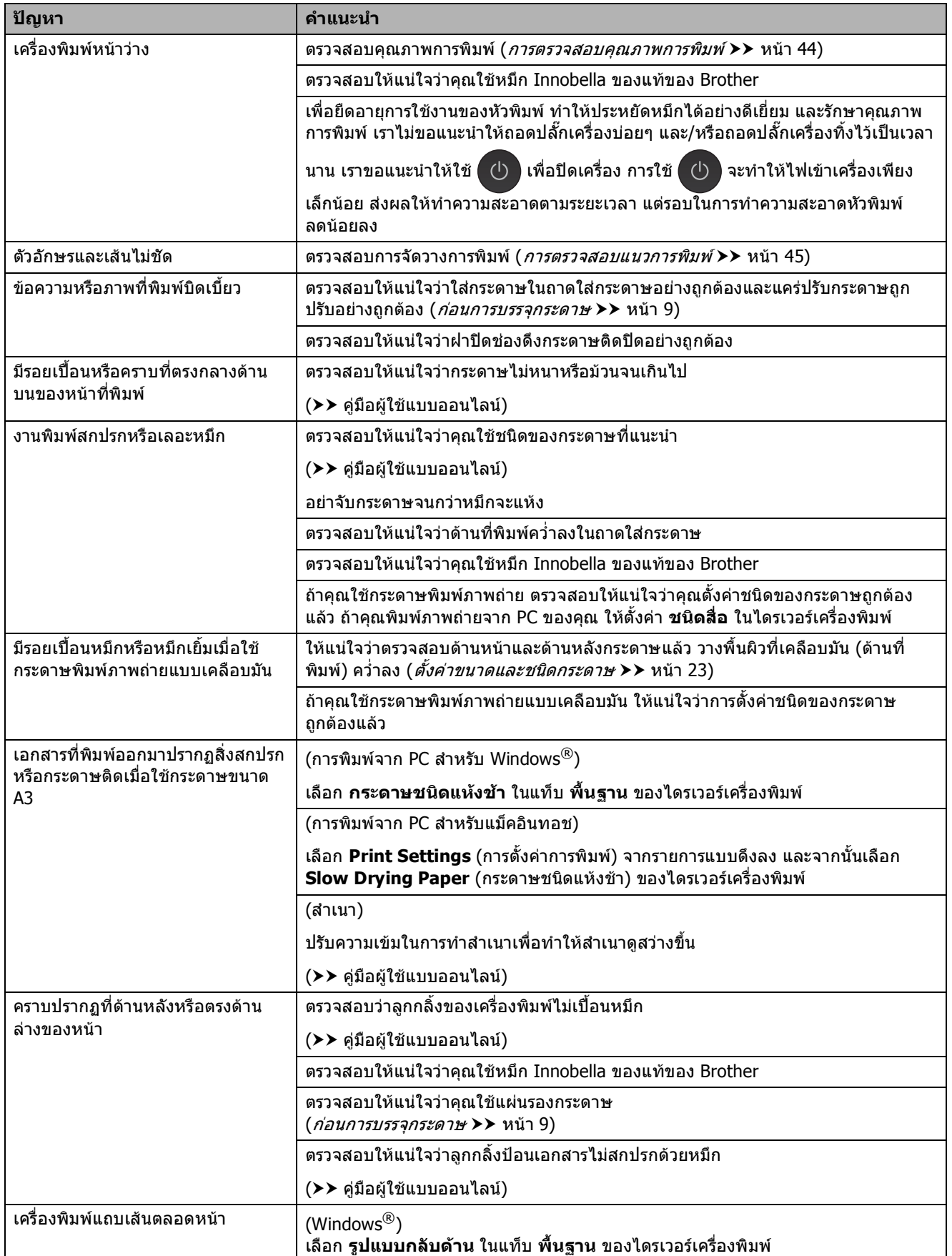

## **ปญหาคุณภาพการพิมพ (ตอ)**

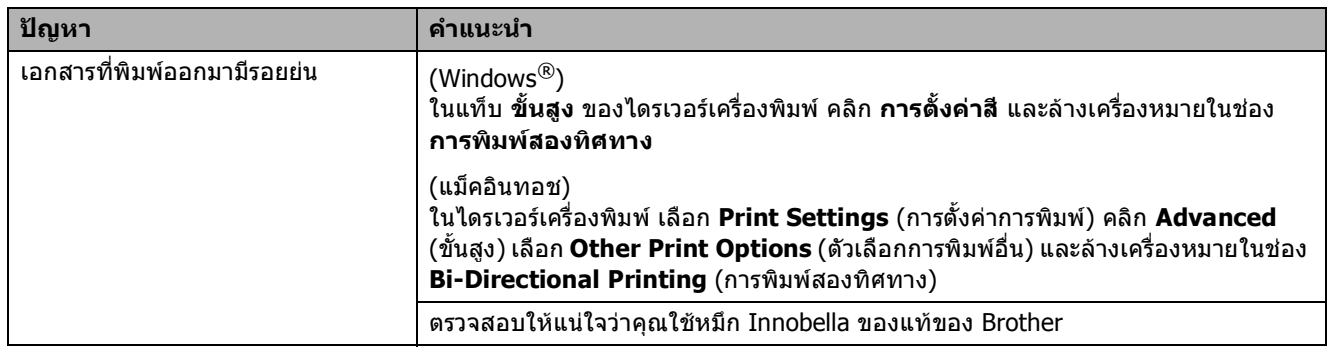

## <span id="page-77-0"></span>**ปญหาการจดการกระดาษ ั**

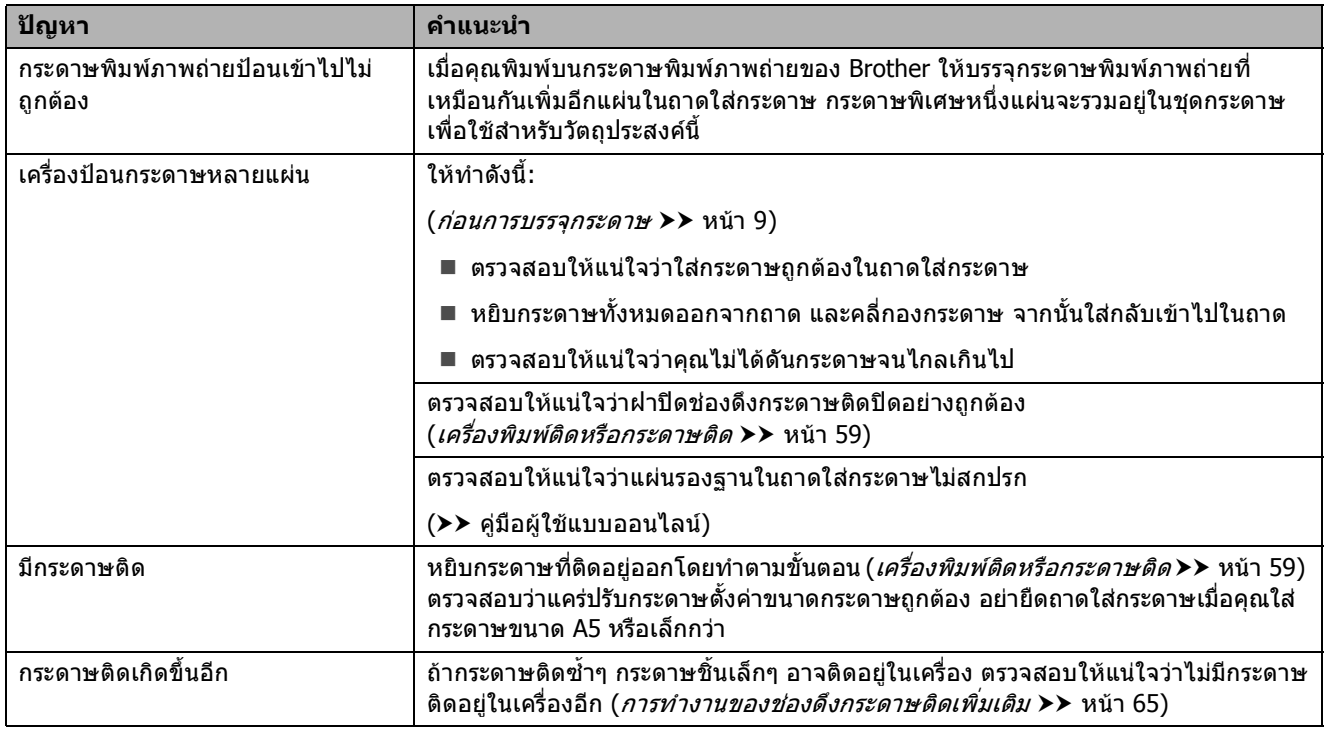

## <span id="page-78-0"></span>**การพิมพโทรสารรบเ ั ขา**

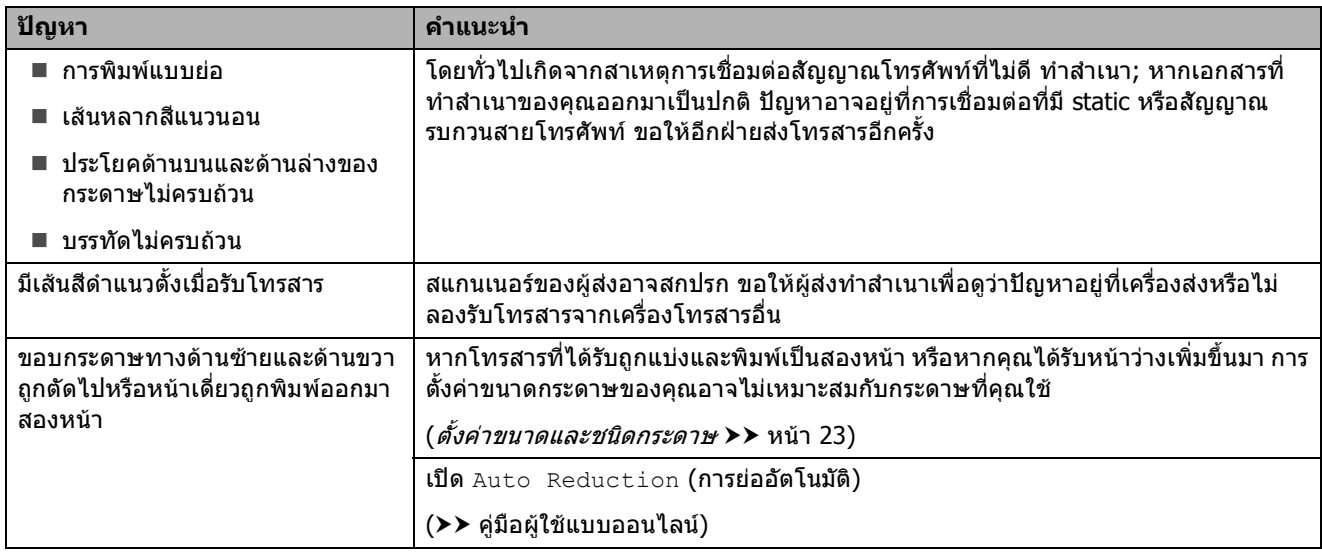

# <span id="page-78-1"></span>**สายโทรศัพทหรอการเช ื ื่อมตอโทรศัพท**

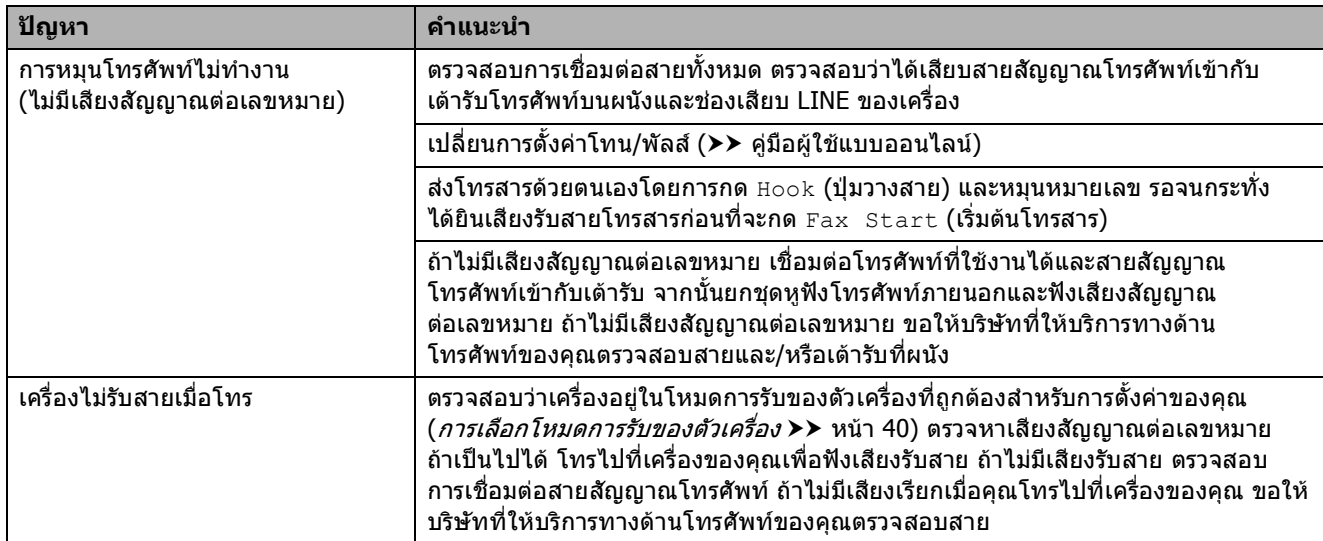

### <span id="page-79-0"></span>**การรับโทรสาร**

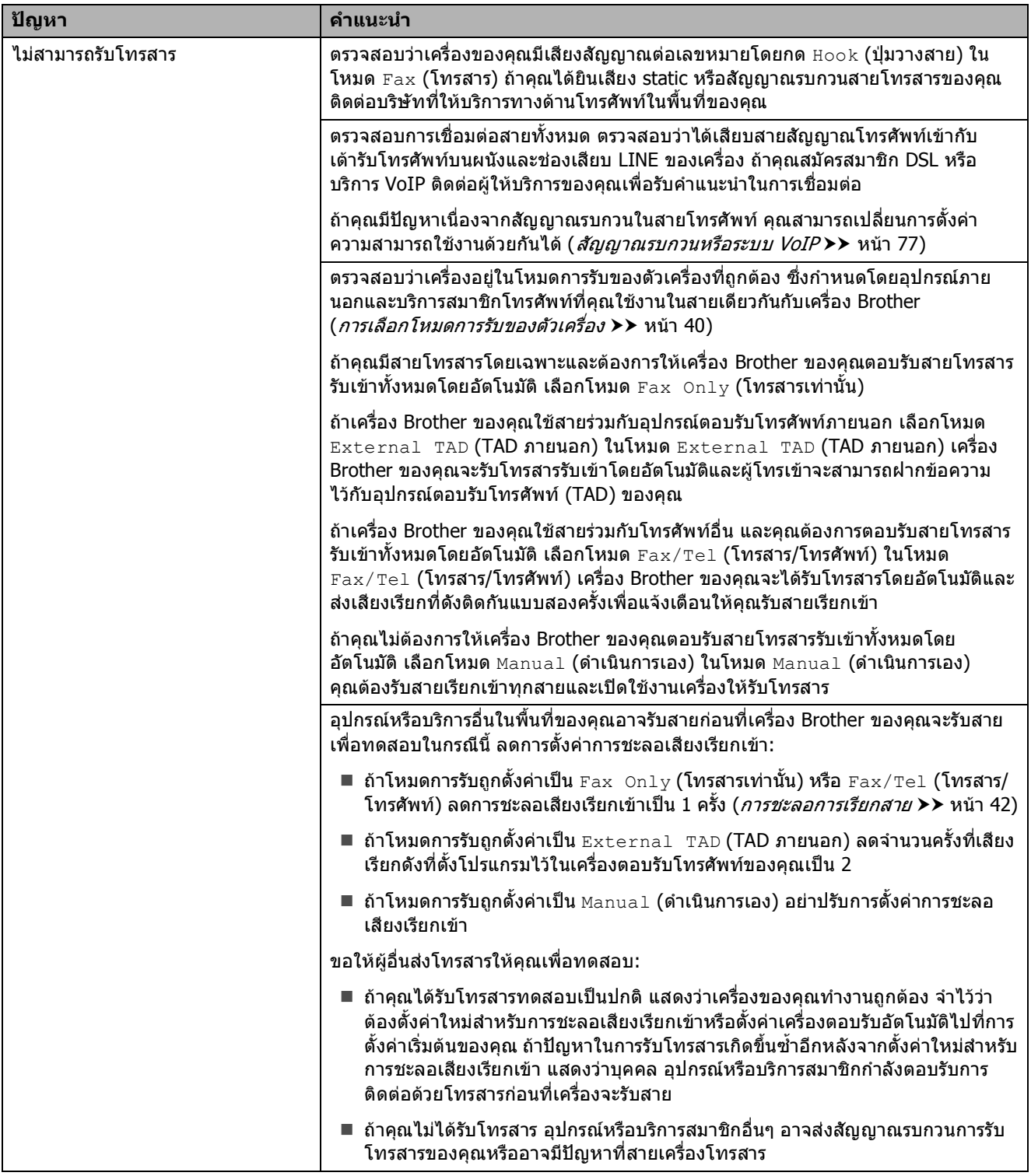

## **การรบโทรสาร ั (ตอ)**

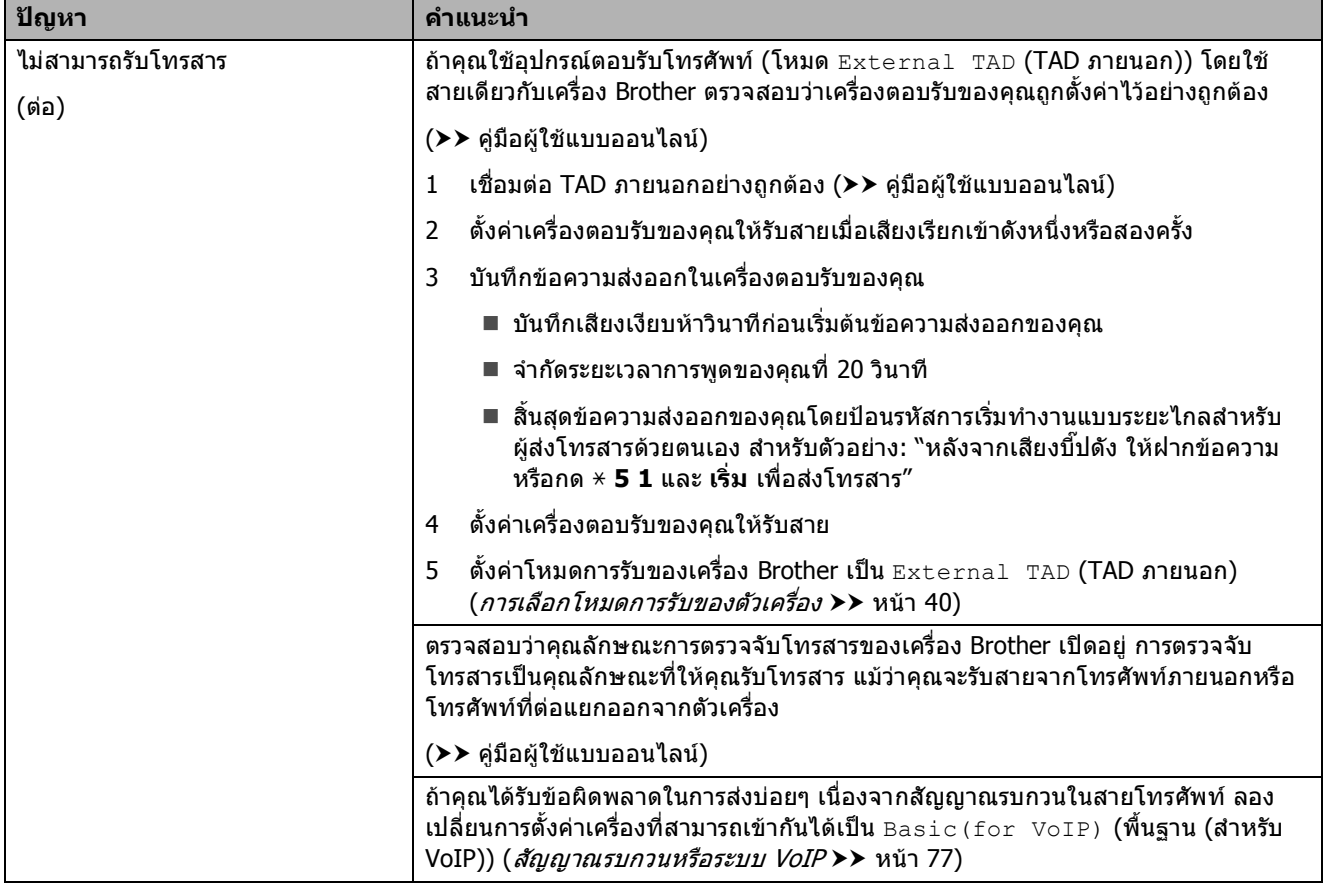

### <span id="page-81-2"></span>**การสงโทรสาร**

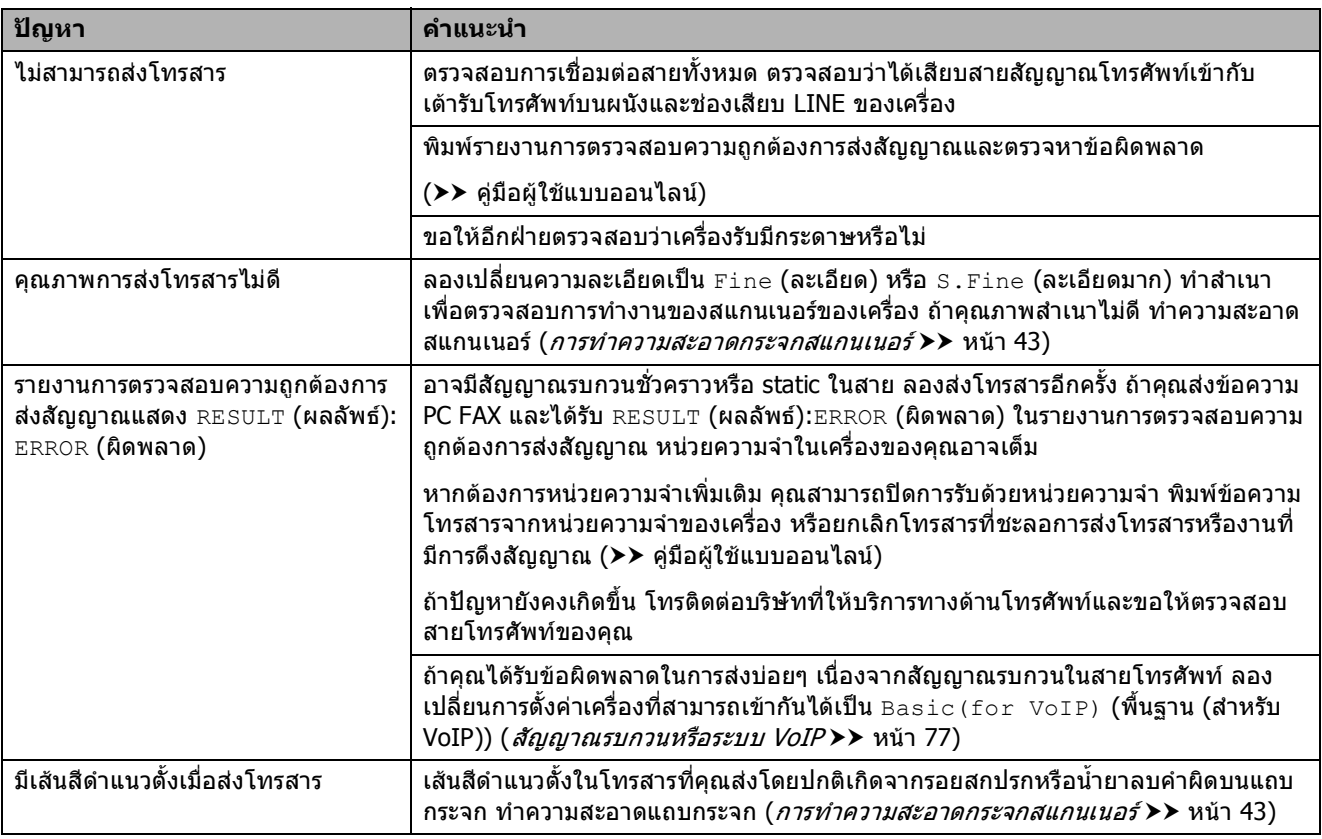

## <span id="page-81-0"></span>**การจัดการสายเรียกเขา**

<span id="page-81-1"></span>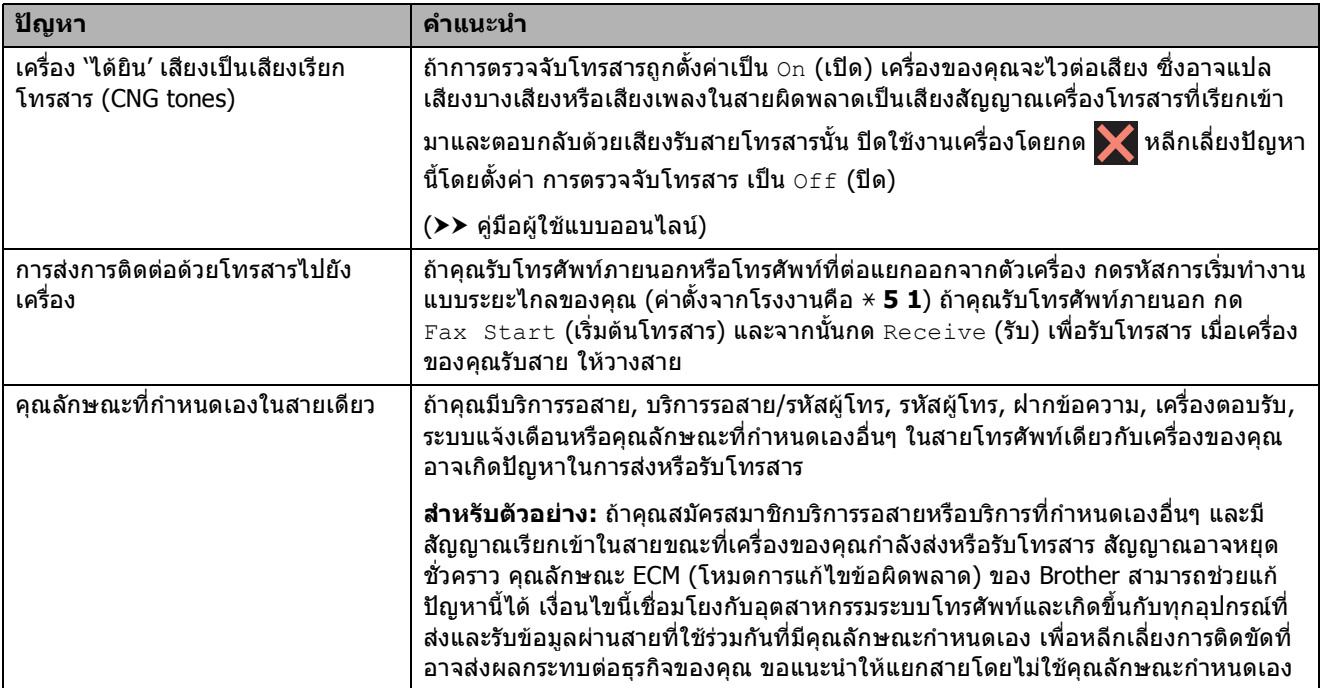

## <span id="page-82-1"></span>**ปญหาการทําสําเนา**

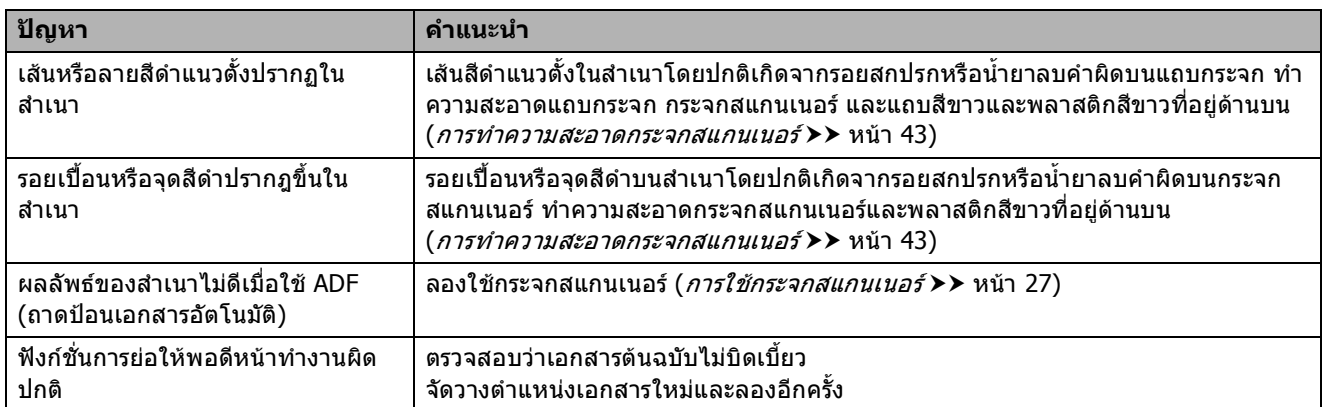

## <span id="page-82-2"></span>**ปญหาการสแกน**

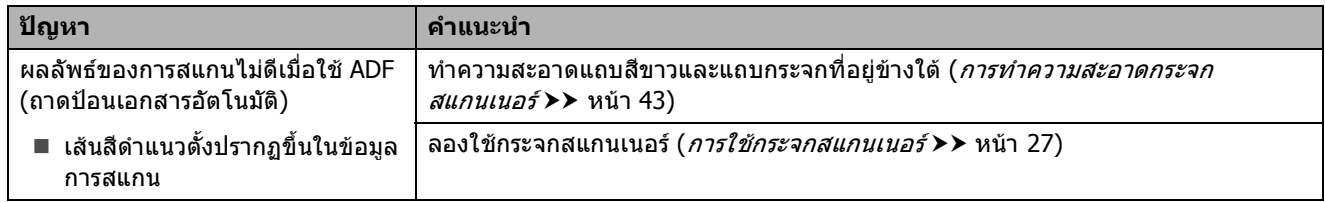

## <span id="page-82-0"></span>**ปญหาเกี่ยวกับ PhotoCapture Center**

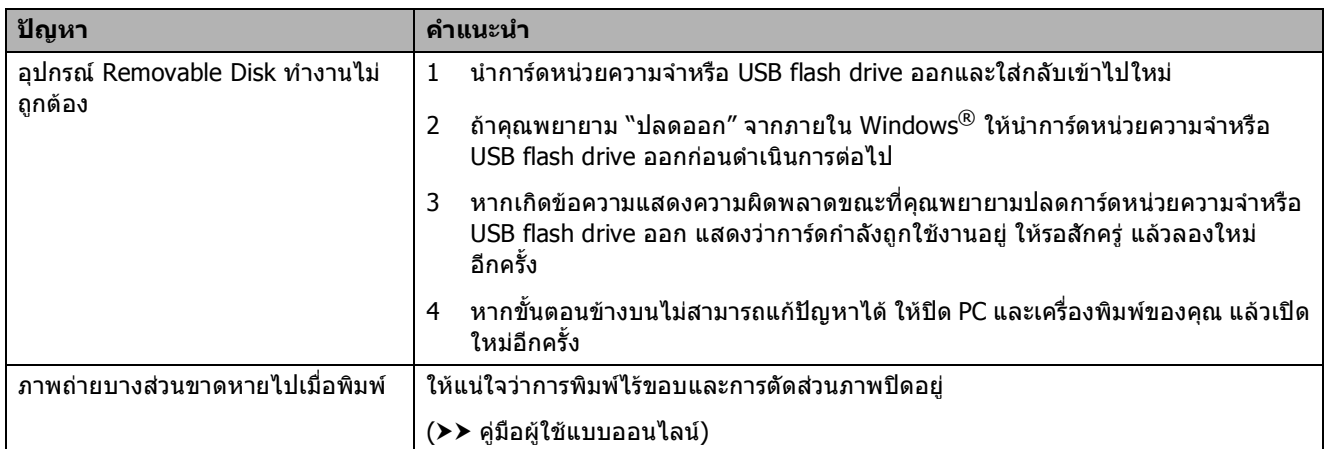

## <span id="page-82-3"></span>**ปญหาซอฟตแวร**

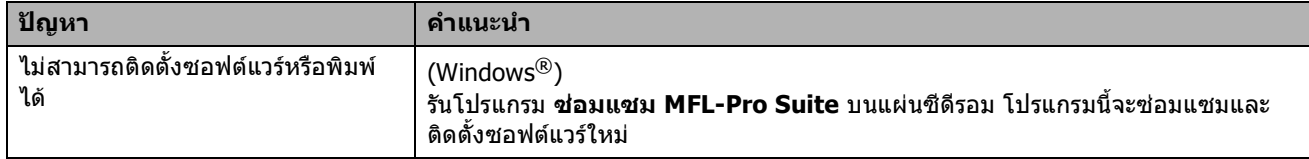

## <span id="page-83-0"></span>**ปญหาเครือขาย**

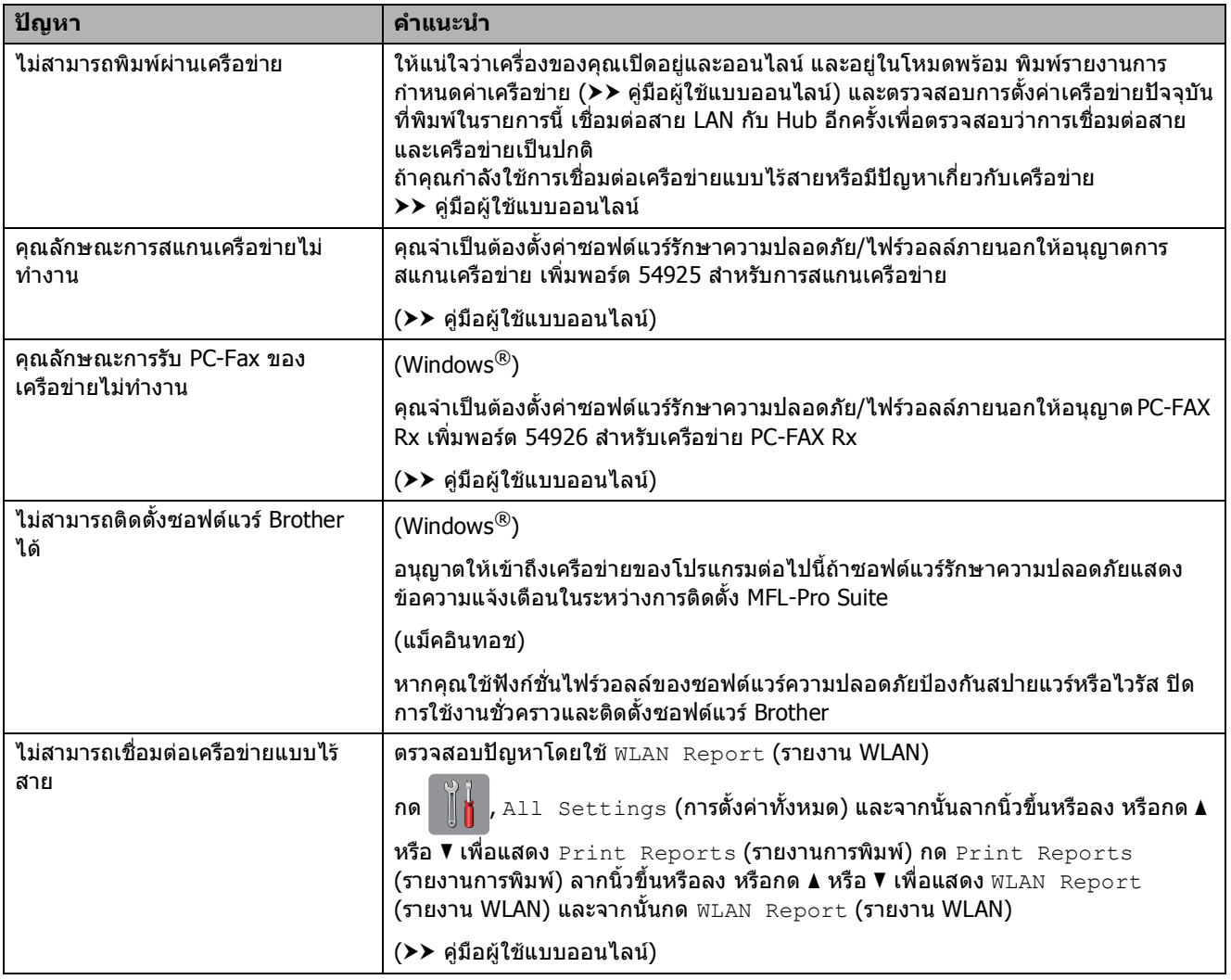

# **การตรวจจับเสียงสัญญาณตอ เลขหมาย <sup>B</sup>**

เมื่อสงโทรสาร โดยคาเรมติ่ น เครื่องของคุณจะ รอระยะเวลาหนึ่งกอนเริ่มหมุนหมายเลข เมื่อ ี่ เปลี่ยนการตั้งค่าเสียงสัญญาณต่อเลขหมายเป็น Detection (การตรวจหา) คุณสามารถสั่งให ุ เครื่องของคณหมนทันทีที่ตรวจจับเสียงสัญญาณ ตอเลขหมาย การตั้งคานี้ชวยประหยัดเวลาชวง หนึ่งเมื่อสงโทรสารไปยังหลายหมายเลขที่ แตกต่างกัน ถ้าคุณเปลี่ยนแปลงการตั้งค่าและ เริ่มประสบปัญหาในการต่อหมายเลข คณควร **เปลี่ยนกลับไปที่การตั้งค่า** No Detection (ไม่มีการตรวจหา)

- (Settings (การตั้งค่า))
- 2 กด All Settings (การตั้งค่าทั้งหมด)
- $\boxed{3}$  ลากนิ้วขึ้นหรือลง หรือกด  $\blacktriangle$  หรือ  $\blacktriangledown$  เพื่อ แสดง Initial Setup (การตั้งค่าเริ่มต้น)
- $\left( 4\right)$  กด Initial Setup (การตั้งค่าเริ่มต้น)
- $\overline{\bullet}$  ลากนิ้วขึ้นหรือลง หรือกด  $\overline{\bullet}$  หรือ  $\overline{\bullet}$  เพื่อ แสดง Dial Tone (เสียงสัญญาณตอ เลขหมาย)
- $\overline{6}$  กด <code>Dial Tone</code> (เสียงสัญญาณต่อเลข หมาย)
	- ) กด Detection (การตรวจหา) หรือ No Detection (ไมมีการตรวจหา)

# 8 กด 1

# <span id="page-84-1"></span><span id="page-84-0"></span>**สัญญาณรบกวนหรือระบบ VoIPB**

ถาคุณประสบปญหาในการสงหรือรับโทรสาร ้เนื่องจากมีสัญญาณรบกวนในสายโทรศัพท์ หรือ คณใช้ระบบ VoIP เราขอแนะนำให้คณเปลี่ยน ความเร็วของโมเด็มเพื่อทําใหเกิดความผิดพลาด ในการทำงานเกี่ยวกับโทรสารน้อยที่สด

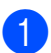

ิ กด Ma (Settings (**การตั้งค่า**))

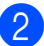

 $\overline{2}$  กด $\overline{11}$  Settings (การตั้งค่าทั้งหมด)

- $\overline{3}$  ลากนิ้วขึ้นหรือลง หรือกด  $\overline{\phantom{a}}$  หรือ  $\overline{\phantom{a}}$  เพื่อ แสดง Initial Setup (การตั้งค่าเริ่มต้น)
- $\overline{4}$  กด Initial Setup (การตั้งค่าเริ่มต้น)
- $\overline{\bullet}$  ลากนิ้วขึ้นหรือลง หรือกด  $\overline{\bullet}$  หรือ  $\overline{\bullet}$  เพื่อ แสดง Compatibility (ความสามารถ ใช้งานด้วยกันได้)
- กด  $\mathtt{Compatibility}$  (ความสามารถใช้ งานดวยกันได)
- g กด High (สูง), Normal (ธรรมดา) หรือ  $\texttt{Basic}(\texttt{for VoIP})$  (พื้นฐาน (สำหรับ VoIP))
	- Basic (for VoIP) **(พื้นฐาน (สำหรับ** VoIP)) จะลดความเร็วของโมเด็มเปน 9,600 bps และปดการรับโทรสารสีและ โหมดการแกไขขอผิดพลาด (ECM) ียกเว้นการส่งโทรสารสี ถ้าปัญหา สัญญาณรบกวนในสายโทรศัพท์ของคุณ ึ เกิดขึ้นซ้ำอีก คณอาจต้องการใช้เมื่อ จําเปนเทานั้น

<u>เพื่อปรับปรุงความเข้ากันได้กับบริการ</u> VoIP ส่วนใหญ่ Brother ขอแนะนำให้ เปลี่ยนการตั้งคาความสามารถใชงาน ด้วยกันได้เป็น  $\texttt{Basic}(\texttt{for VolP})$ (พื้นฐาน (สำหรับ VoIP))

- <sub>Norma</sub>l **(ธรรมดา) ตั้งค่าความเร็วของ** โมเด็มเปน 14,400 bps
- $\blacksquare$  <code>High</code> (สูง) เพิ่มความเร็วของโมเด็มเป็น 33,600 bps (คาเริ่มตนจากโรงงาน )

8 กด 1

### **หมายเหตุ**

- VoIP (Voice over IP) เป็นประเภทระบบ โทรศัพทที่ใชการเชื่อมตออินเทอรเน็ตแทน สายโทรศัพท์ทั่วไป
- Brother ไมแนะนําใหใชสาย VoIP ขอจํากัด ของ VoIP โดยทั่วไปอาจทำให้บางฟังก์ชั่น ของเครื่องโทรสารทํางานผิดพลาด

# **ขอม ูลเคร ื่อง <sup>B</sup>**

## **การตรวจสอบหมายเลขของตัว เครื่อง <sup>B</sup>**

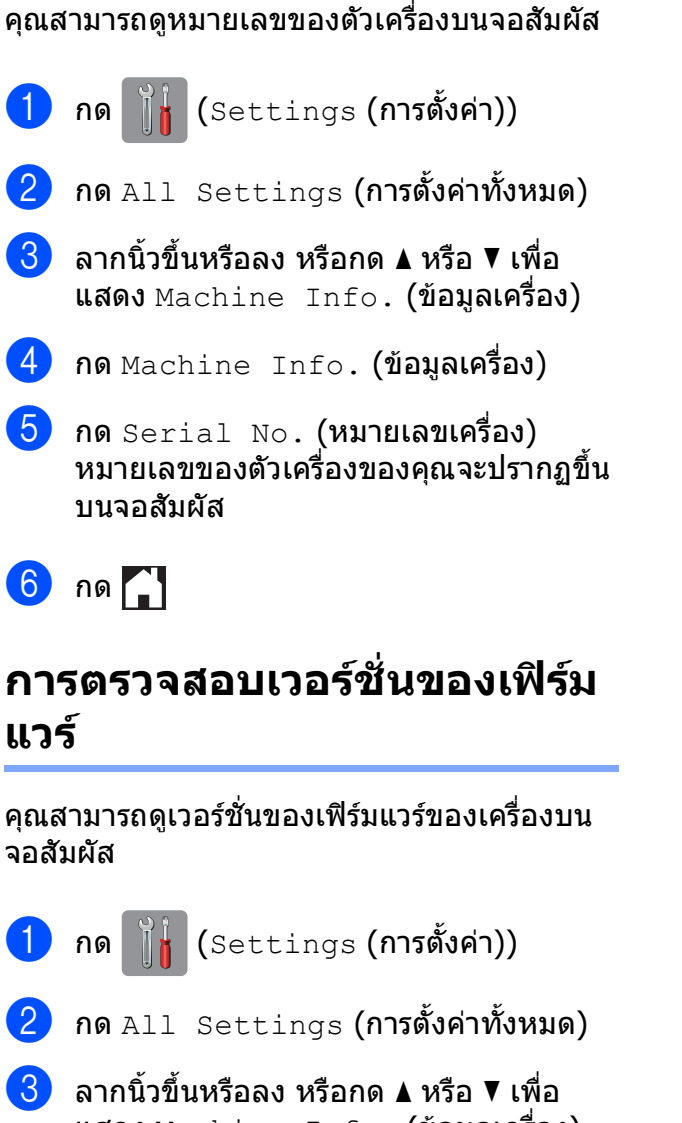

- แสดง Machine Info. (ขอมูลเครื่อง)
- $\overline{4}$  กด Machine Info. (ข้อมูลเครื่อง)
- $\overline{\mathbf{b}}$  กด $\texttt{Firmware Version}$  (เวอร์ชั่นเฟิร์ม แวร)
- $\begin{pmatrix} 6 & n\end{pmatrix}$  กด Main Version  $(n$ อร์ชั่นหลัก) เวอร์ชั่นของเฟิร์มแวร์ของเครื่องของคณจะ ปรากฏขึ้นบนจอสัมผัส

## **ภาพรวมของการใชงานการ** ์ตั้งค่าใหม่

การใช้งานการตั้งค่าใหม่มีดังต่อไปนี้:

- $1$  Machine Reset (การตั้งค่าเครื่องใหม่) ้คุณสามารถตั้งค่าเครื่องที่คณต้องการเปลี่ยน แปลงทั้งหมดใหม่ เช่น วันที่และเวลา ชนิดสาย โทรศัพท์ และการชะลอเสียงเรียกเข้า
- $2$  Network (เครือข่าย)

คุณสามารถตั้งค่าเซิร์ฟเวอร์การพิมพ์ใหม่เป็น ึการตั้งค่าเริ่มต้นจากโรงงาน เช่น รหัสผ่านและ ข้อมูลเลขที่อย่ไอพี

 $3$  Address Book & Fax (สมุดที่อยู่และ โทรสาร)

สมุดที่อยู่และโทรสารจะตั้งค่าใหม่สำหรับการ ตั้งคาต อไปนี้:

■ สมดที่อย่

(สมุดที่อยูและการตั้งคากลุม)

■ งานโทรสารที่ตั้งโปรแกรมไว้ในหน่วย ความจํา

(การดึงสัญญาณโทรสาร การชะลอการสง โทรสาร และการส่งสัญญาณเป็นกล่ม)

- รหัสประจําเครื่อง (ชื่อและหมายเลข)
- ∎ ตัวเลือกโทรสารแบบระยะไกล

(การสงตอโทรสาร)

■ การตั้งค่ารายงาน

(รายงานการตรวจสอบความถูกตองการสง สัญญาณ สมุดที่อยู และบันทึกโทรสาร)

ประวัติ

(ประวัติรหัสผู้โทร  $^1$  $^1$  และสายโทรออก)

- <sup>1</sup> ไมสามารถใชไดในไตหวันและบางประเทศ
- <span id="page-85-0"></span>โทรสารในหนวยความจํา
- $4$  All Settings  $(n$ ารตั้งค่าทั้งหมด)

คุณสามารถเรียกคืนการตั้งคาทั้งหมดเปนคา เริ่มตนจากโรงงานได

Brother ขอแนะนําใหคุณดําเนินการเชนนี้ใน ึกรณีที่คุณส่งมอบต่อหรือนำเครื่องไปทิ้ง

กด **ค.ศ. 1** 

#### **หมายเหตุ**

 $\boldsymbol{1}$ ลดสายอินเตอร์เฟสก่อนเลือก $\boldsymbol{N}$ etwork  $(n\delta$ อข่าย) หรือ All Settings (การตั้งค่าทั้งหมด)

# **วิธีการตั้งคาเครื่องใหม <sup>B</sup>**

 $\begin{bmatrix} 1 & 1 \end{bmatrix}$  กด  $\begin{bmatrix} 1 & 1 \end{bmatrix}$  (Settings (การตั้งค่า)) **2** กด All Settings (การตั้งค่าทั้งหมด)  $\boxed{3}$  ลากนิ้วขึ้นหรือลง หรือกด  $\blacktriangle$  หรือ  $\blacktriangledown$  เพื่อ แสดง Initial Setup (การตั้งค่าเริ่มต้น)  $\overline{4}$  กด Initial Setup (การตั้งค่าเริ่มต้น)  $\overline{6}$  ลากนิ้วขึ้นหรือลง หรือกด  $\overline{\blacktriangle}$  หรือ  $\overline{\blacktriangledown}$  เพื่อ แสดง Reset (รีเซ็ต)  $6$  กด Reset (รีเซ็ต) ี่ กิดตัวเลือกที่คุณต้องการตั้งค่าใหม่  $8$ ิกด $Yes$  (ใช่) เพื่อยืนยัน ี่ **0 กด** Yes (ใช่) ประมาณสองวินาทีเพื่อรีบูท ้เครื่อง

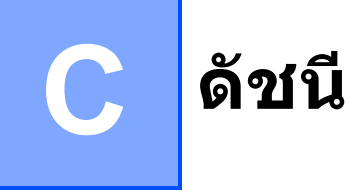

## **A**

ADF (ถาดปอนเอกสารอัตโนมัติ) [................](#page-32-0) 25

## **C**

### **ControlCenter** uu คูมือผูใชแบบออนไลน

### **P**

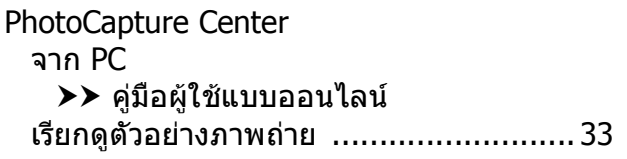

## **T**

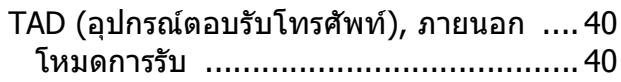

### **ก**

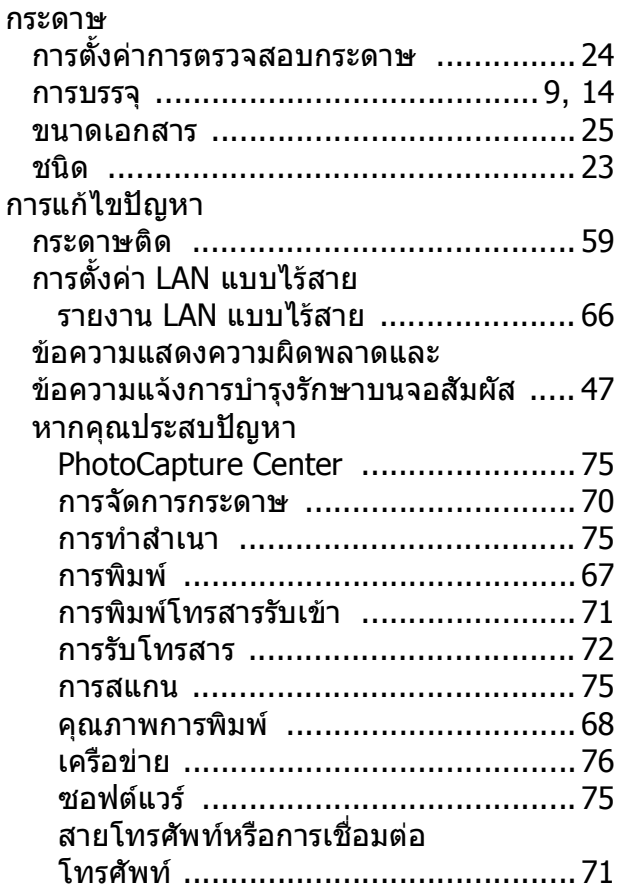

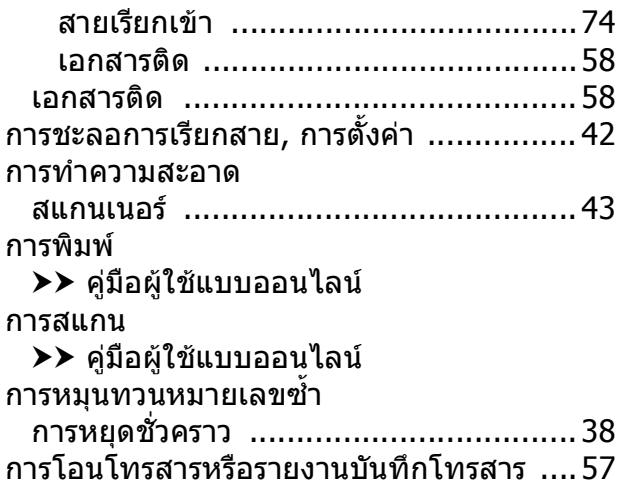

### **ข**

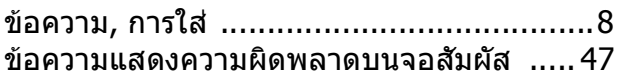

### **ค**

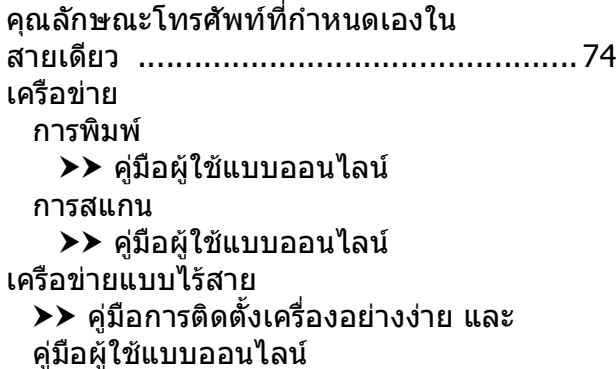

### **ช**

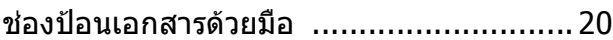

### **ซ**

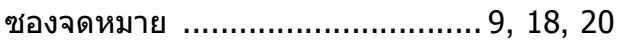

### **ด**

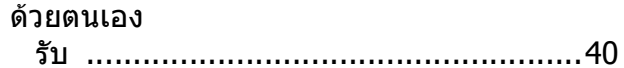

### **ต**

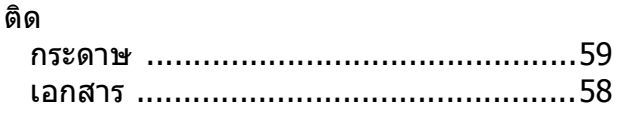

### **ถ**

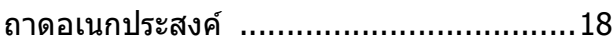

### **ท**

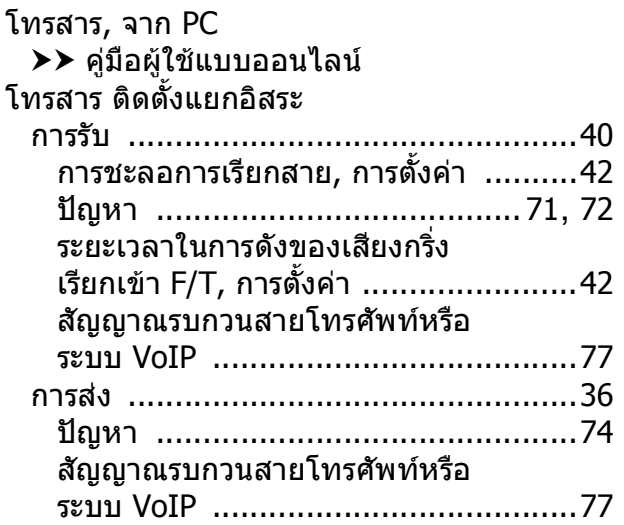

## **พ**

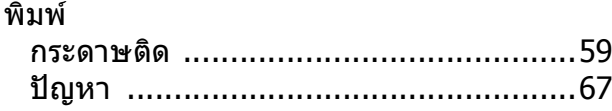

### **ภ**

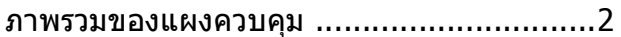

## **ล**

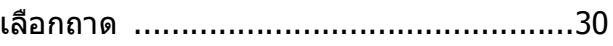

# **ว**

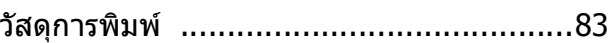

### **ส**

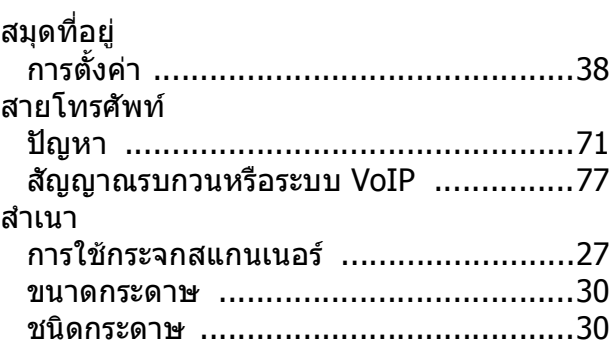

### **ห**

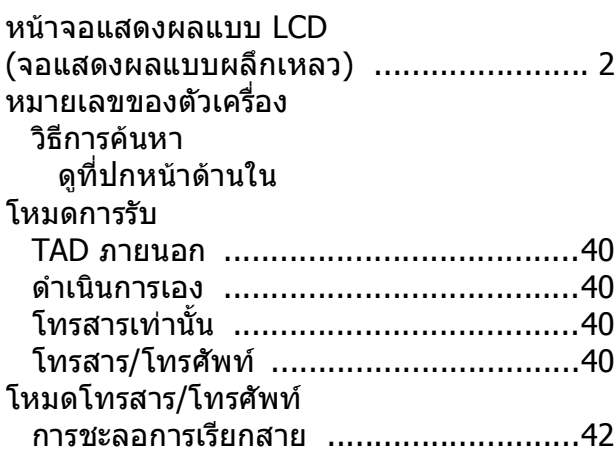

### **อ**

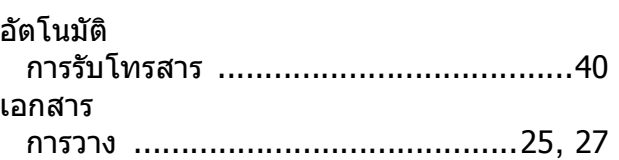

## **C**

#### <span id="page-90-0"></span>**ว ัสดุการพิมพ** ؚ<br>ا

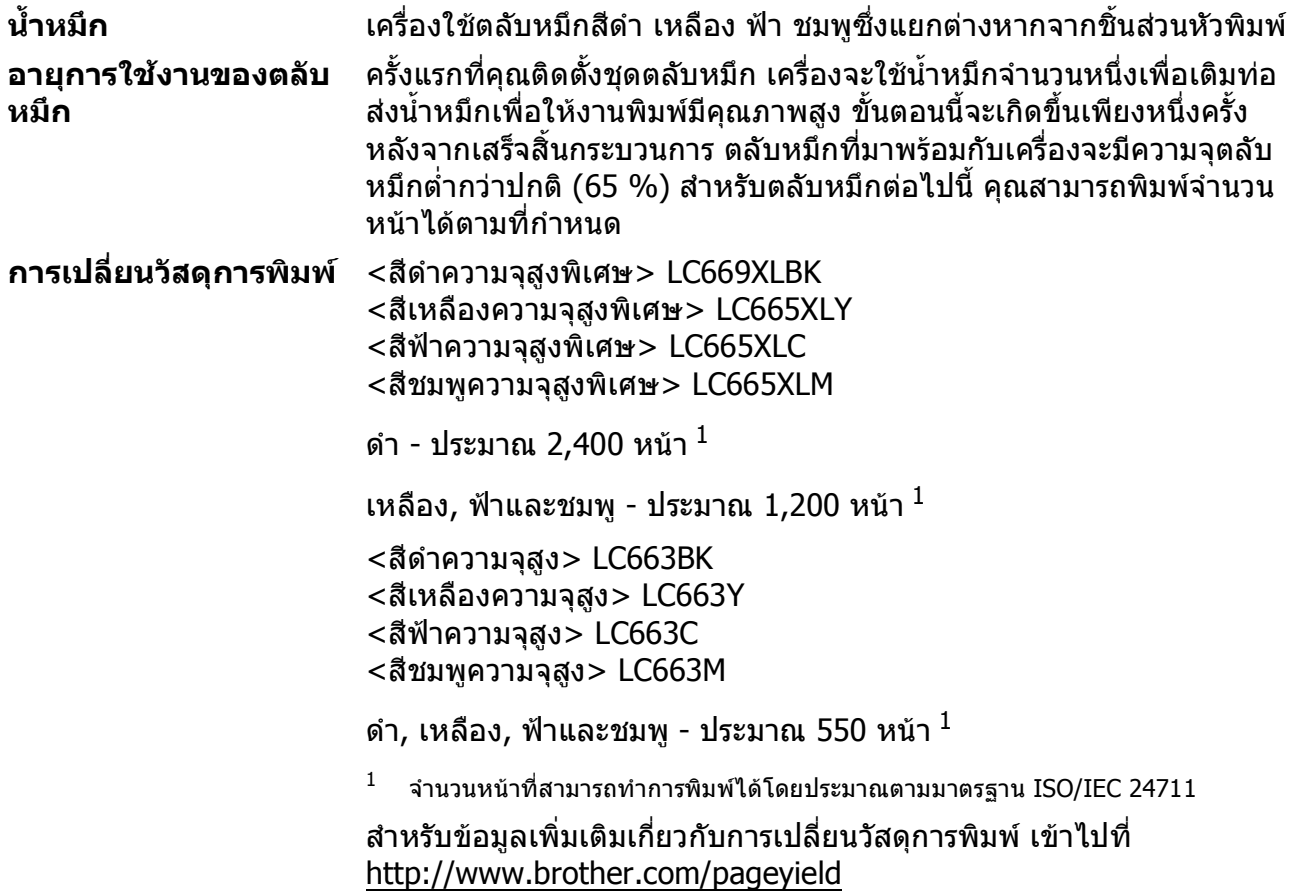

### <span id="page-90-1"></span>**Innobella คืออะไร?**

Innobella เปนกลุมวัสดุการพิมพของแทที่ผลิตโดย Brother ชื่อ Innobella มาจากคําวา "Innovation" (นวัตกรรม) และ "Bella" (หมายถึง "สวยงาม" ในภาษาอิตาลี) และแสดงถึงเทคโนโลยี "นวัตกรรม" ที่ใหคุณภาพการพิมพที่ "สวยงาม" และ "คงทน"

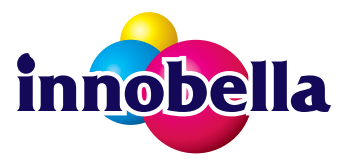

เมื่อคุณพิมพ์ภาพถ่าย Brother ขอแนะนำให้ใช้กระดาษพิมพ์ภาพถ่ายแบบ เคลือบมัน Innobella (ซีรสี BP71) เพื่อใหไดค ุณภาพสูง งานพิมพคุณภาพ ้เยี่ยมสามารถทำได้ง่ายขึ้นด้วยหมึกและกระดาษ Innobella

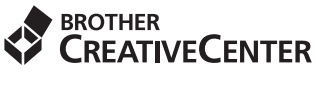

K

ถ้าคุณใช้ Windows $^\circledR$  ให้ดับเบิ้ลคลิกไอคอน Brother CreativeCenter บนเดสก์ท็อปของคุณเพื่อเข้าถึง ่ เว็บไซต์ของเรา ซึ่งออกแบบมาเพื่อเป็นแหล่งข้อมูลที่ช่วยให้คุณสร้างและพิมพ์ภาพถ่าย ข้อความ และการ ออกแบบตกแตงภาพลงบนวัสดุพิเศษตางๆ สําหรับการใชงานทางธุรกิจ และการใชงานในบาน **โดยไมเสีย คาใชจาย**

ผูใช Mac สามารถเขาสู Brother CreativeCenter ไดจากที่อยูเว็บไซตนี้: <http://www.brother.com/creativecenter>

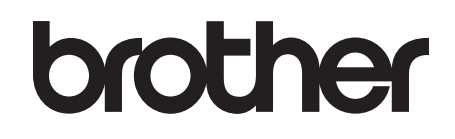

## **เยยมชมเราได ี่ ที่ <http://www.brother.com>**

เครื่องพิมพ์นี้ได้รับการรับรองการใช้งานในประเทศที่ซื้อเท่านั้น บริษัทสาขาในประเทศหรือตัวแทนจำหน่าย Brother จะให้การสนับสนุนเฉพาะเครื่องที่ซื่อภายในประเทศเท่านั<sub>้</sub>น

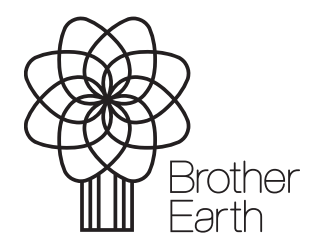

[www.brotherearth.com](http://www.brotherearth.com)